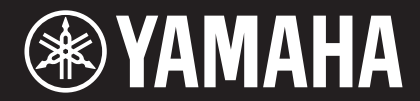

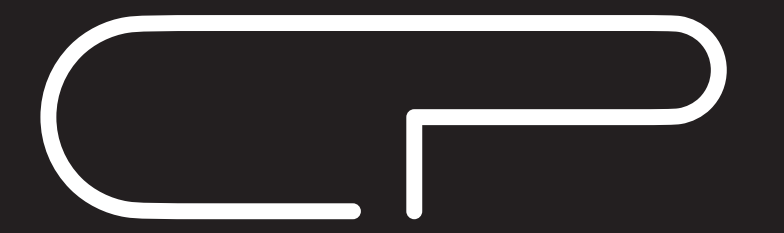

STAGE PIANO ЦИФРОВОЕ ФОРТЕПИАНО

# **CP88 CP73**

# Bedienungsanleitung Руководство пользователя

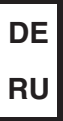

### **Important Notice: Guarantee Information for customers in European Economic Area (EEA) and Switzerland**

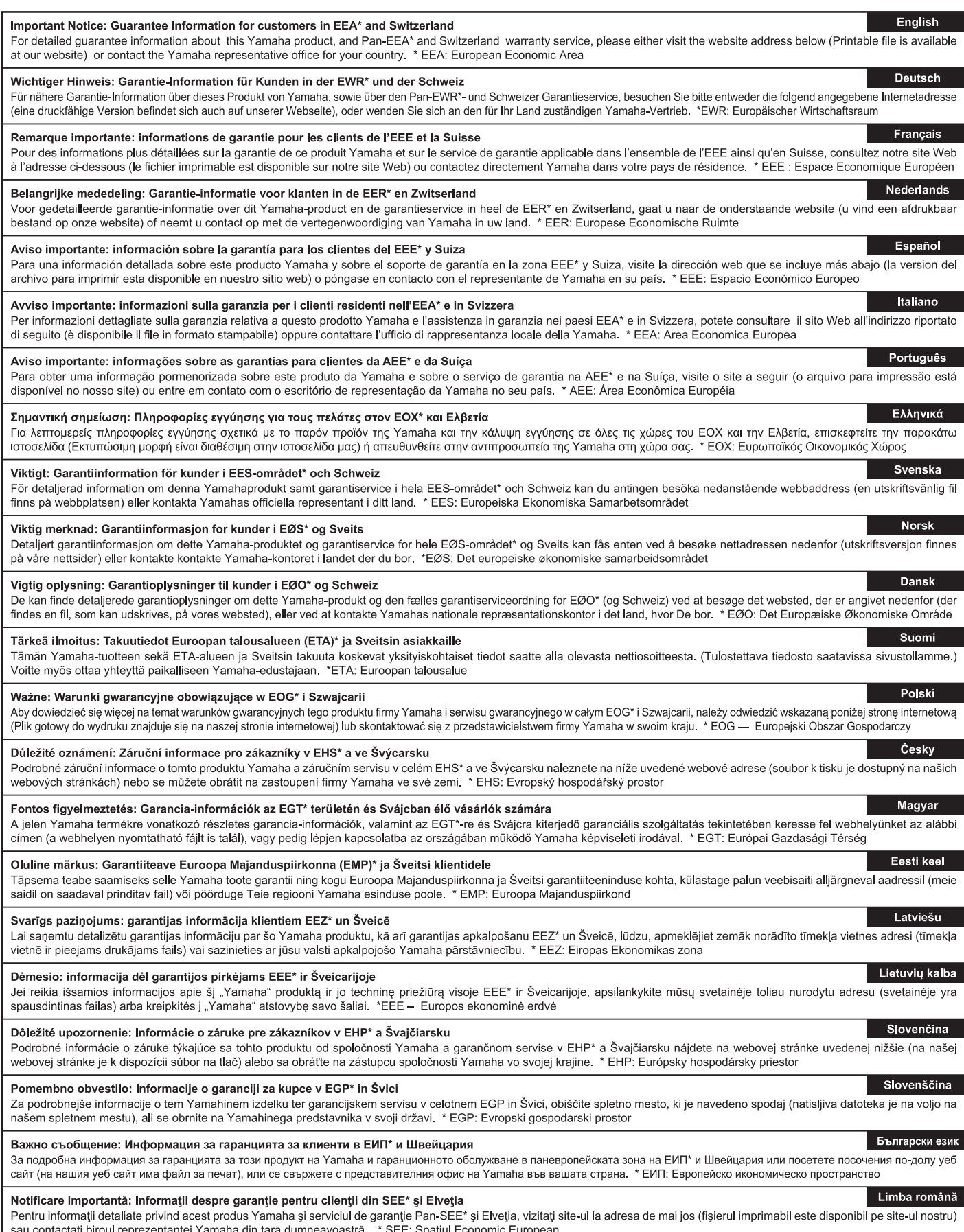

# http://europe.yamaha.com/warranty/

#### **Verbraucherinformation zur Sammlung und Entsorgung alter Elektrogeräte:**

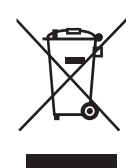

Befindet sich dieses Symbol auf den Produkten, der Verpackung und/oder beiliegenden Unterlagen, so sollten benutzte elektrische Geräte nicht mit dem normalen Haushaltsabfall entsorgt werden. In Übereinstimmung mit Ihren nationalen Bestimmungen bringen Sie alte Geräte bitte zur fachgerechten Entsorgung, Wiederaufbereitung und Wiederverwendung zu den entsprechenden Sammelstellen.

Durch die fachgerechte Entsorgung der Elektrogeräte helfen Sie, wertvolle Ressourcen zu schützen, und verhindern mögliche negative Auswirkungen auf die menschliche Gesundheit und die Umwelt, die andernfalls durch unsachgerechte Müllentsorgung auftreten könnten.

Für weitere Informationen zum Sammeln und Wiederaufbereiten alter Elektrogeräte kontaktieren Sie bitte Ihre örtliche Stadt- oder Gemeindeverwaltung, Ihren Abfallentsorgungsdienst oder die Verkaufsstelle der Artikel.

#### **Information für geschäftliche Anwender in der Europäischen Union:**

Wenn Sie Elektrogeräte ausrangieren möchten, kontaktieren Sie bitte Ihren Händler oder Zulieferer für weitere Informationen.

#### **Entsorgungsinformation für Länder außerhalb der Europäischen Union:**

Dieses Symbol gilt nur innerhalb der Europäischen Union. Wenn Sie solche Artikel ausrangieren möchten, kontaktieren Sie bitte Ihre örtlichen Behörden oder Ihren Händler und fragen Sie nach der sachgerechten Entsorgungsmethode.

(weee\_eu\_de\_02)

# **VORSICHTSMASSNAHMEN**

## <span id="page-4-0"></span>*BITTE SORGFÄLTIG DURCHLESEN, EHE SIE FORTFAHREN*

Bitte heben Sie dieses Handbuch an einem sicheren und leicht zugänglichen Ort auf, um später wieder darin nachschlagen zu können.

# *WARNUNG*

**Beachten Sie stets die nachstehend aufgelisteten Vorsichtsmaßnahmen, um mögliche schwere Verletzungen oder sogar tödliche Unfälle infolge eines elektrischen Schlags, von Kurzschlüssen, Feuer oder anderen Gefahren zu vermeiden. Zu diesen Vorsichtsmaßnahmen gehören die folgenden Punkte, die jedoch keine abschließende Aufzählung darstellen:**

### **Netzanschluss/Netzkabel**

- Verlegen Sie das Netzkabel nicht in der Nähe von Wärmequellen wie Heizgeräten oder Radiatoren. Schützen Sie das Kabel außerdem vor übermäßigem Verknicken oder anderen Beschädigungen und stellen Sie keine schweren Gegenstände darauf ab.
- Schließen Sie das Instrument nur an die auf ihm angegebene Netzspannung an. Die erforderliche Spannung ist auf dem Typenschild des Instruments aufgedruckt.
- Verwenden Sie ausschließlich das mitgelieferte Netzkabel bzw. den Netzstecker.
- Überprüfen Sie regelmäßig den Zustand des Netzsteckers, und entfernen Sie Schmutz oder Staub, der sich eventuell darauf angesammelt hat.
- Achten Sie darauf, eine geeignete Steckdose mit Sicherheitserdung zu verwenden. Durch falsche Erdung können elektrische Schläge verursacht werden.

### **Öffnen verboten!**

• Dieses Instrument enthält keine vom Anwender zu wartenden Teile. Versuchen Sie nicht, das Instrument zu öffnen oder die inneren Komponenten zu entfernen oder auf irgendeine Weise zu ändern. Sollte einmal eine Fehlfunktion auftreten, so nehmen Sie es sofort außer Betrieb und lassen Sie es von einem qualifizierten Yamaha-Kundendiensttechniker prüfen.

### **Vorsicht mit Wasser**

- Achten Sie darauf, dass das Instrument nicht durch Regen nass wird, verwenden Sie es nicht in der Nähe von Wasser oder unter feuchten oder nassen Umgebungsbedingungen und stellen Sie auch keine Behälter (wie z. B. Vasen, Flaschen oder Gläser) mit Flüssigkeiten darauf, die heraus schwappen und in Öffnungen hineinfließen könnten. Wenn eine Flüssigkeit wie z. B. Wasser in das Instrument gelangt, schalten Sie sofort die Stromversorgung aus und ziehen Sie das Netzkabel aus der Steckdose. Lassen Sie das Instrument anschließend von einem qualifizierten Yamaha-Kundendiensttechniker überprüfen.
- Schließen Sie den Netzstecker niemals mit nassen Händen an oder ziehen Sie ihn heraus.

### **Brandschutz**

• Stellen Sie keine brennenden Gegenstände (z. B. Kerzen) auf dem Instrument ab. Ein brennender Gegenstand könnte umfallen und einen Brand verursachen.

#### **Falls Sie etwas Ungewöhnliches am Instrument bemerken**

- Wenn eines der folgenden Probleme auftritt, schalten Sie unverzüglich den Netzschalter aus und ziehen Sie den Netzstecker aus der Steckdose. Lassen Sie das Gerät anschließend von einem qualifizierten Yamaha-Kundendiensttechniker überprüfen.
	- Netzkabel oder Netzstecker sind zerfasert oder beschädigt.
	- Das Instrument sondert ungewöhnliche Gerüche oder Rauch ab.
	- Ein Gegenstand ist in das Instrument gefallen.
	- Während der Verwendung des Instruments kommt es zu einem plötzlichen Tonausfall.

# *VORSICHT*

**Beachten Sie stets die nachstehend aufgelisteten grundsätzlichen Vorsichtsmaßnahmen, um mögliche Verletzungen bei Ihnen oder anderen Personen oder aber Schäden am Instrument oder an anderen Gegenständen zu vermeiden. Zu diesen Vorsichtsmaßnahmen gehören die folgenden Punkte, die jedoch keine abschließende Aufzählung darstellen:**

#### **Netzanschluss/Netzkabel**

- Schließen Sie das Instrument niemals über einen Mehrfachanschluss an eine Netzsteckdose an. Dies kann zu einem Verlust der Klangqualität führen und möglicherweise auch zu Überhitzung in der Netzsteckdose.
- Fassen Sie den Netzstecker nur am Stecker selbst und niemals am Kabel an, wenn Sie ihn vom Instrument oder von der Steckdose abziehen. Wenn Sie am Kabel ziehen, kann dieses beschädigt werden.
- Ziehen Sie bei Nichtbenutzung des Instruments über einen längeren Zeitraum oder während eines Gewitters den Netzstecker aus der Steckdose.

### **Aufstellort**

- Achten Sie auf einen sicheren Stand des Instruments, um ein unabsichtliches Umstürzen zu vermeiden.
- Ziehen Sie, bevor Sie das Instrument bewegen, alle angeschlossenen Kabel ab, um zu verhindern, dass die Kabel beschädigt werden oder jemand darüber stolpert und sich verletzt.
- Vergewissern Sie sich beim Aufstellen des Produkts, dass die von Ihnen verwendete Netzsteckdose gut erreichbar ist. Sollten Probleme auftreten oder es zu einer Fehlfunktion kommen, schalten Sie das Instrument sofort aus, und ziehen Sie den Stecker aus der Steckdose. Auch dann, wenn das Produkt ausgeschaltet ist, wird es minimal mit Strom versorgt. Falls Sie das Produkt für längere Zeit nicht nutzen möchten, sollten Sie unbedingt das Netzkabel aus der Netzsteckdose ziehen.

### **Verbindungen**

- Bevor Sie das Instrument an andere elektronische Komponenten anschließen möchten, schalten Sie alle Geräte aus. Stellen Sie zunächst alle Lautstärkeregler an den Geräten auf Minimum, bevor Sie die Geräte ein- oder ausschalten.
- Sie sollten die Lautstärke grundsätzlich an allen Geräten zunächst auf die Minimalstufe stellen und beim Spielen des Instruments allmählich erhöhen, bis der gewünschte Pegel erreicht ist.

### **Vorsicht bei der Handhabung**

- Stecken Sie weder einen Finger noch eine Hand in irgendeinen Spalt des Instruments.
- Stecken Sie niemals Papier, Metallteile oder andere Gegenstände in die Schlitze am Bedienfeld. Dies könnte Verletzungen bei Ihnen oder anderen Personen, Schäden am Instrument oder an anderen Gegenständen oder Betriebsstörungen verursachen.
- Stützen Sie sich nicht mit dem Körpergewicht auf dem Instrument ab, und stellen Sie keine schweren Gegenstände darauf ab. Üben Sie keine übermäßige Gewalt auf Tasten, Schalter oder Stecker aus.
- Verwenden Sie die Kopfhörer des Instruments/Geräts nicht über eine längere Zeit mit zu hohen oder unangenehmen Lautstärken. Hierdurch können bleibende Hörschäden auftreten. Falls Sie Gehörverlust bemerken oder ein Klingeln im Ohr feststellen, lassen Sie sich von Ihrem Arzt beraten.

Yamaha haftet nicht für Schäden, die auf eine nicht ordnungsgemäße Bedienung oder Änderungen am Instrument zurückzuführen sind, oder für den Verlust oder die Zerstörung von Daten.

Schalten Sie das Instrument immer aus, wenn Sie es nicht verwenden.

Auch wenn sich der Schalter [  $\bigcup$  (Standby/Ein) im Standby-Zustand befindet (Display ist ausgeschaltet), fließt eine geringe Menge Strom durch das Instrument.

Falls Sie das Instrument längere Zeit nicht nutzen möchten, sollten Sie unbedingt das Netzkabel aus der Steckdose ziehen.

# <span id="page-6-0"></span>**ACHTUNG**

Um die Möglichkeit einer Fehlfunktion oder Beschädigung des Produkts, der Beschädigung von Daten oder anderem Eigentum auszuschließen, befolgen Sie die nachstehenden Hinweise.

#### **Umgang**

- Betreiben Sie das Instrument nicht in der Nähe von Fernsehgeräten, Radios, Stereoanlagen, Mobiltelefonen oder anderen elektrischen Geräten. Andernfalls können das Instrument, das Fernsehgerät oder das Radio gegenseitige Störungen erzeugen. Wenn Sie das Instrument zusammen mit einer App auf Ihrem iPad, iPhone oder iPod touch verwenden, empfehlen wir Ihnen, bei ienem Gerät den "Flugzeugmodus" einzuschalten, um für die Kommunikation erzeugte Signale zu unterdrücken.
- Setzen Sie das Instrument weder übermäßigem Staub oder Vibrationen noch extremer Kälte oder Hitze aus (beispielsweise direktem Sonnenlicht, in der Nähe einer Heizung oder tagsüber in einem Fahrzeug), um eine mögliche Gehäuseverformung, eine Beschädigung der eingebauten Komponenten oder Fehlfunktionen beim Betrieb zu vermeiden.
- Stellen Sie keine Gegenstände aus Vinyl, Kunststoff oder Gummi auf dem Instrument ab, da hierdurch Bedienfeld oder Tastatur verfärbt werden könnten.

#### **Wartung**

- Benutzen Sie zur Reinigung des Instruments ein weiches und trockenes oder leicht angefeuchtetes Tuch. Wenn das Bedienfeld (Front, Seite und Unterseite, außer Bedienelementen und Tastatur) verschmutzt ist, wischen Sie den Schmutz mit einem Tuch ab, das mit einem neutralen Reinigungsmittel befeuchtet und gut ausgewrungen ist. Wischen Sie die Reinigungsmittellösung anschließend mit einem wassergetränkten und gut ausgewrungenen Tuch ab. Verwenden Sie keine Verdünnung, keine Lösungsmittel, keinen Alkohol oder mit chemischen Substanzen imprägnierte Reinigungstücher.
- Bei extremen Temperatur- oder Luftfeuchtigkeitsänderungen kann es zu Kondensation kommen, und auf der Oberfläche des Instruments kann sich Wasser sammeln. Falls dort Wasser verbleibt, können die Holzteile das Wasser absorbieren und beschädigt werden. Wischen Sie in jedem Fall jegliches Wasser sofort mit einem weichen Tuch fort.

#### **Sichern von Daten**

- Der bearbeitete Live-Sound und die Einstellungen im MENU/SETTINGS-Bildschirm gehen verloren, wenn Sie das Instrument ausschalten. Das passiert auch, wenn die Spannungsversorgung durch die automatische Ausschaltfunktion abgeschaltet wird [\(Seite 21\)](#page-20-0). Speichern Sie die bearbeiteten Daten im Instrument, auf einem USB-Flash-Laufwerk oder einem externen Gerät wie einem Computer [\(Seite 23\)](#page-22-0). Durch Fehlfunktionen, falsche Bedienung usw. können die im Instrument gespeicherten Daten jedoch verlorengehen. Speichern Sie Ihre wichtigen Daten auf einem USB-Flash-Laufwerk oder einem externen Gerät wie einem Computer [\(Seite 23\)](#page-22-0). Achten Sie darauf, vor Verwendung eines USB-Flash-Laufwerks [Seite 24](#page-23-0) zu lesen.
- Zum Schutz vor Datenverlusten durch Beschädigungen des USB-Flash-Laufwerks empfehlen wir Ihnen, Ihre wichtigen Daten zur Sicherung auf zwei USB-Flash-Laufwerken oder anderen externen Geräten wie z. B. einem Computer zu speichern.

# <span id="page-6-1"></span>**Informationen**

#### **Hinweise zum Urheberrecht**

- Das Kopieren von im Handel erhältlichen Musikdaten (einschließlich, jedoch ohne darauf beschränkt zu sein, MIDI- und/oder Audiodaten) ist mit Ausnahme für den privaten Gebrauch strengstens untersagt.
- Dieses Produkt enthält und bündelt Inhalte, die von Yamaha urheberrechtlich geschützt sind oder für die Yamaha eine Lizenz zur Benutzung der urheberrechtlich geschützten Produkte von Dritten besitzt. Aufgrund von Urheberrechts- und anderen entsprechenden Gesetzen ist es Ihnen NICHT erlaubt, Medien zu verbreiten, auf denen diese Inhalte gespeichert oder aufgezeichnet sind und die mit denjenigen im Produkt praktisch identisch bleiben oder sehr ähnlich sind.
	- Zu den vorstehend beschriebenen Inhalten gehören ein Computerprogramm, Begleitstyle-Daten, MIDI-Daten, WAVE-Daten, Voice-Aufzeichnungsdaten, eine Notendarstellung, Notendaten usw.
	- Sie dürfen Medien verbreiten, auf denen Ihre Darbietung oder Musikproduktion mit Hilfe dieser Inhalte aufgezeichnet wurde, und die Erlaubnis der Yamaha Corporation ist in solchen Fällen nicht erforderlich.

#### **Über diese Anleitung**

- Die Abbildungen und Display-Darstellungen in diesem Handbuch dienen nur zur Veranschaulichung und können von der Darstellung an Ihrem Instrument abweichen.
- iPhone, iPad und Logic Pro sind in den USA und anderen Ländern als Warenzeichen von Apple Inc. eingetragen.
- iOS ist in den USA und anderen Ländern ein Warenzeichen oder eingetragenes Warenzeichen von Cisco und wird unter Lizenz verwendet.
- Cubase ist ein eingetragenes Warenzeichen der Steinberg Media Technologies GmbH.
- Ableton Live ist ein Warenzeichen der Ableton AG.
- Pro Tools® ist ein eingetragenes Warenzeichen der Avid Technology, Inc.
- Die in diesem Handbuch erwähnten Firmen- und Produktnamen sind Warenzeichen bzw. eingetragene Warenzeichen der betreffenden Firmen.

Die Nummer des Modells, die Seriennummer, der Leistungsbedarf usw. sind auf dem Typenschild, das sich auf der Rückseite des Geräts befindet, oder in der Nähe davon angegeben. Sie sollten diese Seriennummer an der unten vorgesehenen Stelle eintragen und dieses Handbuch als dauerhaften Beleg für Ihren Kauf aufbewahren, um im Fall eines Diebstahls die Identifikation zu erleichtern.

#### **Modell Nr.**

#### **Seriennr.**

(rear\_de\_01)

## <span id="page-7-0"></span>**Willkommen**

Vielen Dank für den Kauf des CP88 oder CP73 von Yamaha.

Dieses Instrument ist ein Stagepiano, das speziell für das Live-Spiel geeignet ist.

Bitte lesen Sie diese Bedienungsanleitung vor Gebrauch des Instruments aufmerksam durch, damit Sie alle Funktionen und Leistungsmerkmale voll ausschöpfen können. Bewahren Sie die Bedienungsanleitung nach dem Lesen an einem sicheren und leicht zugänglichen Ort auf, so dass Sie jederzeit nachschlagen können, wenn Sie weitere Informationen zu einem Vorgang oder einer Funktion benötigen.

# <span id="page-7-1"></span>**Zubehör**

- Bedienungsanleitung (dieses Buch)
- Netzkabel
- Fußschalter (FC3A)

# <span id="page-7-2"></span>**Hauptfunktionen**

#### **Authentische Nachahmung der Klänge eines akustischen Klaviers und eines E-Pianos in herausragender Qualität**

Aufbauend auf vielen Jahrzehnten der Erfahrung im Bau von Stagepianos haben wir das Klangbild jeder einzelnen Taste mit viel Feingefühl eingestellt und die perfekte Balance über die gesamte Tastatur erreicht. Auf diese Weise haben wir körperreiche Klavier-/Flügel-Sounds erschaffen, die ideal für Soloaufführungen geeignet sind, aber auch authentische und voll klingende Sounds, die sich optimal für das Spiel in einem Ensemble/einer Band eignen. Dank einer auf neuester Technologie beruhenden Analyse und Nachahmung der klangerzeugenden Mechanismen klassischer E-Pianos konnten wir mit dem CP88 und dem CP73 eine extrem geschmeidige Musikalität dicht am Original erreichen.

#### **Tastaturen mit gewichteten Hammermechaniken**

Die CP-Baureihe verwendet eine gewichtete Tastatur mit einer Hammermechanik, die sich im Anschlag praktisch nicht von der eines akustischen Klaviers unterscheidet. Die NW-GH-Tastatur (Natural Wood Graded Hammer Tastatur mit Decklagen aus synthetischem Elfenbein und Ebenholz) des CP88 fühlt sich an wie die eines Flügels, da alle Tasten einen authentischen Widerstand bieten, der sich von den oberen zu den unteren Lagen hin verstärkt. Das CP73 verfügt über eine BHS-Tastatur (Balanced Hammer Standard) mit mattierten Belägen für die schwarzen Tasten, die sich perfekt für das Spiel von E-Piano-Sounds eignet.

#### **Das Design verkörpert erstklassiges Aussehen und erlaubt hohe Mobilität**

Mit der leichten und kompakten Bauform und der stilvollen, sorgfältig gefertigten Aluminiumoberfläche bieten die Modelle CP88 and CP73 ein außergewöhnlich professionelles Erscheinungsbild und sind praktisch und transportfreundlich im Bühnenbetrieb.

#### **Die Bedienoberfläche bietet eine direkte und intuitive Kontrolle, wie sie beim Live-Spiel benötigt wird**

Die drei Voice-Bereiche – Klavier, E.Piano und Sub – sind deutlich auf dem oberen Bedienfeld dargestellt und bieten Ihnen alle Spielhilfen, die Sie auf der Bühne benötigen, sodass Sie jeden Parameter direkt während des Spiels einstellen können. Die LEDs zeigen Ihnen die ausgewählte Voice an; Sie können sich ganz auf Ihr Spiel konzentrieren. Außerdem können Sie die Sounds während des Spiels verändern und verschiedene Effekte hinzufügen, so wie es zu Ihrem Spiel passt.

#### **Verbinden Sie Ihr CP mit anderen Geräten und erweitern Sie Ihr spielerisches Potenzial**

Umfassende MIDI-Steuerungsmöglichkeiten und leistungsfähige Masterkeyboard-Funktionen ermöglichen den einfachen Anschluss und eine Nutzung des Instruments zusammen mit Software-Synthesizern und externen MIDI-Geräten. Außerdem besitzt das Instrument ein integriertes USB-Audio-/MIDI-Interface für praktische Aufnahmefunktionen im professionellen Studio, Heimstudio sowie auf der Bühne.

# **Inhalt**

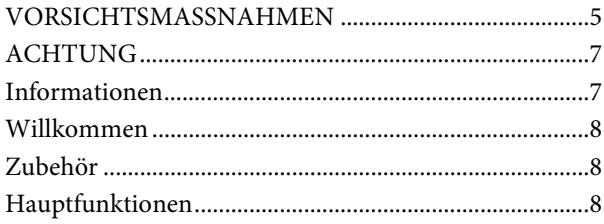

#### **[Bedienelemente und Funktionen 10](#page-9-0)**

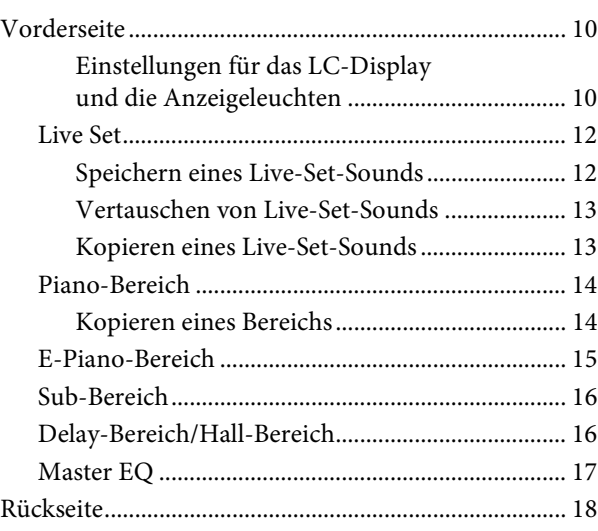

#### **[Einrichtung](#page-19-0) 20**

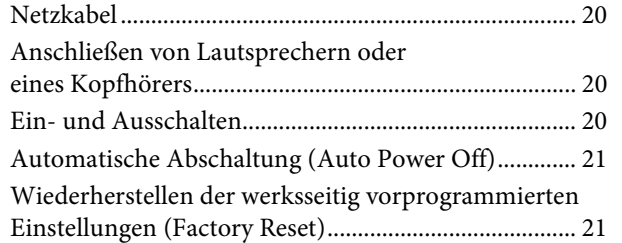

#### **[Grundstruktur und angezeigte Inhalte 21](#page-20-3)**

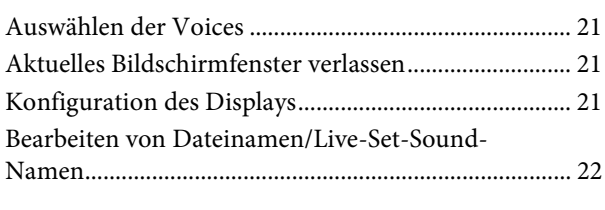

#### **[Speichern / Laden von Daten](#page-22-1) 23**

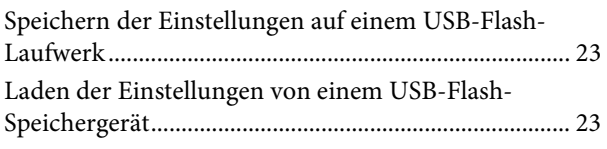

### Steuern eines Synthesizers oder Klangerzeugers [mit diesem Instrument .................................................... 25](#page-24-1) Steuerung dieses Instruments über ein externes [MIDI-Keyboard oder einen Synthesizer....................... 25](#page-24-2) **[Verwendung mit einem Computer 26](#page-25-0)**

**[Verwenden mit anderen MIDI-Geräten 25](#page-24-0)**

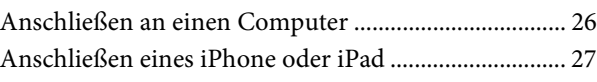

#### **[MENU-LISTE](#page-27-0) 28**

#### **[SETTINGS-LISTE](#page-32-0) 33**

**[Anhang](#page-36-0) 37** [Display-Meldungen.......................................................... 37](#page-36-1) [Fehlerbehebung ................................................................ 38](#page-37-0) [MIDI................................................................................... 40](#page-39-0) [Technische Daten............................................................. 41](#page-40-0) [Index................................................................................... 42](#page-41-0)

### **[DATA LIST](#page-43-0) 44**

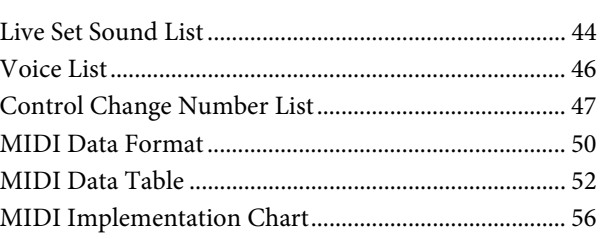

# <span id="page-9-0"></span>Bedienelemente und Funktionen

## <span id="page-9-1"></span>**Vorderseite**

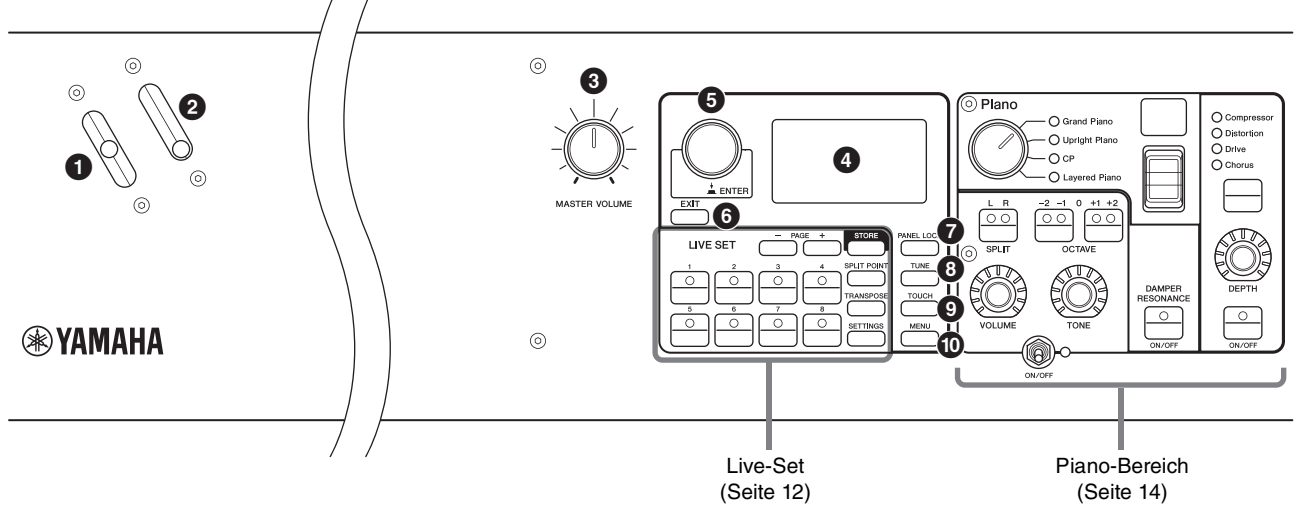

#### 1 **Pitch-Bend-Hebel**

Mit dieser Spielhilfe können Sie die Tonhöhe von Noten nach oben oder unten verstimmen. Wenn Sie ihn loslassen, kehrt der Hebel automatisch in die Ausgangsstellung zurück, und die Tonhöhe kehrt in den Normalzustand zurück.

Der Regelumfang kann für die einzelnen Bereiche mit der [SETTINGS]-Taste  $\rightarrow$  "Controllers"  $\rightarrow$  "Bend Range" eingestellt werden [\(Seite 36](#page-35-0)).

### 2 **Modulationshebel**

Verwenden Sie diesen Hebel, um ein Vibrato auf den Klang anzuwenden. Der Vibratoanteil kann für jeden Bereich mit der [SETTINGS]-Taste → "Controllers" → "P.Mod Depth" eingestellt werden [\(Seite 36\)](#page-35-1). Wenn der "Rotary"-Insert-Effekt des Sub-Bereichs ausgewählt ist, funktioniert dieser Hebel als Spielhilfe zum Umschalten der Drehgeschwindigkeit (schnell, langsam).

### 3 **[MASTER VOLUME]-Regler**

Mit diesem Drehregler stellen Sie die Gesamtlautstärke des Instruments ein.

### 4 **LC-Display**

Zeigt Systemmeldungen, Parametereinstellungen und eine Reihe weiterer Informationen an, je nachdem, welche Funktion gerade in Verwendung ist.

#### <span id="page-9-2"></span> **Einstellungen für das LC-Display und die Anzeigeleuchten**

Um die folgenden Einstellungen vorzunehmen, drücken Sie die [MENU]-Taste → "Control Panel" → "Display Lights".

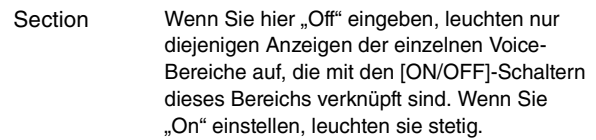

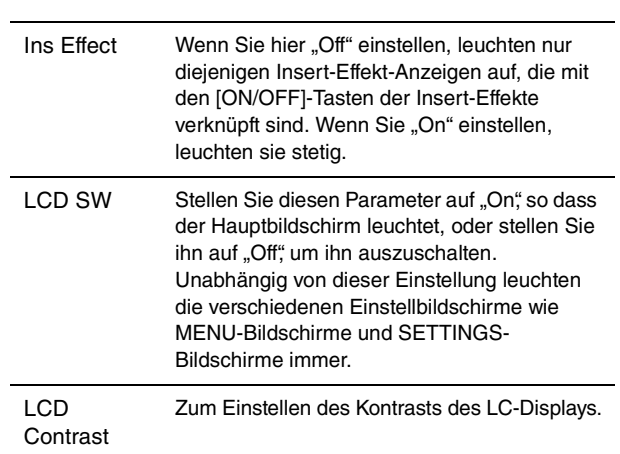

### 5 **Encoder-Rad/[ENTER]-Taste**

Verwenden Sie dieses Rad, um die Live-Set-Ansicht anzuzeigen und den aktuell ausgewählten Parameter zu bearbeiten. In den MENU-Bildschirmen und in den SETTINGS-Bildschirmen bewegen Sie hiermit den Cursor (Hervorhebung) auf- und abwärts, um ein Event zur Bearbeitung auszuwählen.

Das Drücken auf das Datenrad entspricht dem Drücken der [ENTER]-Taste. Verwenden Sie diese Taste, um den ausgewählten Parameter festzulegen oder die einzelnen Vorgänge auszuführen.

#### 6 **[EXIT]-Taste**

Die MENU-Bildschirme und die SETTINGS-Bildschirme sind in einer hierarchischen Struktur organisiert. Drücken Sie diese Taste, um den aktuellen Bildschirm zu verlassen und zur vorhergehenden Hierarchiestufe zurückzukehren.

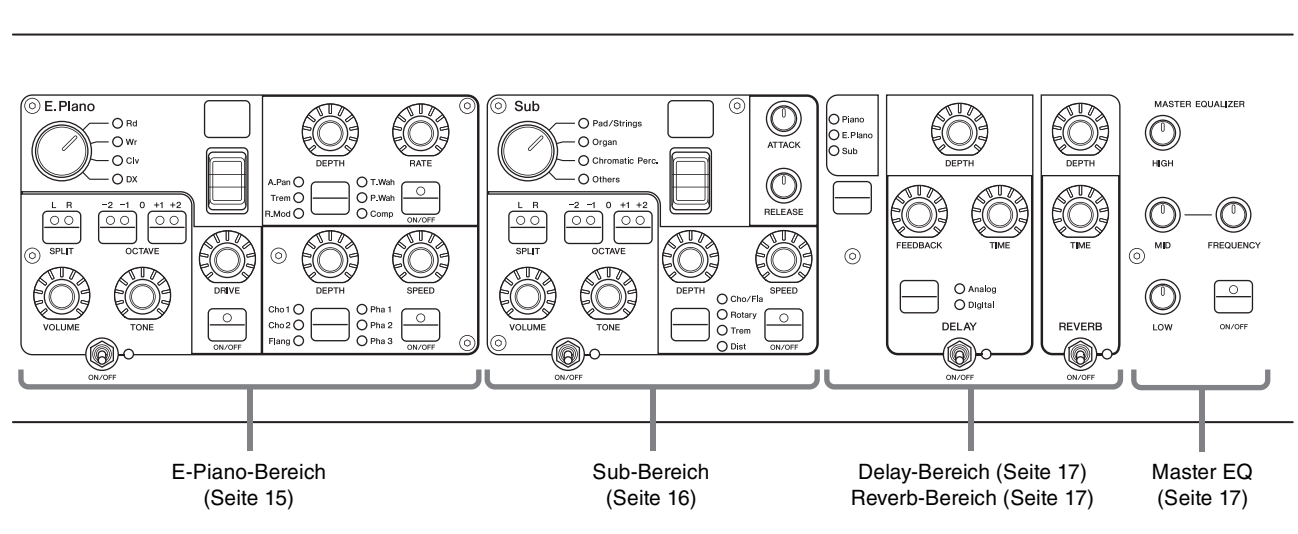

Die Abbildung zeigt das CP88. Der Tastaturbereich des CP88 ist A–1 bis C7; der Tastaturbereich des CP73 ist E1 bis E7.

#### 7 **[PANEL LOCK]-Taste**

Verwenden Sie diese Taste, um die Panel-Lock-Funktion (Bedienfeldsperre) ein- und auszuschalten. Wenn hier "On" eingestellt ist, sind Funktionen des Bedienfelds deaktiviert, damit Einstellungen nicht versehentlich geändert werden können. Mit dieser Taste schalten Sie die Bedienfeldsperre ein und aus. Während die Bedienfeldsperre aktiv ist, erscheint in der oberen linken Ecke des LC-Displays.

#### **HINWEIS**

Einstellungen für die Bedienfeldsperre können für folgende Bereiche mit der [MENU]-Taste  $\rightarrow$  "Control Panel"  $\rightarrow$ "Panel Lock Settings" einzeln vorgenommen werden.

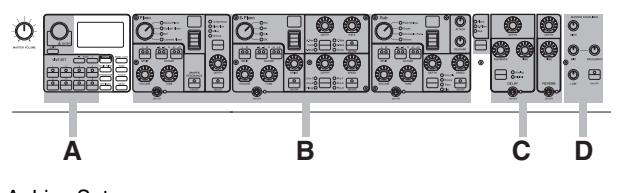

A. Live Set

- B. Piano/E.Piano/Sub C. Delay/Reverb
- 

#### D. Master EQ

### 8 **[TUNE]-Taste**

Mit dieser Taste stellen Sie die Stimmung für das gesamte Instrument ein (414,72 bis 466,78 Hz). Drücken Sie die [TUNE]-Taste und verwenden Sie dann das Encoder-Rad, um den Wert zu ändern.

#### **HINWEIS**

Der Standardwert ist 440,00 Hz.

#### 9 **[TOUCH]-Taste**

Ruft einen Bildschirm auf, auf dem eine Kurve ausgewählt wird, die festlegt, wie die tatsächlichen Anschlagwerte entsprechend Ihrer Anschlagstärke auf der Tastatur erzeugt und übertragen werden. Die verfügbaren Einstellungen sind die folgenden. Die Einstellung lässt sich auch mit der [MENU]-Taste → "General" → "Keyboard/Pedal" → "Touch-Kurve" [\(Seite 29](#page-28-0)) ändern.

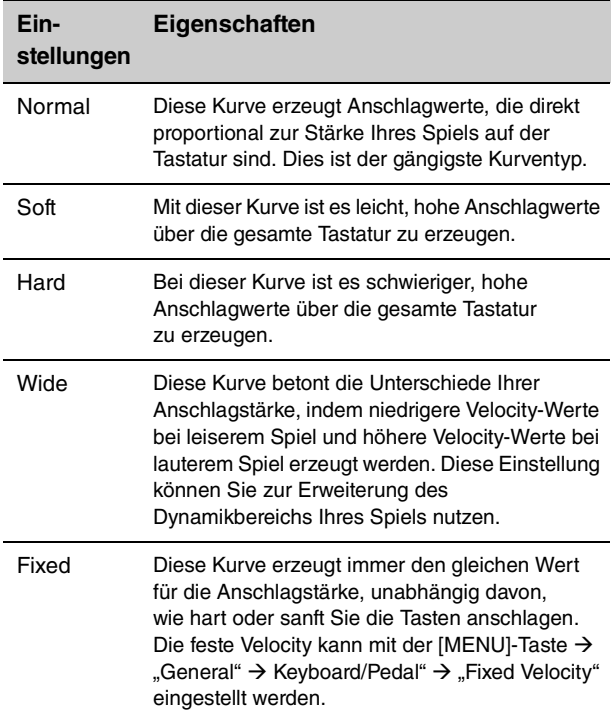

#### ) **[MENU]-Taste**

Verwenden Sie diese Taste, um die Bildschirme aufzurufen, in denen Sie allgemeine Systemeinstellungen vornehmen können.

### <span id="page-11-0"></span>**Live Set**

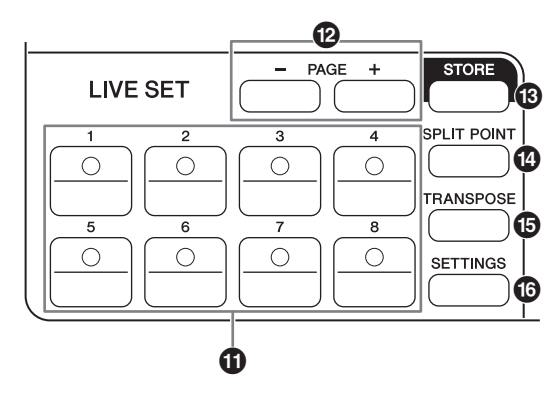

### ! **Live-Set-Sound-Taste [1]–[8]**

Verwenden Sie diese Tasten, um die gespeicherten Live-Set-Sounds aufzurufen.

#### <span id="page-11-4"></span>**Live-Set-Sound**

Dies ist eine Kombination aus Voices und Effekten, die aus den Sounds aller Voice-Bereiche besteht – Piano-Bereich [\(Seite 14\)](#page-13-0), E-Piano-Bereich [\(Seite 15](#page-14-0)) und Sub-Bereich [\(Seite 16\)](#page-15-0) sowie Effekten aus den Bereichen Delay [\(Seite 17](#page-16-1)) und Reverb ([Seite 17\)](#page-16-2). Sie können Sounds und Insert-Effekte miteinander kombinieren, um eigene Live-Set-Sounds anzulegen und zu speichern. Die Live-Set-Funktion unterstützt SSS (Seamless Sound Switching) und gewährleistet somit, dass das Tonsignal beim Umschalten nicht abgeschnitten wird. Dadurch entstehen sanfte Übergänge beim Umschalten zwischen Live-Set-Sounds und ein natürlicheres Spielverhalten.

#### **HINWEIS**

Wenn Sie den Klang stummschalten möchten, der durch den SSS-Effekt fortgesetzt wird, drücken Sie die aktuell ausgewählte Live-Set-Sound-Taste nochmals.

### @ **PAGE [–]/[+]-Tasten**

Verwenden Sie diese Tasten, um zwischen Live-Set-Seiten umzuschalten. Der Live-Set-Sound wird entsprechend umgeschaltet.

#### <span id="page-11-3"></span>**Live-Set**

Kombiniert die Live-Set-Sounds [1]–[8] auf einer Seite (Page). In der Standardeinstellung (Werkseinstellung) sind die voreingestellten Live-Set-Sounds auf den Pages 1 bis 10 installiert.

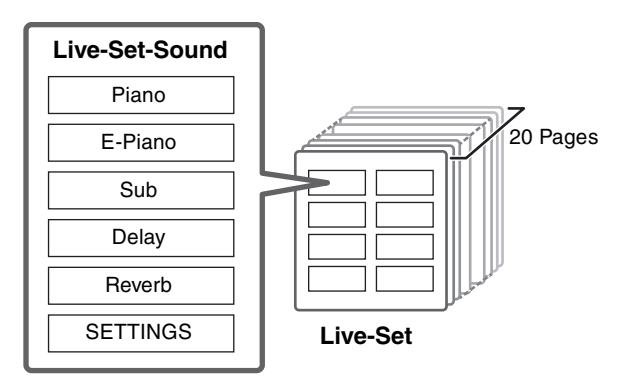

#### <span id="page-11-5"></span>**Live-Set-View**

Zeigt eine ganze Live-Set-Page (Live-Set-Sound [1]–[8]) auf dem Bildschirm an, für einen praktischen Gesamtüberblick über die verfügbaren Sounds. Um den Live-Set-View zu öffnen, drehen Sie am Encoder-Rad, während sich der Cursor oben im Bildschirm befindet. Links vom aktuell ausgewählten Live-Set-Sound wird im Display angezeigt. Um den Live-Set-Sound im Live-Set-View zu ändern, wählen Sie mit dem Encoder-Rad einen Live-Set-Sound aus und drücken Sie dann die [ENTER]- Taste, um zum Hauptbildschirm zurückzukehren. Um den Live-Set-View auf dem Hauptbildschirm anzuzeigen, ändern Sie die Einstellungen bei "Live Set View Mode" zu "Keep" ([Seite 31](#page-30-0)).

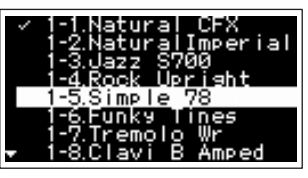

Live Set View Mode

### # **[STORE]-Taste**

Verwenden Sie diese Taste, um den bearbeiteten Live-Set-Sound zu speichern. Die Einstellungen der unten aufgeführten Bereiche und

<span id="page-11-6"></span>deren Parameter können gespeichert werden. Gespeicherte Einstellungen bleiben auch beim

Ausschalten dieses Instruments erhalten.

- Piano-Bereich
- E-Piano-Bereich
- Sub-Bereich
- Delay-Bereich
- Reverb-Bereich
- SETTINGS (enthält Split Point (Teilungspunkt) und Transpose)

#### **HINWEIS**

Die Master-EQ-Einstellungen können nicht im Live-Set-Sound gespeichert werden.

#### <span id="page-11-2"></span><span id="page-11-1"></span>**Speichern eines Live-Set-Sounds**

#### **1. Drücken Sie die [STORE]-Taste.**

Wählen Sie einen Speicherplatz, auf dem Sie Ihren aktuell bearbeiteten Live-Set-Sound speichern möchten.

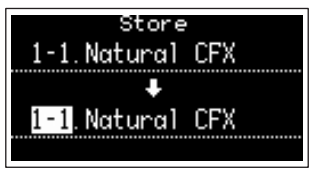

**2. Drücken Sie die [ENTER]-Taste, um die Funktion auszuführen.**

Die Meldung "Completed" (Abgeschlossen) erscheint auf dem Bildschirm, daraufhin wird der Hauptbildschirm angezeigt.

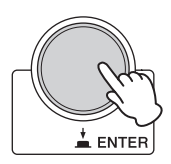

#### **HINWEIS**

Wenn Sie die aktuell bearbeiteten Einstellungen unter einem anderen Live-Set-Sound speichern möchten, verwenden Sie das Encoder-Rad, um den Sound als Speicherziel auszuwählen. Spielen Sie auf der Tastatur, um zu prüfen, ob der Klang gemäß der bearbeiteten Einstellungen geändert wurde.

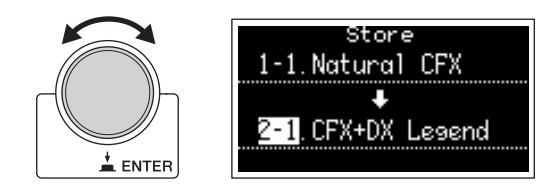

#### *ACHTUNG*

- **Beachten Sie, dass die Einstellungen überschrieben werden, wenn Sie einen vorhandenen Live-Set-Sound als Speicherplatz auswählen (einschließlich eines der Preset-Sounds). Seien Sie daher vorsichtig.**
- **Die aktuellen Einstellungen gehen verloren, wenn Sie einen anderen Live-Set-Sound auswählen, ohne gespeichert zu haben, oder wenn Sie das Instrument ausschalten.**

#### **HINWEIS**

- Bearbeitungen an Live-Set-Sounds gehen normalerweise verloren, wenn sie nicht gespeichert wurden, bevor ein anderer Sound ausgewählt wird; mit der "Edit Recall" Funktion können Sie jedoch den zuletzt bearbeiteten Zustand wiederherstellen ([Seite 32](#page-31-0)).
- Sie können den Preset-Live-Set-Sound von Soundmondo herunterladen. Soundmondo ist eine iOS-Anwendung zum Speichern und Verwalten von Voice-Daten.
- Weitere Informationen über Soundmondo finden Sie auf der folgenden Webseite von Yamaha. http://www.yamaha.com/kbdapps/

#### <span id="page-12-0"></span>**Tauschen von Live-Set-Sounds**

- **1. Wählen Sie den Live-Set-Sound, den Sie mit einem anderen Live-Set-Sound tauschen möchten.**
- **2. Rufen Sie den Swap-Bildschirm (Tauschen) auf.** [MENU]-Taste  $\rightarrow$  "Job"  $\rightarrow$  "Live Set Manager"  $\rightarrow$ "Swap".

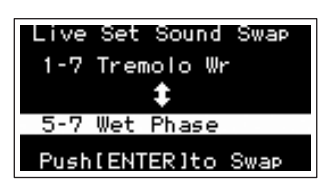

#### **3. Wählen Sie den anderen Live-Set-Sound aus.**

Verwenden Sie das Encoder-Rad, um den Live-Set-Sound zum Tauschen auszuwählen, und drücken Sie dann die [ENTER]-Taste. Die Meldungen "Executing.." → "Completed" erscheinen auf dem Bildschirm, daraufhin wird der Hauptbildschirm angezeigt.

- <span id="page-12-1"></span>**Kopieren eines Live-Set-Sounds**
- **1. Wählen Sie den Live-Set-Sound, den Sie kopieren möchten.**
- **2. Rufen Sie den Copy-Bildschirm auf.** [MENU]-Taste  $\rightarrow$  "Job"  $\rightarrow$  "Live Set Manager"  $\rightarrow$ "Copy".

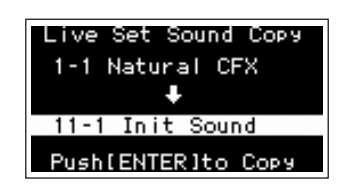

#### **3. Wählen Sie den gewünschten Ort für den Live-Set-Sound aus.**

Verwenden Sie das Encoder-Rad, um das Live-Set-Sound-Speicherziel auszuwählen, und drücken Sie dann die [ENTER]-Taste. Die Meldungen "Executing.." → "Completed" erscheinen auf dem Bildschirm, daraufhin wird der Hauptbildschirm angezeigt.

#### <span id="page-12-2"></span> $\bullet$  **[SPLIT POINT]-Taste**

Verwenden Sie diese Taste, um den Split-Punkt zu ändern. Drehen Sie das Encoder-Rad oder schlagen Sie die Taste an, die Sie als neuen Split-Punkt definieren möchten. Die Einstellung wird im Live-Set-Sound gespeichert.

#### <span id="page-12-3"></span>**Split**

Mit dieser Funktion können Sie in der linken und in der rechten Hand verschiedene Voices spielen. Die Grenze auf der Tastatur, welche den Bereich für die linke Hand von dem für die rechte Hand trennt, wird "Split Point" (Split Point (Split-Punkt) oder Teilungspunkt) genannt.

#### **HINWEIS**

- Die Standardeinstellung ist "G2".
- Der tiefste Ton des Bereichs für die rechte Hand wird als Split-Punkt bezeichnet.
- Der Split-Punkt kann mit der [SETTINGS]-Taste  $\rightarrow$  "Function"  $\rightarrow$  "Split Point" geändert werden [\(Seite 33\)](#page-32-1).

#### % **[TRANSPOSE]-Taste**

Verwenden Sie diese Taste zum Einstellen der Tonhöhe der Tastatur in Halbtonschritten. Die Einstellungen können in einem Live-Set-Sound gespeichert werden. Die Einstellungen können mit der [SETTINGS]-Taste → "Function" → "Sound Transpose" geändert werden [\(Seite 33](#page-32-2)).

#### ^ **[SETTINGS]-Taste**

Mit dieser Taste rufen Sie die SETTINGS-Bildschirme auf. In den SETTINGS-Bildschirmen können Sie Detaileinstellungen für den aktuell gewählten Live-Set-Sound vornehmen ([Seite 33\)](#page-32-3), der anschließend als Live-Set-Sound gespeichert wird.

### <span id="page-13-2"></span><span id="page-13-0"></span>**Piano-Bereich**

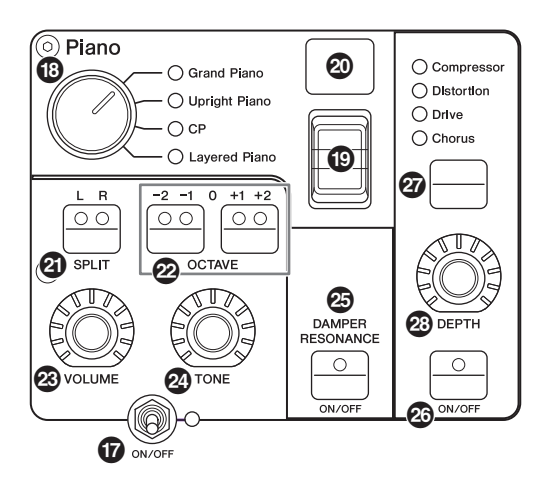

### & **[ON/OFF]-Schalter des Voice-Bereichs**

Verwenden Sie diesen Schalter, um festzulegen, ob der entsprechende Voice-Bereich aktiviert (On) oder nicht aktiviert ist (Off). Wenn dessen Anzeigen leuchten, erzeugt die entsprechende Voice einen Sound, wenn Sie auf der Tastatur spielen.

#### <span id="page-13-1"></span>**Kopieren eines Bereichs**

Die Einstellungen jedes Voice-Bereichs können mit dem folgenden Vorgang kopiert werden.

#### **1. Wählen Sie den zu kopierenden Bereich aus.**

Wählen Sie den Live-Set-Sound aus, in dem sich der Voice-Bereich befindet, den Sie kopieren möchten. Drücken Sie die [MENU]-Taste → "Job" → "Section Manager" → "Copy", und wählen Sie dann den Voice-Bereich, den Sie kopieren möchten. Die Meldung "Section Copied." (Bereich kopiert) erscheint auf dem Bildschirm, daraufhin wird der Hauptbildschirm angezeigt.

#### **2. Wählen Sie den einzufügenden Bereich aus.**

Wählen Sie den Live-Set-Sound aus, in dem sich der Voice-Bereich befindet, in den Sie den kopierten Bereich einfügen möchten. Drücken Sie die [MENU]-Taste  $\rightarrow$  "Job"  $\rightarrow$  "Section Manager"  $\rightarrow$ "Paste", und wählen Sie dann den Voice-Bereich, in den Sie Daten einfügen möchten. Die Meldung "Section Pasted." (Bereich eingefügt) erscheint auf dem Bildschirm, daraufhin wird der Hauptbildschirm angezeigt.

#### $\bullet$  Wahlschalter für die Voice-Kategorie

Die Voices in jedem Voice-Bereich sind in vier Kategorien unterteilt. Um eine Voice auszuwählen, wählen Sie zuerst eine Voice-Kategorie aus.

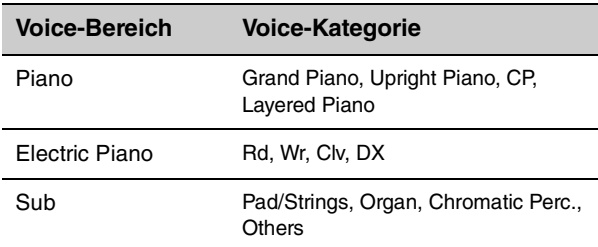

#### ( **Schalter für die Voice-Auswahl**

Verwenden Sie diesen Schalter, um eine der Voices der Kategorie auszuwählen, die Sie mit dem Voice-Kategorien-Wahlschalter ausgewählt hatten. Für Informationen über die Voices lesen Sie [Seite 46](#page-45-1).

#### A **Voice-Nummernanzeige**

Zeigt die Nummer der aktuell ausgewählten Voice an.

#### B **SPLIT-Taste [L R]**

Drücken Sie diese Taste, um zwischen den Keyboard-Split-Einstellungen des Voice-Bereichs umzuschalten. Der Bereich, dessen LED leuchtet, erklingt.

#### **HINWEIS**

Der Split-Punkt kann einerseits mit der [SPLIT POINT]-Taste [\(Seite 13](#page-12-2)) geändert werden, andererseits unter [SETTINGS] "Funktion"  $\rightarrow$  "Split Point" geändert werden ([Seite 33\)](#page-32-1).

### C **OCTAVE-Tasten [–2 –1]/[+1 +2]**

Mithilfe dieser Tasten können Sie die Oktavlage des Voice-Bereichs ändern. Drücken Sie beide Tasten gleichzeitig, um wieder die normale Oktavlage einzustellen.

#### D **[VOLUME]-Regler**

Verwenden Sie diesen Drehregler, um die Lautstärke des Voice-Bereichs einzustellen.

### E **[TONE]-Regler**

Verwenden Sie diesen Drehregler, um den Klang des Voice-Bereichs einzustellen. Durch Einstellen des Reglers auf die Mittelstellung wird ein neutraler, ausgewogener Klang erzielt. Drehen Sie den Regler nach rechts (im Uhrzeigersinn), um die Höhen und Tiefen anzuheben. Drehen Sie den Regler nach links (gegen den Uhrzeigersinn), um die Höhen und Tiefen abzusenken.

### **@ DAMPER RESONANCE-Taste [ON/OFF]**

Verwenden Sie diese Taste, um den Dämpferresonanz-Effekt ein- und auszuschalten. Simuliert den vollen Klang der Leersaiten, der entsteht, wenn das Dämpferpedal eines Klaviers/Flügels betätigt wird.

#### G **[ON/OFF]-Taste für den Insert-Effekt**

Verwenden Sie diese Taste, um den Insert-Effekt einoder auszuschalten.

#### **HINWEIS**

Um den aktuellen Wert einfacher überprüfen zu können, wenn die Display-Beleuchtung ausgeschaltet ist, können Sie mit der [MENU]-Taste  $\rightarrow$  "Control Panel"  $\rightarrow$  "Display Lights"  $\rightarrow$ "Ins Effect" ([Seite 30](#page-29-0)) die Beleuchtung einschalten.

#### $Q$  **Insert-Effekt-Schalter**

Verwenden Sie diese Taste, um zwischen den folgenden Effekten umzuschalten. Die Anzeige des ausgewählten Effekts leuchtet.

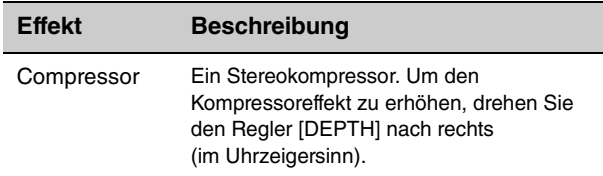

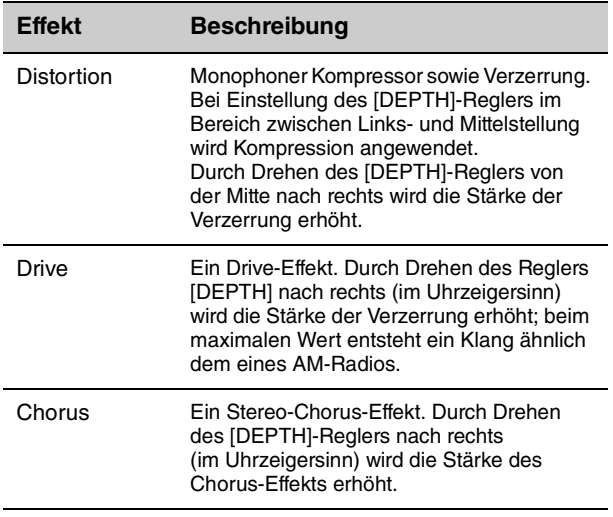

#### I **[DEPTH]-Regler**

Drehen Sie an diesem Regler, um den Effektanteil des gewählten Effekts einzustellen.

### <span id="page-14-1"></span><span id="page-14-0"></span>**E-Piano-Bereich**

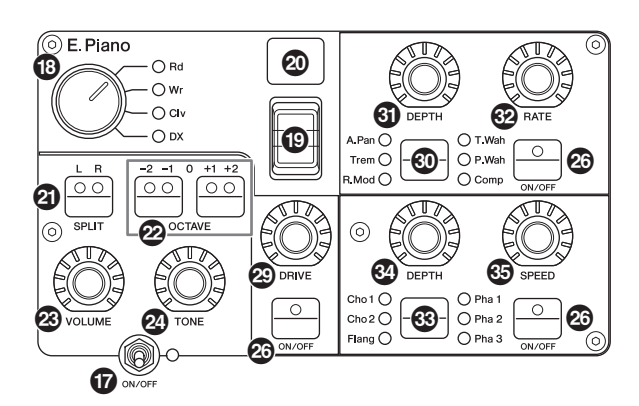

### J **[DRIVE]-Regler**

Mit diesem Regler stellen Sie den Effektanteil des Drive-Effekts ein. Simuliert die Verzerrung, die durch einen Röhrenverstärker erzeugt wird.

#### $@$  **Insert-Effekt-Schalter**

Verwenden Sie diese Taste, um zwischen den folgenden Effekten umzuschalten. Die Anzeige des ausgewählten Effekts leuchtet.

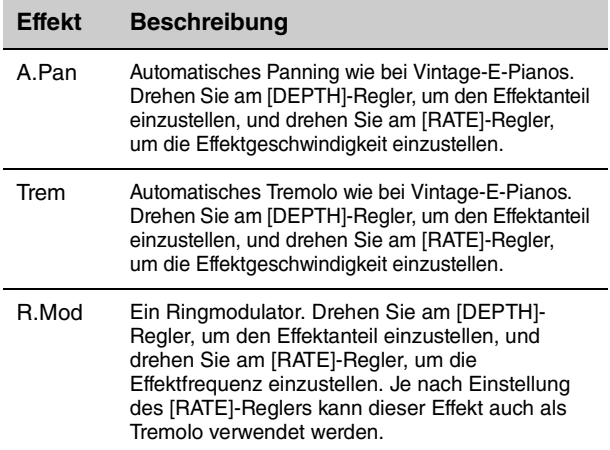

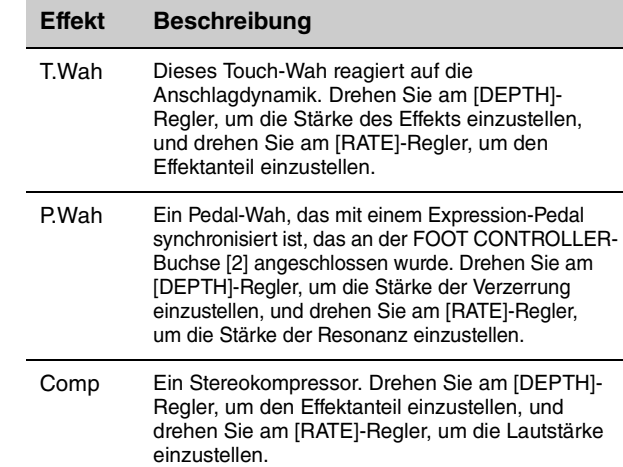

### L **[DEPTH]-Regler**

Drehen Sie an diesem Regler, um den Effektanteil des gewählten Effekts einzustellen.

### M **[RATE]-Regler**

Drehen Sie an diesem Regler, um die Modulationsgeschwindigkeit des gewählten Effekts einzustellen.

#### N **Insert-Effekt-Schalter**

Verwenden Sie diese Taste, um zwischen den folgenden Effekten umzuschalten. Die Anzeige des ausgewählten Effekts leuchtet.

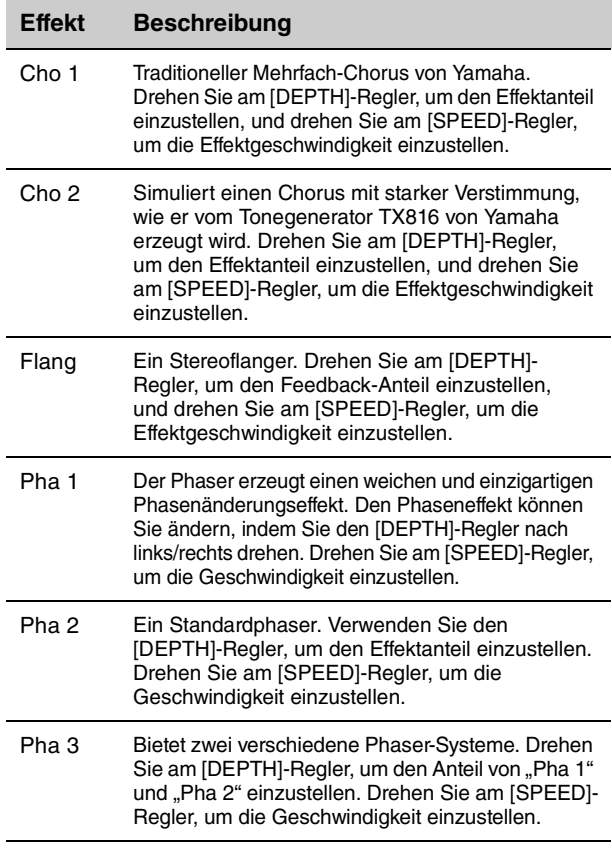

#### O **[DEPTH]-Regler**

Drehen Sie an diesem Regler, um den Effektanteil des gewählten Effekts einzustellen.

#### **<sup><b>** $\circ$ </sup> [SPEED]-Regler

Drehen Sie an diesem Regler, um die Modulationsgeschwindigkeit des gewählten Effekts einzustellen.

### <span id="page-15-3"></span><span id="page-15-0"></span>**Sub-Bereich**

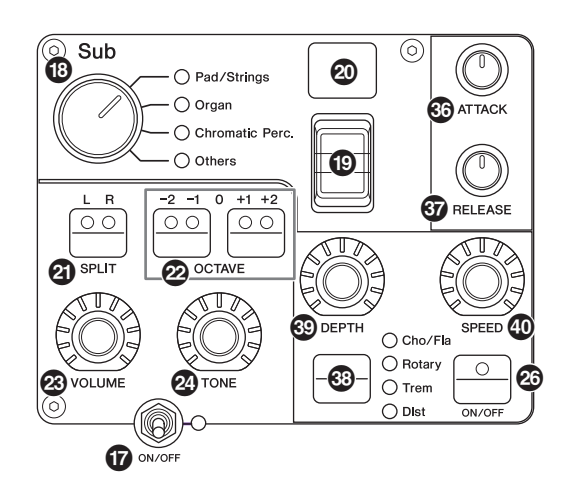

### Q **[ATTACK]-Regler**

Verwenden Sie diesen Drehregler, um die Attack-Zeit einzustellen.

#### R **[RELEASE]-Regler**

Verwenden Sie diesen Drehregler, um die Release-Zeit einzustellen.

#### **HINWEIS**

Wenn Sie auf einen Live-Set-Sound umschalten, bewirkt das Drehen des [ATTACK]-Reglers oder des [RELEASE]-Reglers so lange keine Änderung des Sounds, bis deren Reglerstellung den aktuell beim Live-Set-Sound eingestellten Wert erreicht. Bis dahin wird der Wert in Klammern angezeigt.

#### S **Insert-Effekt-Umschalttaste**

Verwenden Sie diese Taste, um zwischen den folgenden Effekten umzuschalten. Die Anzeige des ausgewählten Effekts leuchtet.

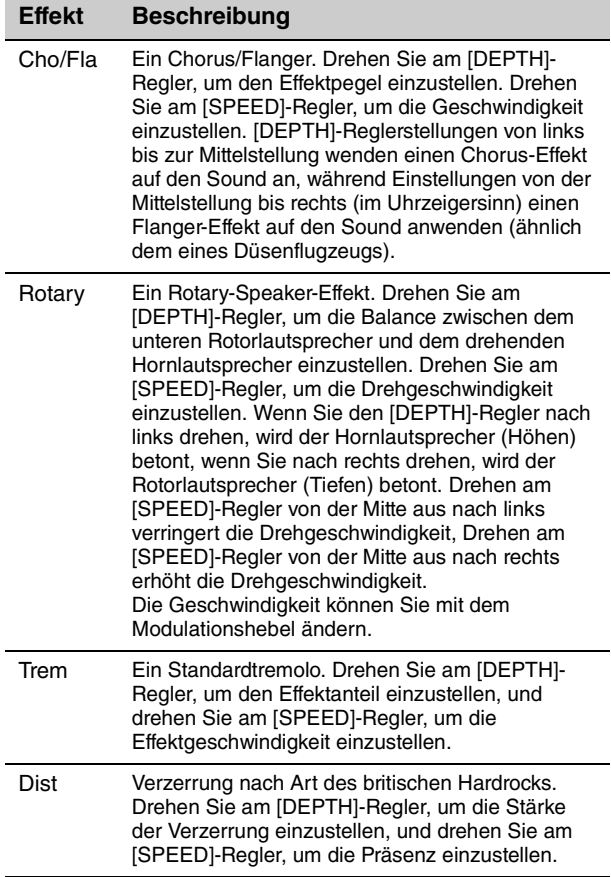

### $©$  [DEPTH]-Regler

Drehen Sie an diesem Regler, um den Effektanteil des gewählten Effekts einzustellen.

### a **[SPEED]-Regler**

Drehen Sie an diesem Regler, um die Modulationsgeschwindigkeit des gewählten Effekts einzustellen.

#### <span id="page-15-2"></span>**Effect**

Die Modelle CP88 und CP73 bieten Insert-Effekte und Delay-/Reverb-Effekte, die für jeden einzelnen Voice-Bereich konfiguriert werden können, sowie einen Master-EQ, der alle Voice-Bereiche betrifft. Die folgende Abbildung stellt den Audiosignalpfad dar.

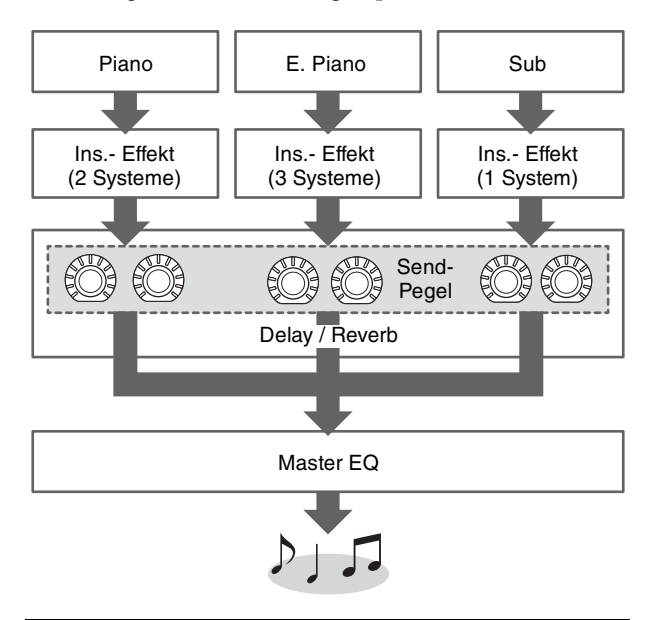

### <span id="page-15-1"></span>**Delay-Bereich/Reverb-Bereich**

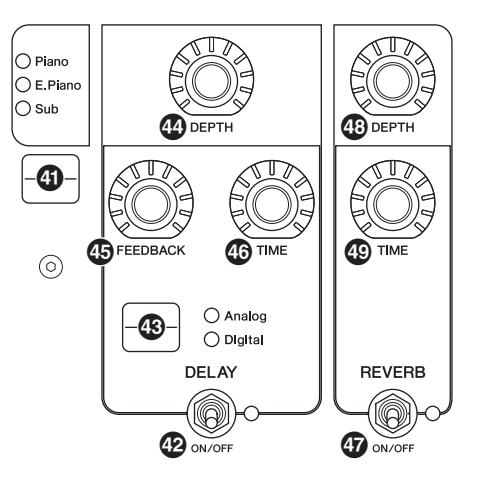

#### b **Umschalttaste für die Effektpegelanzeige**

Verwenden Sie diese Taste, um den Voice-Bereich auszuwählen, für die Sie die Pegel der Delay- und Reverb-Effekte einstellen möchten. Drehen Sie am [DEPTH]-Regler des Delay- und des Reverb-Bereichs, um die Send-Pegel für den ausgewählten Voice-Bereich einzustellen.

Wenn alle Anzeigen der Voice-Bereiche leuchten, können die Send-Pegel aller Voice-Bereiche gleichzeitig eingestellt werden. Wenn die Send-Pegel jedes Voice-Bereichs einzeln eingestellt werden, leuchtet die Anzeige des [DEPTH]-Reglers nicht. Wenn die Send-Pegel nachgeregelt werden, leuchtet die Anzeige des [DEPTH]- Reglers, und die Send-Pegel ändern sich gegenüber dem vorherigen Wert.

### <span id="page-16-3"></span><span id="page-16-1"></span>■ Delay-Bereich

#### c **DELAY-Schalter [ON/OFF]**

Verwenden Sie diesen Schalter, um festzulegen, ob der Delay-Effekt angewendet werden soll (On) oder nicht (Off). Delay-Effekte erzeugen eine verzögerte Version des Eingangssignals, die sodann für viele verschiedene Zwecke verwendet werden können, z. B. mehr Räumlichkeit oder höhere Klangdichte.

#### d **Umschalttaste [Analog/Digital]**

Verwenden Sie diese Taste, um zwischen Analog Delay und Digital Delay umzuschalten. Die Anzeige des ausgewählten Effekts leuchtet.

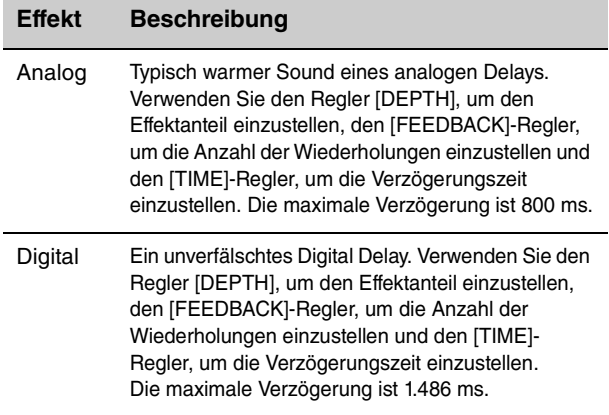

### e **[DEPTH]-Regler**

Verwenden Sie diesen Regler, um den Effektanteil einzustellen. Außerdem können Sie den Send-Pegel für jeden Voice-Bereich mit der Umschalttaste für die Effektpegelanzeige einstellen.

### f **[FEEDBACK]-Regler**

Verwenden Sie diesen Regler, um den Feedback-Pegel einzustellen, der vom Delay zum Eingang zurückgeführt wird.

#### **HINWEIS**

Der Effekt erzeugt eine Rückkopplung, wenn der Feedback-Pegel auf einen zu hohen Pegel eingestellt wird. Um die Rückkopplung zu beseitigen, verringern Sie den Feedback-Pegel oder schalten Sie den [ON/OFF]-Schalter des Delay-Effekts aus (Off). Wenn auf einen anderen Live-Set-Sound umgeschaltet wird, während die Rückkopplung weiterhin erklingt, können die Bedienelemente des Delay-Bereichs nicht zur Kontrolle der Rückkopplung verwendet werden. Drücken Sie die Taste für den aktuell ausgewählten Live-Set-Sound, um die Rückkopplung zu beenden.

#### g **[TIME]-Regler**

Verwenden Sie diesen Drehregler, um die Verzögerungszeit des Feedbacks einzustellen.

#### <span id="page-16-5"></span><span id="page-16-2"></span>■ Reverb-Bereich

### $\Phi$  **REVERB-Schalter [ON/OFF]**

Verwenden Sie diesen Schalter, um festzulegen, ob der Reverb-Effekt angewendet werden soll (On) oder nicht (Off). Reverb-Effekte (Nachhall) erzeugen den individuellen Klang verschiedener Veranstaltungsorte, wie den eines Konzertsaals oder eines Live-Clubs.

### i **[DEPTH]-Regler**

Drehen Sie an diesem Regler, um den Effektanteil des Reverb-Effekts einzustellen. Außerdem können Sie die Umschalttaste für die Effektpegelanzeige verwenden, um den Effektpegel für die einzelnen Voice-Bereiche einzustellen.

#### $©$  [TIME]-Regler

Verwenden Sie diesen Regler, um die Dauer des Reverbs einzustellen (max. 30 s).

### <span id="page-16-4"></span><span id="page-16-0"></span>**Master EQ**

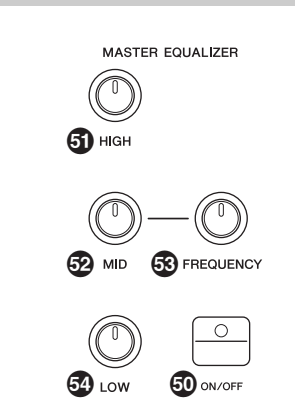

### $\circledR$  **MASTER EQUALIZER-Taste [ON/OFF]**

Verwenden Sie diese Taste, um festzulegen, ob der Master-EQ angewendet werden soll (ON) oder nicht (OFF). Der Master-EQ stellt den Gesamtklang des Instruments ein.

#### **HINWEIS**

Die Master-EQ-Einstellungen sind eine "globale" Einstellung und können nicht unter einem Live-Set-Sound gespeichert werden.

### l **[HIGH]-Regler**

Verwenden Sie diesen Regler, um die Verstärkung (–12 bis +12) des Höhen-Frequenzbandes (5 kHz) einzustellen.

#### m **[MID]-Regler**

Verwenden Sie diesen Regler, um die Verstärkung (–12 bis +12) des Mitten-Frequenzbandes (100 Hz bis 10 kHz) einzustellen.

### n **[FREQUENCY]-Regler**

Verwenden Sie diesen Drehregler, um die Arbeitsfrequenz des Mitten-Frequenzbandes einzustellen.

### o **[LOW]-Regler**

Verwenden Sie diesen Regler, um die Verstärkung (–12 bis +12) des Tiefen-Frequenzbandes (80 kHz) einzustellen.

## <span id="page-17-0"></span>**Rückseite**

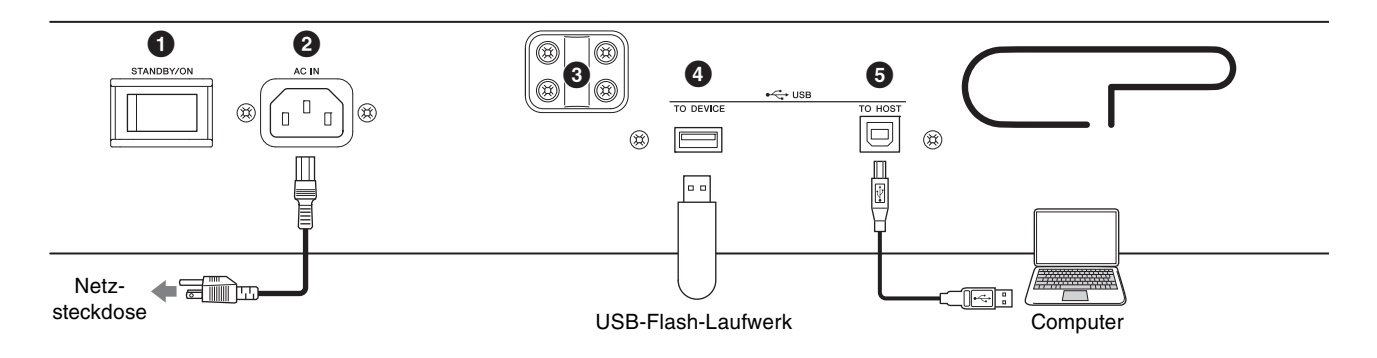

#### **1 [STANDBY/ON]-Schalter**

Hiermit wird das Instrument in den Standby-Modus versetzt oder eingeschaltet.

#### 2 **[AC IN]-Buchse**

Zum Anschließen des mitgelieferten Netzkabels.

#### 3 **Befestigungslöcher für einen Notenständer**

Verwenden Sie diese beiden Löcher, um einen (separat erhältlichen) Notenständer zu befestigen.

### 4 **USB-Buchse [TO DEVICE]**

Verwenden Sie diesen Anschluss, um ein USB-Flash-Laufwerk an diesem Instrument anzuschließen, um Daten zu speichern, die Sie erstellt haben, und um Daten zu laden, die Sie wiederherstellen möchten.

#### **HINWEIS**

Das Instrument erkennt nur USB-Flash-Laufwerke. Es lassen sich keine anderen USB-Speichergeräte, wie etwa Festplatten, CD-ROM-Laufwerke oder USB-Hubs verwenden.

### 5 **USB-Buchse [TO HOST]**

Von dieser Buchse aus kann das Instrument über ein USB-Kabel mit einem Computer, iPhone oder iPad verbunden werden, und Sie können MIDI- und Audiodaten zwischen den beiden Geräten übertragen. Im Unterschied zu MIDI kann die USB-Technologie mehrere Ports über ein einzelnes Kabel bedienen. Weitere Informationen dazu, wie die Anschlüsse dieses Instruments verwendet werden, finden Sie auf [Seite 25.](#page-24-3)

#### **HINWEIS**

- Die maximal mögliche Ausgabe von Audiodaten vom Instrument beträgt zwei Kanäle (ein Stereokanal) bei einer Sampling-Frequenz von 44,1 kHz.
- Näheres zum Verbinden mit einem iPhone oder iPad finden Sie auf [Seite 27](#page-26-0).

### 6 **MIDI-Buchsen [IN]/[OUT]**

Mit einem standardmäßigen MIDI-Kabel (separat erhältlich) können Sie ein externes MIDI-Instrument anschließen und es von diesem Instrument aus steuern. Genauso können Sie ein externes MIDI-Gerät (beispielsweise ein Keyboard oder einen Sequencer) zur Steuerung der Sounds dieses Instruments verwenden.

### 7 **FOOT SWITCH-Buchse [SUSTAIN]**

Verwenden Sie diese Buchse, um einen Fußschalter FC3A (mitgeliefert) zur Verwendung als Haltepedal anzuschließen.

### 8 **FOOT SWITCH-Buchse [ASSIGNABLE]**

Verwenden Sie diese Buchse, um ein (separat erhältliches) Fußpedal anzuschließen (FC4A oder FC5), mit dem Sie Funktionen wie Leisepedal, Sostenuto-Pedal und Fußschalterfunktionen zum Umschalten von Live Set Sounds bedienen können. In der Standardeinstellung ist "Live Set +" zugewiesen (Umschaltung von Live-Set-Sounds aufwärts).

Sie können Funktionen über die [MENU]-Taste → "General" → "Keyboard/Pedal" → "Foot Switch Assign" zuweisen [\(Seite 30\)](#page-29-1). Beachten Sie [Seite 47](#page-46-1) für eine Liste der Parameter, die zugewiesen werden können.

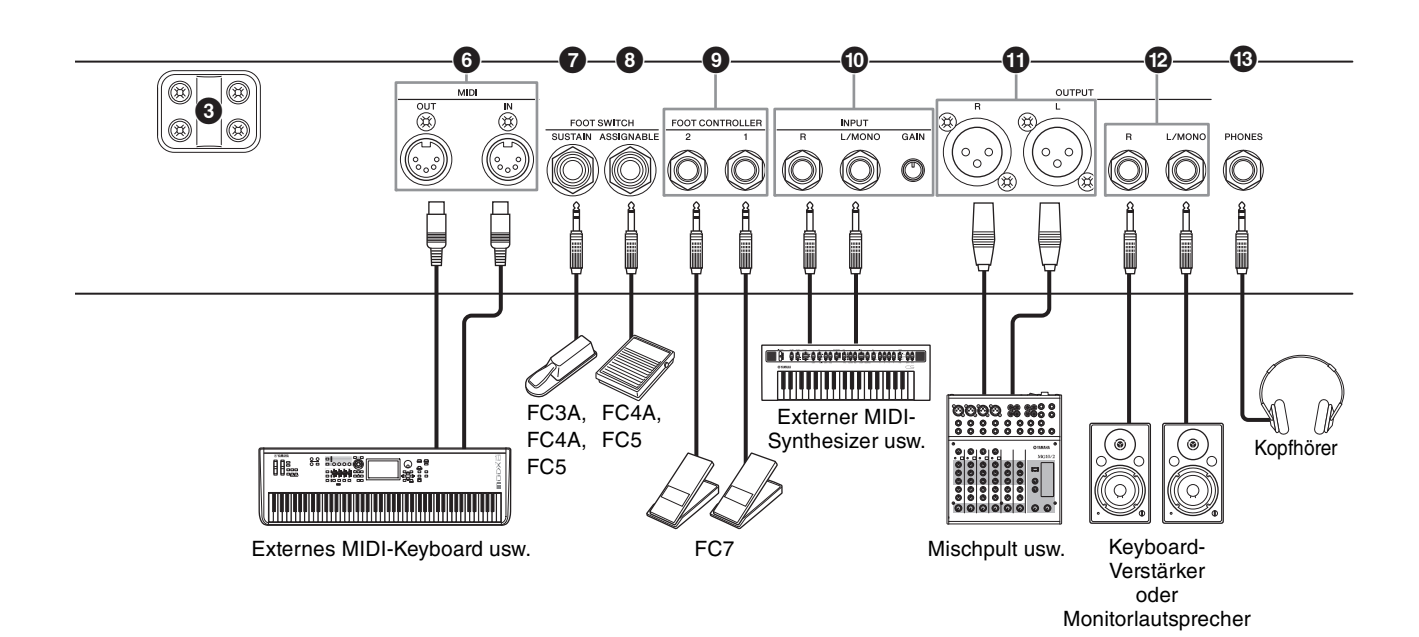

### 9 **FOOT CONTROLLER-Buchsen [1]/[2]**

Verwenden Sie diese Buchsen, um einen separat erhältlichen Fußregler (FC7) anzuschließen, um eine von mehreren zuweisbaren Funktionen wie Lautstärke und Klang der Voice-Bereiche kontinuierlich mit dem Fuß zu regeln. In der Standardeinstellung ist

"Expression" (Ausdruck) dem FOOT CONTROLLER [1] zugewiesen, und "Pedal Wah" dem FOOT CONTROLLER [2].

Sie können dem Fußregler mit der [SETTINGS]-Taste → "Controllers" → "FC1 Assign"/"FC2 Assign" Funktionen zuweisen. Siehe [Seite 47](#page-46-1) für eine Liste der zuweisbaren Parameter.

#### ) **INPUT-Buchsen [L/MONO]/[R]/[GAIN]- Regler**

An diesen Buchsen können Sie externe Audiogeräte anschließen und die Tonausgabe des jeweiligen Geräts mit der dieses Instruments mischen. Verwenden Sie den [GAIN]-Drehregler, um die Lautstärkebalance mit diesem Instrument einzustellen.

### **10 OUTPUT-Buchsen [L]/[R]**

Verwenden Sie diese beiden XLR-Buchsen zusammen, um symmetrische Audiosignale auszugeben.

### @ **OUTPUT-Buchsen [L/MONO]/[R]**

Verwenden Sie diese beiden Standard-6,3-mm-Mono-Audiobuchsen zusammen, um unsymmetrische Stereosignale auszugeben. Wenn Sie eine Monoausgabe wünschen, schließen Sie nur die Buchse [L/MONO] an.

#### **HINWEIS**

- Wählen Sie entweder Buchse **1** oder @ aus, je nach dem zu verbindenden externen Audiogerät.
- Wenn beide Buchsen  $\mathbf 0$  und  $\mathbf 2$  an externe Audiogeräte angeschlossen werden, werden die Audiosignale an beiden Buchsen gleichzeitig ausgegeben.

### $\circledR$  [PHONES]-Buchse

Verwenden Sie diese Standard-6,3-mm-Stereo-Klinkenbuchse, um einen Stereo-Kopfhörer anzuschließen.

# *VORSICHT*

- **Um einem Gehörverlust vorzubeugen, sollten Sie Kopfhörer nicht über längere Zeit mit hoher Lautstärke nutzen.**
- **Achten Sie vor dem Anschließen weiterer Audiogeräte immer darauf, dass alle Geräte ausgeschaltet sind.**

#### **HINWEIS**

Die Tonausgabe über Kopfhörer entspricht derjenigen über die OUTPUT-Buchsen [L]/[R]und den OUTPUT-Buchsen [L/MONO]/[R]. Das Anschließen oder Abziehen eines Kopfhörers hat keine Auswirkung auf das an diesen Buchsen ausgegebene Tonsignal.

# <span id="page-19-0"></span>**Einrichtung**

# <span id="page-19-1"></span>**Netzkabel**

Schließen Sie beide Enden des mitgelieferten Netzkabels in der folgenden Reihenfolge an. Achten Sie darauf, dass sich der Schalter [STANDBY/ON] am Instrument in der Stellung STANDBY befindet.

- **1. Schließen Sie das mitgelieferte Netzkabel an der [AC IN]-Buchse auf der Rückseite des Instruments an.**
- **2. Schließen Sie das andere Ende des Netzkabels an einer Netzsteckdose an.**

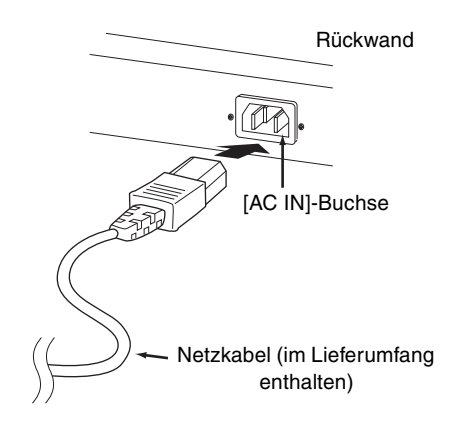

#### **HINWEIS**

Führen Sie diese Schritte in umgekehrter Reihenfolge aus, wenn Sie das Gerät vom Netz trennen möchten.

# *WARNUNG*

- **Verwenden Sie nur das mit Ihrem Instrument gelieferte Netzkabel. Die Verwendung eines ungeeigneten Ersatzes kann zu Überhitzung oder Stromschlägen führen.**
- **Das mit Ihrem Instrument gelieferte Netzkabel darf nicht für andere elektrische Geräte verwendet werden. Die Missachtung dieser Vorsichtsmaßnahme kann zu Schäden am Gerät oder zu einem Brand führen.**
- **Vergewissern Sie sich, dass das Instrument für die im örtlichen Stromnetz bereitgestellte Versorgungsspannung geeignet ist.**

# *VORSICHT*

**Das Instrument bleibt geladen und verbraucht eine geringe Menge Strom, auch wenn sich der [STANDBY/ON]-Schalter in der STANDBY-Stellung befindet. Wenn Sie beabsichtigen, es längere Zeit nicht zu verwenden, achten Sie darauf, das Netzkabel von der Steckdose zu trennen.**

# <span id="page-19-4"></span><span id="page-19-2"></span>**Anschließen von Lautsprechern oder eines Kopfhörers**

Da das Instrument keine eingebauten Lautsprecher besitzt, müssen Sie die vom Instrument erzeugten Klänge über externe Geräte abhören. Schließen Sie Kopfhörer, Monitorlautsprecher oder andere Geräte für die Tonwiedergabe an, wie unten gezeigt. Achten Sie beim Herstellen der Verbindungen darauf, dass Ihre Kabel die angegebenen Bedingungen erfüllen.

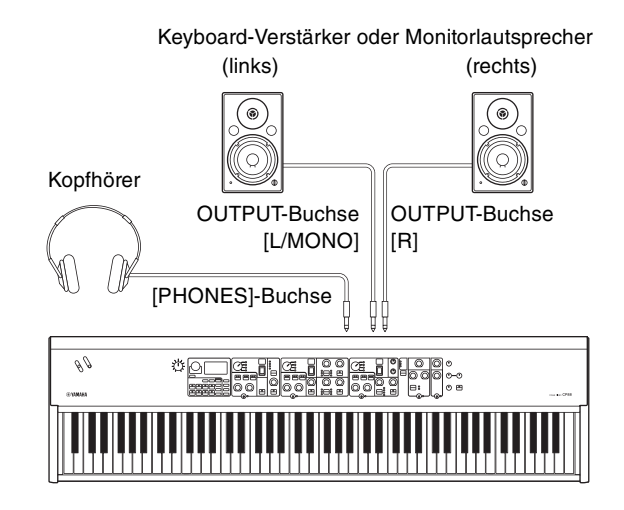

# <span id="page-19-3"></span>**Ein- und Ausschalten**

Vergewissern Sie sich, dass die Lautstärke am Instrument und an den externen Geräten wie zum Beispiel Aktivboxen auf Minimum eingestellt ist. Um Beschädigungen an den Lautsprechern zu vermeiden, müssen Sie die Geräte in folgender Reihenfolge einschalten.

#### **Einschalten**

Drehen Sie den [MASTER VOLUME]-Regler dieses Instruments auf Minimum (ganz nach links) → Schalten Sie den [STANDBY/ON]-Schalter ein (ON) → Schalten Sie den Verstärker bzw. die Lautsprecher ein.

#### **Ausschalten**

Drehen Sie den [MASTER VOLUME]-Regler an diesem Instrument auf Minimum (ganz nach links) → Schalten Sie den Verstärker bzw. die Lautsprecher aus → Schalten Sie den [STANDBY/ON]-Schalter aus (STANDBY).

# <span id="page-20-1"></span><span id="page-20-0"></span>**Automatische Abschaltung (Auto Power Off)**

Die Funktion "Auto Power Off" (Automatische Abschaltung) schaltet das Instrument nach 30 Minuten Inaktivität automatisch aus. Standardmäßig ist diese Funktion ausgeschaltet ("Disable").

#### **Einstellen der Funktion "Automatische Abschaltung" (Auto Power Off)**

[MENU]-Taste  $\rightarrow$  "General"  $\rightarrow$  "Auto Power Off"  $\rightarrow$ "Enable" ([Seite 30](#page-29-2)).

#### *ACHTUNG*

- **Alle nicht gespeicherte Daten gehen verloren, wenn die automatische Abschaltungsfunktion dieses Instrument ausschaltet. Achten Sie darauf, Ihre Arbeit zu sichern, bevor dies passiert.**
- **Je nach Status des Instruments kann es sein, dass es sich auch nach Verstreichen der festgelegten Dauer nicht automatisch ausschaltet. Schalten Sie das Instrument immer von Hand aus, wenn Sie es nicht benutzen.**

# <span id="page-20-8"></span><span id="page-20-7"></span><span id="page-20-2"></span>**Wiederherstellen der werksseitig vorprogrammierten Einstellungen (Factory Reset)**

Mit der Factory-Reset-Funktion können Sie den ursprünglichen Zustand dieses Instruments wiederherstellen. Um die Factory-Reset-Funktion auszuführen, drücken Sie die [MENU]-Taste  $\rightarrow$  "Job"  $\rightarrow$ "Factory Reset".

#### *ACHTUNG*

**Wenn die Factory-Reset-Funktion ausgeführt wird, werden alle Live-Set-Sounds und die Einstellungen der MENU- und SETTINGS-Bildschirme mit deren Standardwerten überschrieben. Es empfiehlt sich daher, regelmäßig Sicherungskopien von wichtigen Daten auf einem USB-Flash-Laufwerk o. ä. zu erstellen.**

#### **HINWEIS**

Lesen Sie auf [Seite 44](#page-43-2) für genaue Informationen über die Preset-Live-Set-Sounds.

# <span id="page-20-3"></span>Grundstruktur und angezeigte Inhalte

# <span id="page-20-4"></span>**Auswählen der Voices**

Voices sind in drei Voice-Bereiche unterteilt: Piano, E-Piano und Sub.

Verwenden Sie die Schalter der einzelnen Voice-Bereiche [ON/OFF], um den entsprechenden Voice-Bereich zu aktivieren (On) oder zu deaktivieren (Off). Wenn die Anzeige des [ON/OFF]-Schalters für den Voice-Bereich leuchtet, erklingt die entsprechende Voice, sobald Sie auf der Tastatur spielen. Wenn mehrere Anzeigen leuchten, werden alle diese Voices zugleich gespielt (einander überlagert).

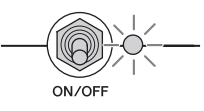

# <span id="page-20-5"></span>**Aktuelles Bildschirmfenster verlassen**

Die MENU-Bildschirme und die SETTINGS-Bildschirme sind in einer hierarchischen Struktur organisiert. drücken Sie die [EXIT]-Taste, um zum vorherigen Bildschirm zu gelangen. Durch mehrmaliges Drücken der [EXIT]-Taste kehren Sie zum Hauptbildschirm zurück – d. h. dem ersten, der beim Einschalten des Instruments angezeigt wird.

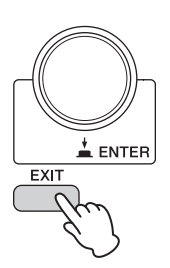

# <span id="page-20-6"></span>**Konfiguration des Displays**

Dieser Abschnitt beschreibt die oberste Bildschirmebene, die erscheint, wenn dieses Instrument mit den Standardeinstellungen (Werksvorgaben) eingeschaltet wird.

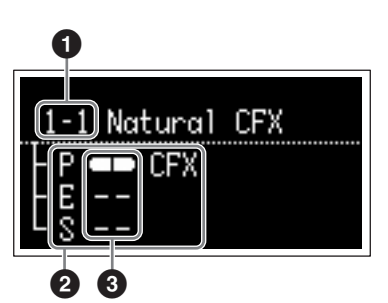

### 1 **Nummer des Live-Set-Sounds**

Zeigt den Live-Set-Sound "1-1" an, wenn dieses Instrument mit den Standardeinstellungen eingeschaltet wird. Mit der Funktion "Power On Sound" (Einschalt-Sound; [Seite 31\)](#page-30-1) können Sie einstellen, welcher Live-Set-Sound automatisch auf dem Hauptbildschirm erscheint.

### 2 **Voice-Bereich**

Zeigt für den Piano-Bereich (P), den E-Piano-Bereich (E) und den Sub-Bereich (S) die aktuell in den einzelnen Bereichen ausgewählten Voices an. Die Voices eingeschalteter Voice-Bereiche werden einander überlagert. Die Voices ausgeschalteter Voice-Bereiche erklingen nicht, und es wird kein Voice-Name angezeigt.

#### **8** Split

Zeigt den aktuellen Split-Status der Voice-Bereiche an. zeigt an, dass die Voice dem Tastaturbereich unterhalb des Split-Punkts zugewiesen ist. **zeigt an, dass die Voice dem Tastaturbereich** oberhalb des Split-Punkts zugewiesen ist.

# <span id="page-21-1"></span><span id="page-21-0"></span>**Bearbeiten von Dateinamen/ Live-Set-Sound-Namen**

#### **Bearbeiten von Dateinamen**

Siehe "Speichern der Geräteeinstellungen auf einem USB-Speichergerät" auf [Seite 23.](#page-22-2)

#### **Bearbeiten der Live-Set-Sound-Namen**

Wählen Sie den gewünschten Live-Set-Sound, dessen Namen Sie bearbeiten möchten → [SETTINGS]-Taste → "Name" → Namen bearbeiten → [STORE]-Taste → [ENTER]-Taste.

#### **HINWEIS**

Die bearbeiteten Namen werden nicht automatisch auf diesem Instrument gespeichert, Sie müssen dazu den Store-Bedienvorgang mit der [STORE]-Taste durchführen.

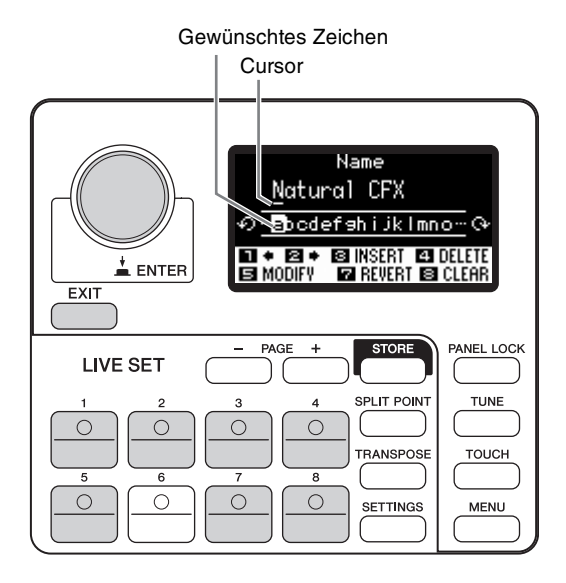

Verwenden Sie die Live-Set-Sound-Tasten [1]/[2], um den Cursor an die Position des Zeichens zu verschieben, das Sie bearbeiten möchten. Verwenden Sie das Encoder-Rad, um Zeichen auszuwählen, und verwenden Sie die folgenden Tasten, um den Namen zu bearbeiten.

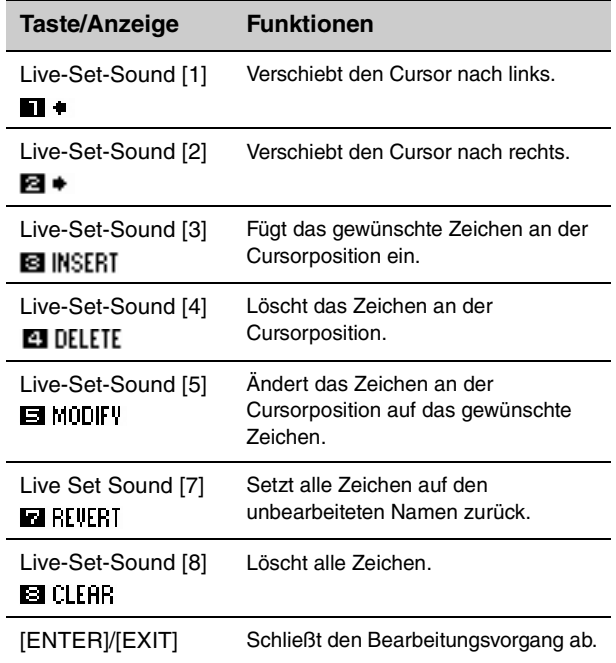

# <span id="page-22-1"></span>Speichern / Laden von Daten

In den Dateibildschirmen ([MENU]-Taste → "File") können Sie komplette Systemeinstellungen und Daten (z. B. Live-Sets und Live-Set-Sounds) zwischen diesem Instrument und einem externen USB-Flash-Laufwerk übertragen, das an der Buchse [USB TO DEVICE] angeschlossen ist.

Dieser Abschnitt beschreibt, wie alle Daten im User-Speicher dieses Instruments darauf gespeichert bzw. von dort geladen werden können.

# <span id="page-22-5"></span><span id="page-22-2"></span><span id="page-22-0"></span>**Speichern der Einstellungen auf einem USB-Flash-Laufwerk**

**1. Schließen Sie ein USB-Flash-Laufwerk an der USB-Buchse [TO DEVICE] dieses Instruments an.**

#### **2. Rufen Sie den File-Bildschirm auf.**

Drücken Sie die [MENU]-Taste, wählen Sie "File" aus, und drücken Sie dann die [ENTER]-Taste.

**3. Wählen Sie die zu speichernden Inhalte aus.** Die folgenden Dateitypen können auf einem USB-Flash-Laufwerk gespeichert werden.

<span id="page-22-4"></span>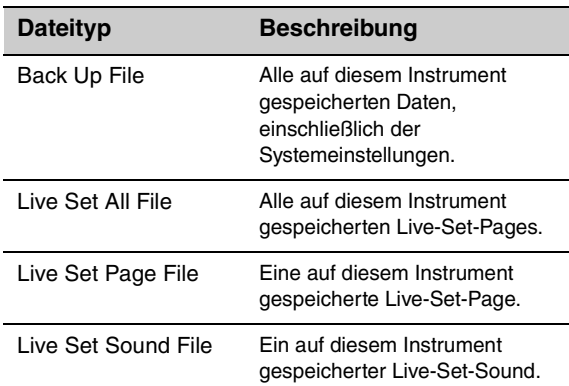

#### **4. Rufen Sie den Save-Bildschirm auf.**

Wählen Sie "Save" (Speichern) und drücken Sie dann die [ENTER]-Taste.

#### **Überschreiben von Dateien**

Wählen Sie aus der angezeigten Liste die Datei aus, die überschrieben werden soll.

#### **Speichern als neue Datei**

Wählen Sie "New File" (Neue Datei), der Bildschirm "Save Backup File" (Backup-Datei speichern) erscheint. Näheres zum Bearbeiten von Dateinamen finden Sie unter "Bearbeiten von Dateinamen/ Live-Set-Sound-Namen".

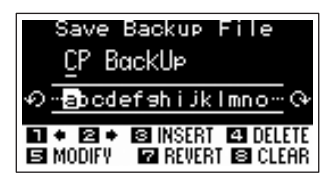

Bildschirm zum Bearbeiten von Dateinamen

# <span id="page-22-3"></span>**Laden der Einstellungen von einem USB-Flash-Speichergerät**

#### *ACHTUNG*

**Der Ladevorgang überschreibt Daten, die in diesem Instrument vorhanden sind. Wichtige Daten sollten immer auf einem am USB-Anschluss [TO DEVICE] angeschlossenen USB-Flash-Laufwerk gesichert werden.**

- **1. Schließen Sie ein USB-Flash-Laufwerk an der USB-Buchse [TO DEVICE] dieses Instruments an.**
- **2. Rufen Sie den File-Bildschirm auf.** Drücken Sie die [MENU]-Taste, wählen Sie "File" aus, und drücken Sie dann die [ENTER]-Taste.
- **3. Wählen Sie die Inhalte aus, die Sie vom USB-Flash-Laufwerk laden möchten.**

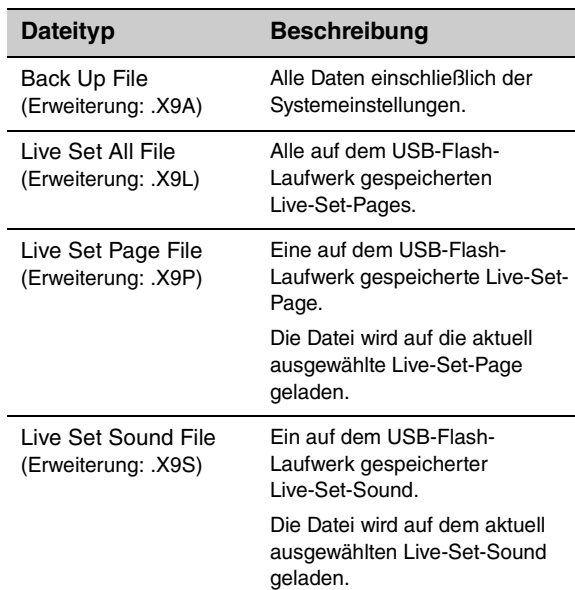

#### 4. Wählen Sie "Load" (Laden) und drücken Sie **dann die [ENTER]-Taste.**

Wählen Sie den Ordner, der die zu ladende Datei enthält, und drücken Sie dann die [ENTER]-Taste.

**5. Wählen Sie eine Datei auf dem USB-Flash-Laufwerk.**

Die Meldungen "Loading.." → "Completed." erscheinen auf dem Bildschirm, daraufhin wird der Hauptbildschirm angezeigt.

Um den Ladevorgang abzubrechen, wählen Sie "Cancel" und drücken Sie dann die [ENTER]-Taste.

## <span id="page-23-1"></span><span id="page-23-0"></span>**Vorsichtsmaßnahmen bei Verwendung der USB-Buchse [TO DEVICE]**

Dieses Instrument ist mit einer USB-Buchse [TO DEVICE] ausgestattet. Behandeln Sie das USB-Gerät mit Vorsicht, wenn Sie es an dieser Buchse anschließen. Beachten Sie die nachfolgend aufgeführten, wichtigen Vorsichtsmaßnahmen.

#### **HINWEIS**

Weitere Informationen zur Bedienung von USB-Geräten finden Sie in der Bedienungsanleitung des jeweiligen USB-Geräts.

#### **Kompatible USB-Geräte**

Mit diesem Instrument können nur USB-Flash-Laufwerke als Speichergeräte verwendet werden. Außerdem unterstützt dieses Instrument nicht unbedingt alle im Handel erhältlichen USB-Flash-Laufwerke, und Yamaha kann den normalen Betrieb mit allen derartigen marktgängigen Geräten nicht garantieren. Bevor Sie ein USB-Flash-Laufwerk zur Verwendung mit diesem Instrument kaufen, besuchen Sie daher bitte die folgende Website, um sicherzustellen, dass es unterstützt wird. http://download.yamaha.com/

Obwohl USB-Geräte der Standards 2.0 bis 3.0 auf diesem Instrument verwendet werden können, ist die Zeit zum Speichern auf bzw. Laden von einem USB-Gerät abhängig von der Art der Daten oder dem Status des Instruments.

#### **HINWEIS**

Die USB-Buchse [TO DEVICE] ist für maximal 5 V / 500 mA ausgelegt. Schließen Sie keine USB-Geräte mit höherer Spannung/Stromstärke an, da diese eine Beschädigung des Instruments verursachen können.

#### **Anschließen von USB-Geräten**

Stellen Sie beim Anschließen eines USB-Speichergeräts an der USB-Buchse [TO DEVICE] sicher, dass der Gerätestecker geeignet und richtig herum angeschlossen ist.

#### **Formatieren eines USB-Flash-Laufwerks**

Einige Arten von USB-Flash-Laufwerken müssen formatiert werden, bevor sie mit diesem Instrument verwendet werden können. Sobald Sie ein derartiges Gerät an der USB-Buchse [TO DEVICE] anschließen, und die Meldung "Connect USB device" angezeigt wird, führen Sie eine Formatierung durch.

#### *ACHTUNG*

**Durch den Formatierungsvorgang werden alle vorher vorhandenen Daten überschrieben. Vergewissern Sie sich, dass das zu formatierende USB-Flash-Laufwerk keine wichtigen Daten enthält.**

#### ■ Schreibschutz

Um das versehentliche Löschen wichtiger Daten zu verhindern, sollten Sie den Schreibschutz des USB-Flash-Laufwerks aktivieren. Wenn Sie Daten auf dem USB-Flash-Laufwerk speichern möchten, achten Sie darauf, den Schreibschutz auszuschalten.

#### **Entfernen von USB-Flash-Laufwerken**

Bevor Sie ein USB-Flash-Laufwerk von der USB-Buchse [TO DEVICE] abziehen, vergewissern Sie sich, dass dieses Instrument zu diesem Zeitpunkt nicht darauf zugreift, um Daten zu sichern, zu löschen oder zu laden.

#### *ACHTUNG*

**Vermeiden Sie allzu häufiges Anschließen und Abziehen von USB-Flash-Laufwerken. Bei Nichtbeachtung kann dieses Instrument hängenbleiben und den Betrieb einstellen. Außerdem sollte ein USB-Flash-Laufwerk niemals entfernt werden, bevor es vollständig eingesteckt wurde, oder während dieses Instrument beim Speichern oder Laden von Daten darauf zugreift. Daten auf dem USB-Flash-Laufwerk oder im Instrument können infolge einer solchen Aktion beschädigt werden; außerdem besteht die Gefahr, dass das USB-Flash-Laufwerk dauerhaft beschädigt werden könnte.**

# <span id="page-24-0"></span>Verwenden mit anderen MIDI-Geräten

Durch Verwenden von Standard-MIDI-Kabeln (separat erhältlich) können Sie andere MIDI-Geräte wie Synthesizer und Klangmodule an den MIDI-Buchsen [IN]/[OUT] dieses Instruments anschließen. Diese Art der Verbindung ermöglicht Ihnen den Austausch von MIDI-Daten mit diesen Geräten.

Die MIDI-Anschlüsse [IN]/[OUT] und die USB-Buchse [TO HOST] können für die Übertragung und den Empfang von MIDI-Daten verwendet werden. Die folgenden Abbildungen zeigen Anwendungsbeispiele der MIDI-Buchsen [IN]/[OUT].

#### **HINWEIS**

<span id="page-24-9"></span>Anweisungen zum Einstellen des MIDI-Ports finden Sie auf [Seite 28](#page-27-1).

## <span id="page-24-5"></span><span id="page-24-1"></span>**Steuern eines Synthesizers oder Klangerzeugers mit diesem Instrument**

Über diese Verbindung können Sie die Sounds eines externen MIDI-Klangerzeugers (Synthesizer, Klangerzeuger usw.) über die Tastatur dieses Instruments spielen. Verwenden Sie diese Verbindung auch dann, wenn Sie mit beiden Instrumenten Klänge erzeugen möchten.

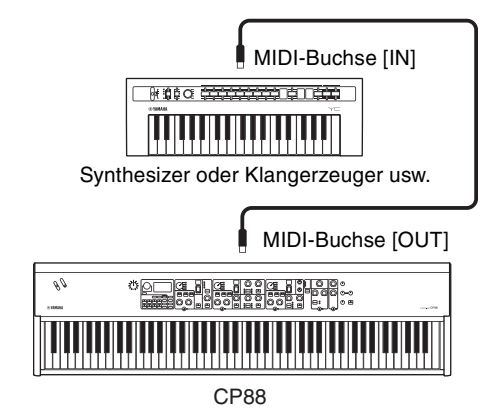

## <span id="page-24-4"></span><span id="page-24-2"></span>**Steuerung dieses Instruments über ein externes MIDI-Keyboard oder einen Synthesizer**

Verwenden Sie ein externes MIDI-Keyboard oder einen Synthesizer, um die Voices dieses Instruments auszuwählen und zu spielen.

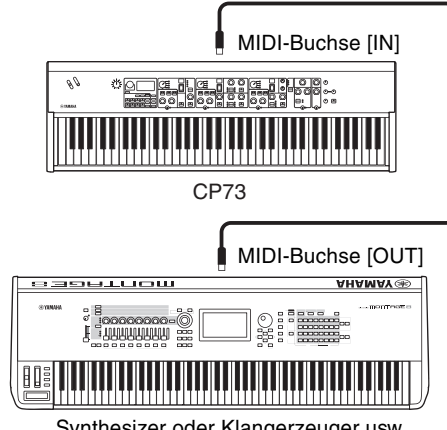

Synthesizer oder Klangerzeuger usw.

### <span id="page-24-7"></span><span id="page-24-6"></span>**MIDI-Sende- und -Empfangskanäle**

Stellen Sie sicher, dass der MIDI-Sendekanal des externen MIDI-Instruments mit dem MIDI-Empfangskanal dieses Instruments übereinstimmt. Einzelheiten zur Festlegung des MIDI-Sendekanals des externen MIDI-Instruments finden Sie in der Bedienungsanleitung des Instruments. Sie können die Einstellungen des MIDI-Sendekanals dieses Instruments mit der [MENU]-Taste → "General" → "MIDI Settings" → "MIDI Channel" → "Tx" überprüfen und ändern.

Wenn Sie möchten, dass nur das externe MIDI-Instrument gespielt wird, regeln Sie die Gesamtlautstärke dieses Instruments auf Null, oder schalten Sie "Local Control" (Lokalsteuerung) mit der [MENU]-Taste → "General" → "Local Control" auf "Off" [\(Seite 30](#page-29-3)). Informationen zum Einstellen des MIDI-Empfangskanals des externen MIDI-Instruments finden Sie in der Bedienungsanleitung des jeweiligen MIDI-Instruments.

### <span id="page-24-8"></span><span id="page-24-3"></span>**MIDI-Kanäle und MIDI-Ports**

MIDI-Daten werden einem von 16 Kanälen zugewiesen. Dieses Instrument kann über diese 16 MIDI-Kanäle 16 verschiedene Parts gleichzeitig wiedergeben. Die Einschränkung auf 16 Kanäle kann jedoch durch den Einsatz weiterer MIDI-"Ports" umgangen werden, von denen jeder 16 Kanäle unterstützt. Ein einzelnes MIDI-Kabel kann Daten auf bis zu 16 Kanälen gleichzeitig übertragen, mit einer USB-Verbindung können jedoch sehr viel mehr Daten übertragen werden – dank der MIDI-Ports. Jeder MIDI-Port kann 16 Kanäle verarbeiten, und die USB-Verbindung lässt bis zu 8 Ports zu, wodurch Ihnen am Computer bis zu 128 Kanäle (8 Ports x 16 Kanäle) zur Verfügung stehen.

#### ■ Port 1

Die Klangerzeugung in diesem Instrument kann nur diesen Port erkennen und verwenden. Wenn Sie dieses Instrument als Klangerzeuger von einem externen MIDI-Instrument oder Computer aus spielen, sollten Sie den MIDI-Port beim angeschlossenen MIDI-Gerät oder Computer auf 1 stellen.

#### **Port 2**

Dieser Port wird als MIDI-Thru-Port verwendet und überträgt diejenigen MIDI-Daten, die von diesem Instrument empfangen wurden, an ein weiteres externes MIDI-Gerät. Wenn Sie diesen Port verwenden, stellen Sie mit der [MENU]-Taste → "General" → "MIDI Settings" → "MIDI Port" die Parameter "MIDI" auf "Off" und "USB" auf "On" ein. Die am USB-Anschluss [TO HOST] empfangenen MIDI-Daten werden über die MIDI-Buchse [OUT] an ein externes MIDI-Gerät weitergesendet. Die über die

MIDI-Buchse [IN] empfangenen MIDI-Daten werden über den USB-Anschluss [TO HOST] an ein externes MIDI-Gerät weitergesendet. Stellen Sie bei Verwendung einer USB-Verbindung sicher, dass der MIDI-Sendeport und der MIDI-Empfangsport sowie der MIDI-Sendekanal und der

<span id="page-25-3"></span>MIDI-Empfangskanal übereinstimmen. Achten Sie darauf, dass der MIDI-Port des an diesem Instrument angeschlossenen externen Gerätes entsprechend der obigen Informationen eingestellt ist.

# <span id="page-25-2"></span><span id="page-25-0"></span>Verwendung mit einem Computer

Durch Anschließen dieses Instruments an Ihren Computer können Sie mit einer DAW- oder Sequencer-Software auf dem Computer eigene Songs erstellen und komplexe Arrangements aufnehmen.

#### <span id="page-25-4"></span>**DAW**

Die Abkürzung DAW (Digital Audio Workstation) bezeichnet eine Musik-Software für das Aufnehmen, Bearbeiten und Mischen von Audio- und MIDI-Daten. Zu den weit verbreiteten DAW-Anwendungen gehören Cubase, Logic Pro, Ableton Live und Pro Tools.

Es folgen einige kreative Optionen, die Sie ausprobieren können, wenn dieses Instrument an einem Computer angeschlossen ist:

- Nutzen Sie das Instrument als externe Klangquelle und/oder MIDI-Tastatur für eine DAW-Anwendung.
- Nehmen Sie im MIDI- oder Audioformat in einer DAW-Anwendung auf, was Sie auf diesem Instrument spielen.

# <span id="page-25-1"></span>**Anschließen an einen Computer**

Für den Anschluss dieses Instruments an einen Computer werden ein USB-Kabel und der Yamaha Steinberg USB-Treiber benötigt. Führen Sie die folgenden Anweisungen aus. Über ein USB-Kabel können sowohl Audiodaten als auch MIDI-Daten übertragen werden. Im Folgenden ist beschrieben, wie diese Art der Verbindung hergestellt werden kann:

**1. Laden Sie dem neuesten Yamaha Steinberg USB-Treiber von unserer Website herunter.** Nach Klick auf die Download-Schaltfläche

extrahieren Sie die komprimierte Datei.

http://download.yamaha.com/

#### **HINWEIS**

- Auf der oben angegebenen Website finden Sie auch Informationen zu den Systemanforderungen.
- Der Yamaha Steinberg USB-Treiber kann ohne vorherige Ankündigung überarbeitet und aktualisiert werden. Suchen Sie auf der o. g. Website nach der neuesten Version der Software und laden Sie diese herunter.
- **2. Installieren Sie den Yamaha Steinberg USB-Treiber auf dem Computer.**

Installationsanweisungen finden Sie in der Online-Installationsanleitung, die im heruntergeladenen Dateipaket enthalten ist. Um das Instrument an einen Computer anzuschließen, verbinden Sie den USB-Anschluss [TO HOST] des Instruments über ein USB-Kabel mit dem USB-Anschluss des Computers (siehe folgende Abbildung).

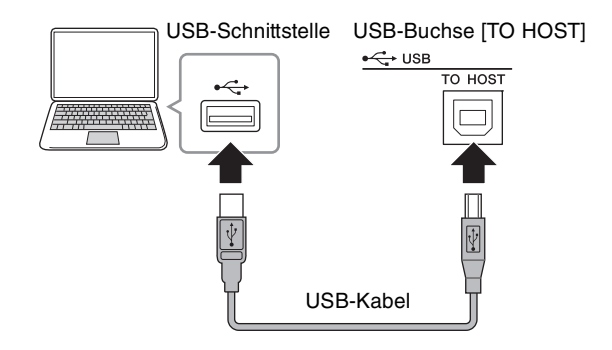

#### <span id="page-25-5"></span>**3. Schalten Sie den MIDI-Port dieses Instruments ein.**

[MENU]-Taste  $\rightarrow$  "General"  $\rightarrow$  "MIDI Settings"  $\rightarrow$  $_{n}$ MIDI Port"  $\rightarrow$   $_{n}$ USB"  $\rightarrow$   $_{n}$ On".

#### <span id="page-26-3"></span>**Vorsichtsmaßnahmen bei Verwendung der USB-Buchse [TO HOST]**

Beachten Sie beim Anschließen des Computers an die USB-Buchse [TO HOST] die folgenden Punkte. Durch Nichtbeachtung kann der Computer hängen bleiben, und es können Daten zerstört werden oder verloren gehen. Starten Sie bei einem Systemabsturz des Computers oder Instruments die Anwendung oder das Computer-Betriebssystem neu, oder schalten Sie das Instrument aus und wieder ein.

#### *ACHTUNG*

- **Verwenden Sie ein USB-Kabel des Typs AB. Verwenden Sie kein USB-3.0-Kabel.**
- **Beenden Sie vor dem Anschließen des Computers an die Buchse USB [TO HOST] den Energiesparmodus des Computers (wie z. B. Ruhezustand, Schlafmodus, Standby).**
- **Schließen Sie den Computer an die USB-Buchse [TO HOST] an, bevor Sie das Instrument einschalten.**
- **Führen Sie die folgenden Vorgänge aus, bevor Sie das Instrument ein-/ausschalten oder das USB-Kabel an der USB-Buchse [TO HOST] einstecken oder abziehen.**
	- **Schließen Sie alle geöffneten Softwareanwendungen am Computer.**
	- **Vergewissern Sie sich, dass vom Instrument keine Daten übertragen werden. (Beachten Sie, dass auch beim Anschlagen einer Taste Daten gesendet werden.)**
- **Wenn Sie Computerverbindungen herstellen, achten Sie darauf, dass mindestens sechs Sekunden zwischen dem Ein-/Ausschalten des Instruments und Anschließen/Abziehen des USB-Kabels liegen.**

# <span id="page-26-2"></span><span id="page-26-1"></span><span id="page-26-0"></span>**Anschließen eines iPhone oder iPad**

#### **HINWEIS**

Um das Risiko von Geräuschen zu vermeiden, die durch Funksignale induziert werden, wenn Sie dieses Instrument zusammen mit einer App für iPad oder iPhone verwenden, empfehlen wir, den "Flugzeugmodus" einzuschalten und WLAN zu aktivieren.

#### *ACHTUNG*

**Legen Sie Ihr iPad oder iPhone auf eine stabile Unterlage, um zu vermeiden, dass es herunterfällt und beschädigt wird.**

Die mit diesem Instrument kompatiblen Apps bieten viele zusätzliche praktische und kreative Arten, mit diesem Instrument zu musizieren. Näheres zum Anschließen dieser Geräte finden Sie im "Handbuch für den Anschluss von iPhone/iPad", das Sie von der Yamaha-Website herunterladen können.

#### **iPhone/iPad Connection Manual (Handbuch für den Anschluss von iPhone/iPad)**

Dies kann von der Yamaha-Downloads-Website heruntergeladen werden: http://download.yamaha.com/

Informationen über die kompatiblen Smart-Geräte und Apps finden Sie auf der folgenden Seite auf der Yamaha-Website. http://www.yamaha.com/kbdapps/

### <span id="page-26-4"></span>**USB Audio**

Die maximal mögliche Ausgabe von Audiodaten vom Instrument über USB beträgt 2 Kanäle (1 Stereokanal) bei einer Sampling-Frequenz von 44,1kHz. Das Eingangssignal vom USB-Anschluss [TO HOST] wird ausgegeben über die OUTPUT-Buchsen [L]/[R] (XLR-Buchsen), die OUTPUT-Buchsen [L/MONO]/[R] und die [PHONES]-Buchse.

Der Eingangspegel lässt sich einstellen über die [MENU]-Taste  $\rightarrow$  "General"  $\rightarrow$  "USB Audio Volume". Die Audiosignalausgabe über den USB-Anschluss [TO HOST] entspricht der an den OUTPUT-Buchsen [L]/[R] (XLR-Buchse), den OUTPUT-Buchsen [L/MONO]/[R] und der [PHONES]-Buchse.

#### **HINWEIS**

Das an der INPUT-Buchse [L/MONO]/[R] zugeführte Audiosignal wird nur an den OUTPUT-Buchsen [L]/[R] (XLR-Buchsen), den OUTPUT-Buchsen [L/MONO]/[R] und der [PHONES]-Buchse dieses Instruments ausgegeben; es wird nicht über den USB-Anschluss [TO HOST] gesendet.

# <span id="page-27-3"></span><span id="page-27-0"></span>MENU-LISTE

Von der [MENU]-Taste aus können Sie verschiedene Parameter und Funktionen im gesamten System dieses Instruments konfigurieren. Die Einstellungen werden in diesem Instrument gespeichert.

### **Bedienung**

- **1. Drücken Sie die [MENU]-Taste.**
- **2. Verwenden Sie das Encoder-Rad und die [ENTER]-Taste, um den zu bearbeitenden Eintrag aufzurufen.**
- **3. Verwenden Sie das Encoder-Rad, um den Wert oder die Einstellungen zu ändern.**
- **4. Drücken Sie die [ENTER]-Taste, um die Einstellungen anzuwenden. Die Anzeige kehrt zurück zum Hauptbildschirm.**

### **General**

<span id="page-27-2"></span><span id="page-27-1"></span>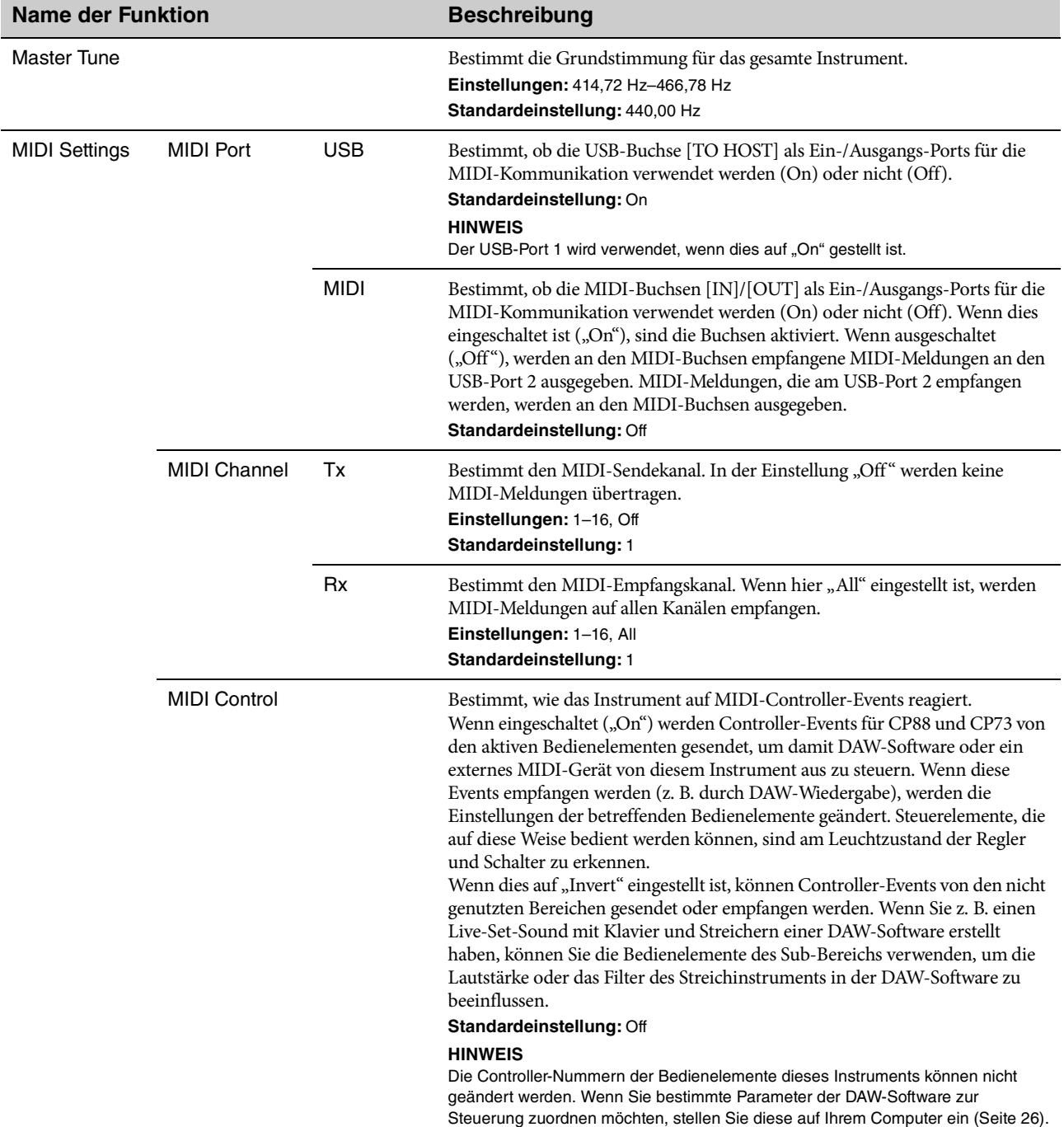

<span id="page-28-0"></span>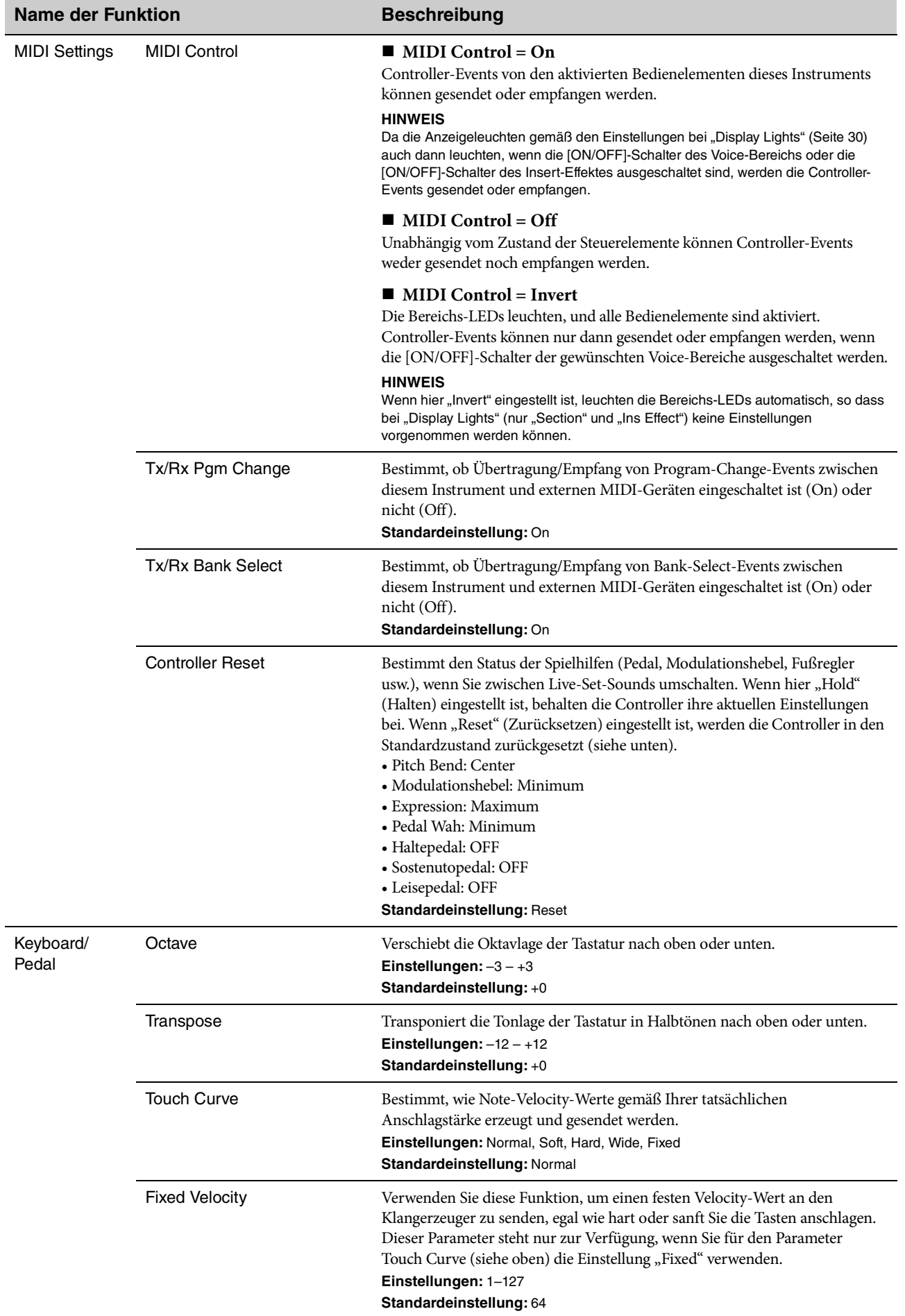

<span id="page-29-3"></span><span id="page-29-1"></span>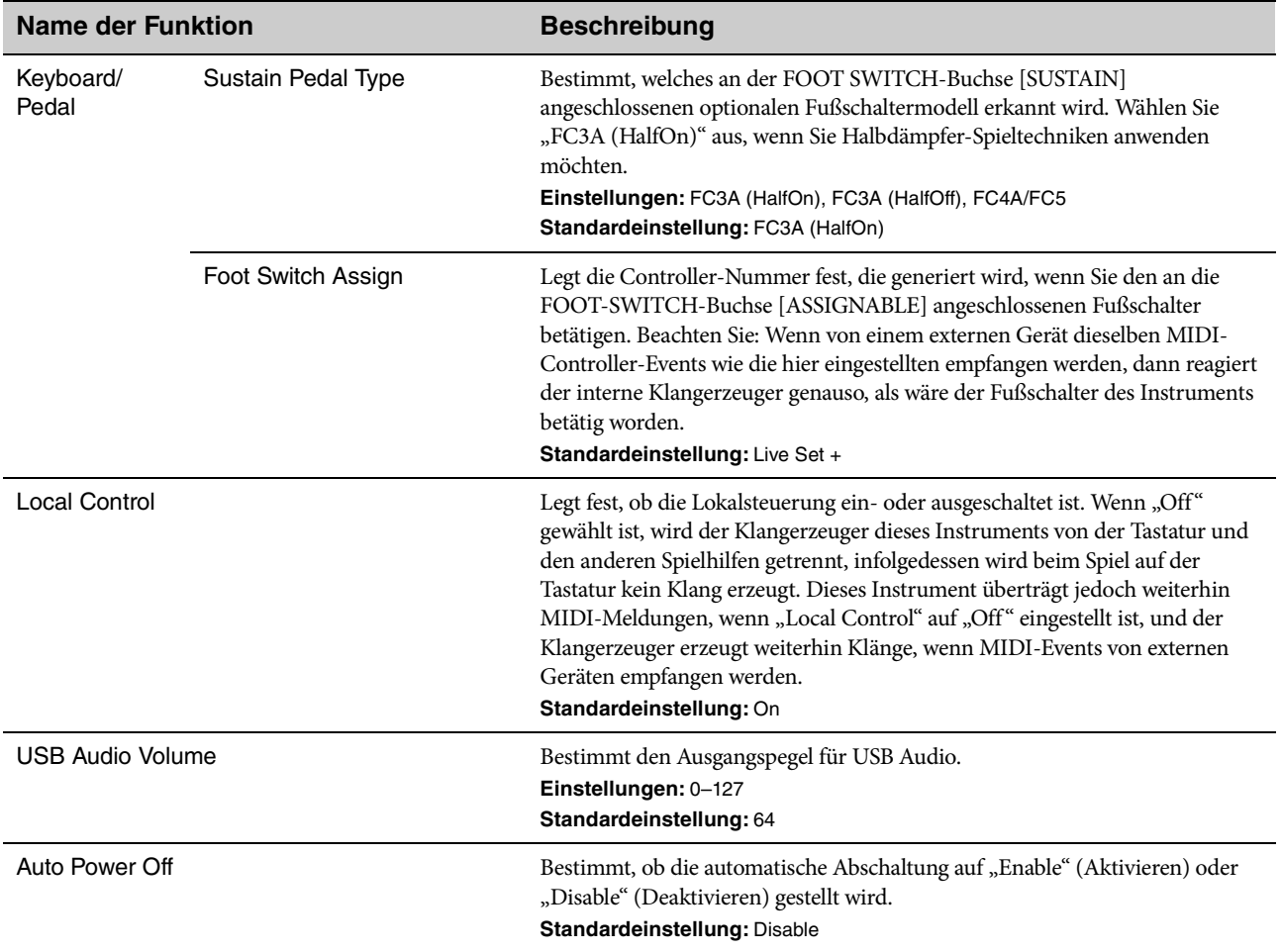

## <span id="page-29-2"></span>**Control Panel (Bedienfeld)**

<span id="page-29-4"></span><span id="page-29-0"></span>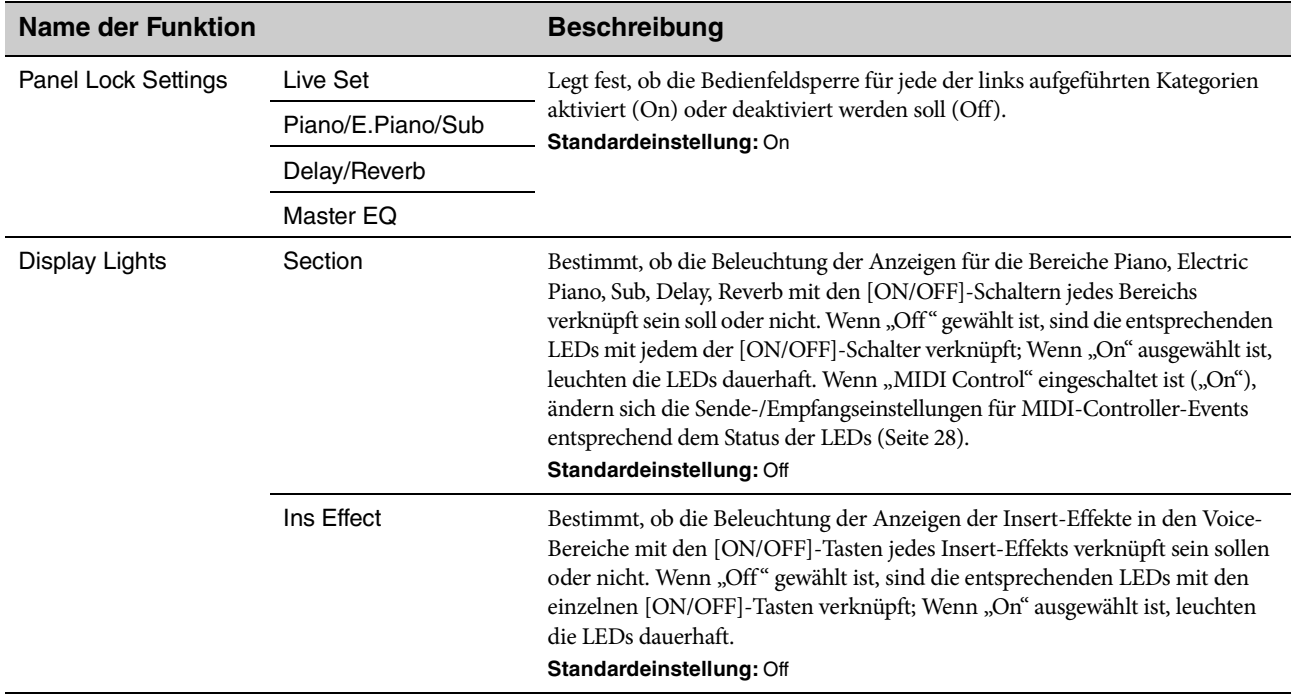

<span id="page-30-3"></span><span id="page-30-2"></span><span id="page-30-0"></span>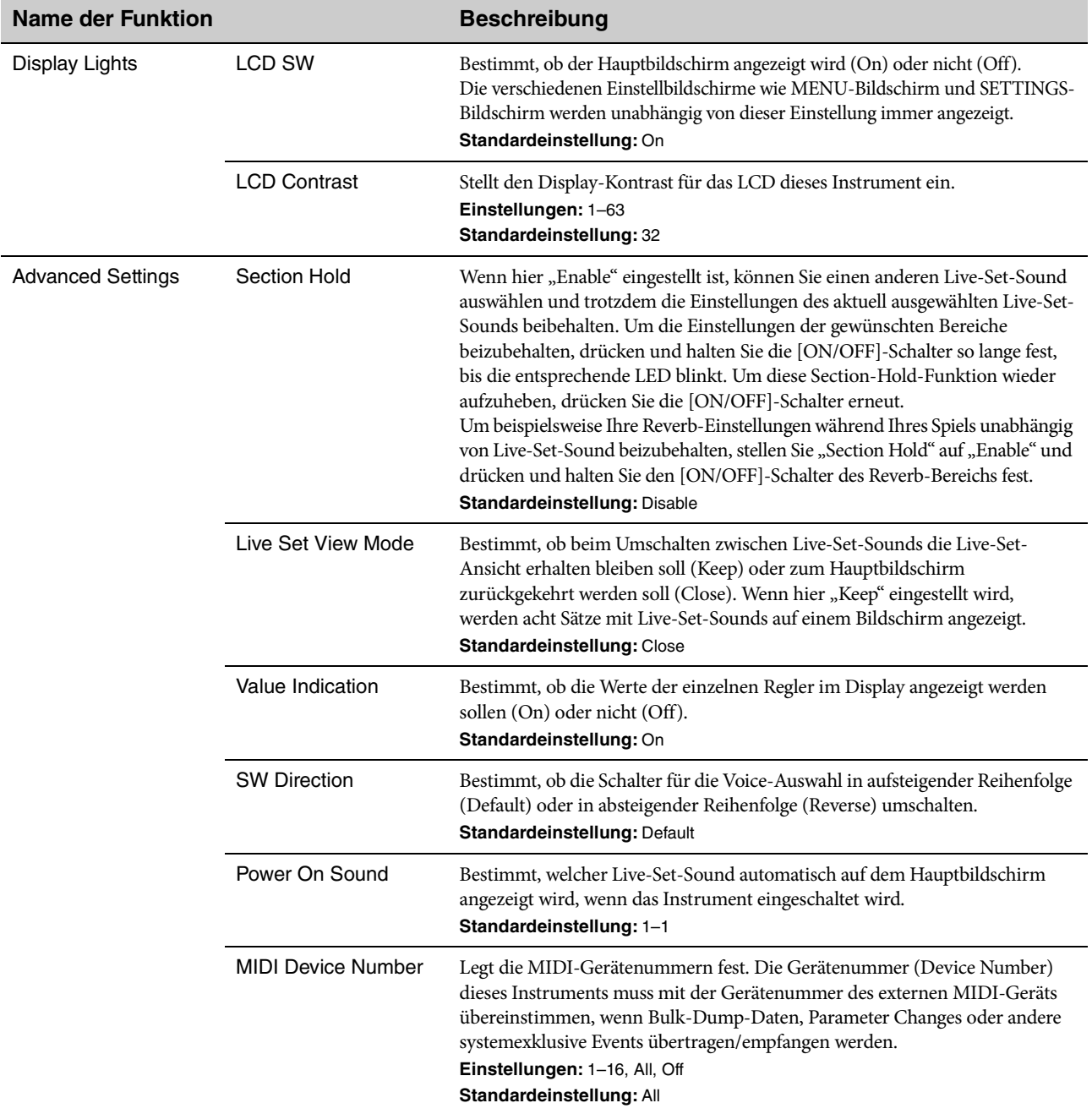

## <span id="page-30-1"></span>**Job**

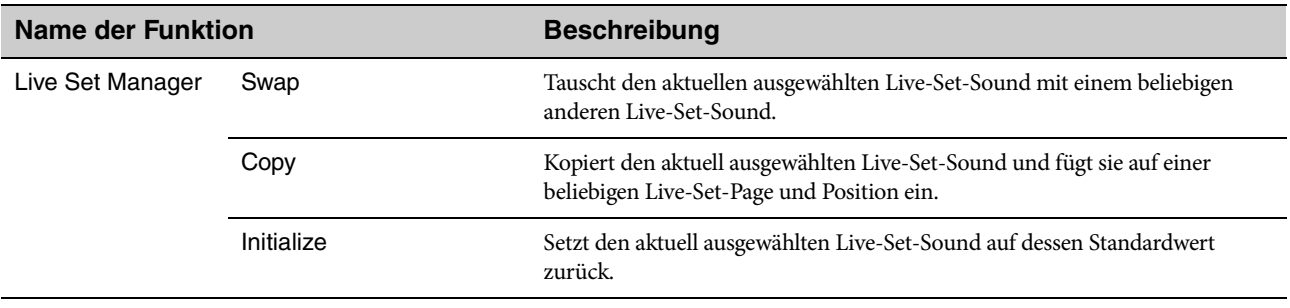

<span id="page-31-0"></span>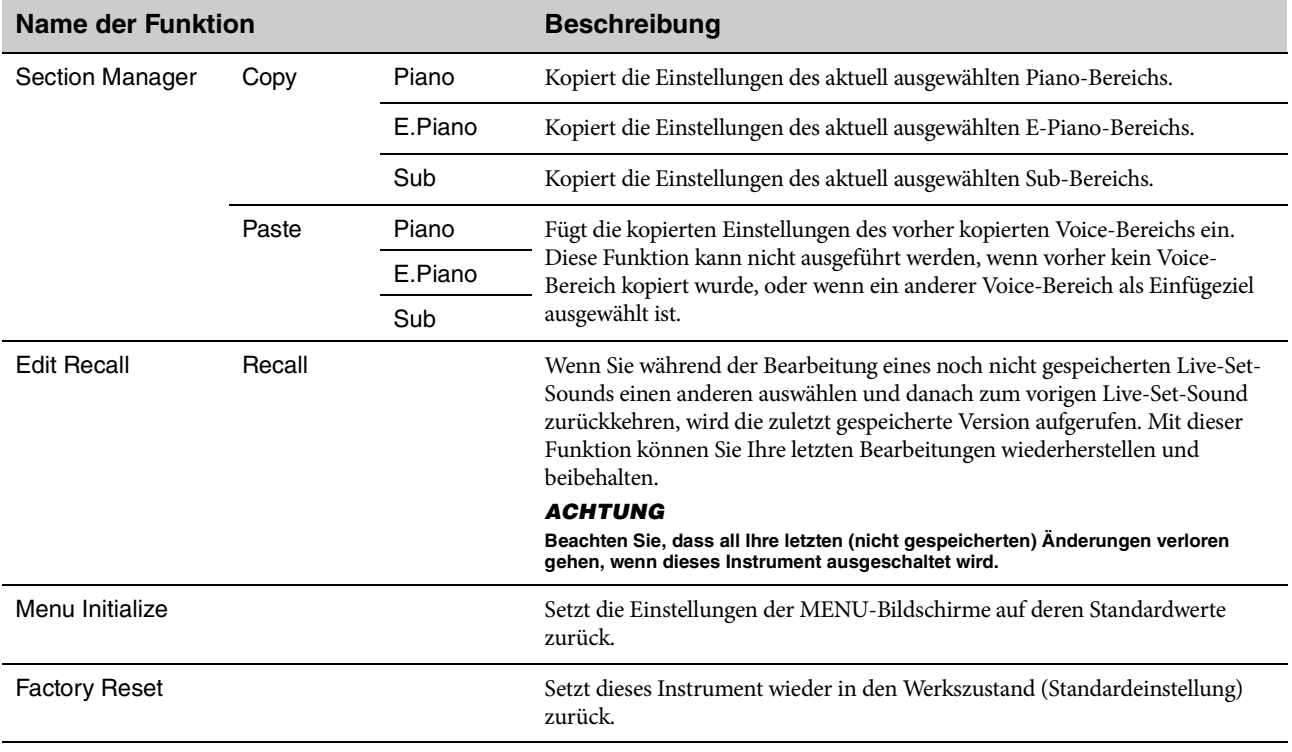

## **File (Datei)**

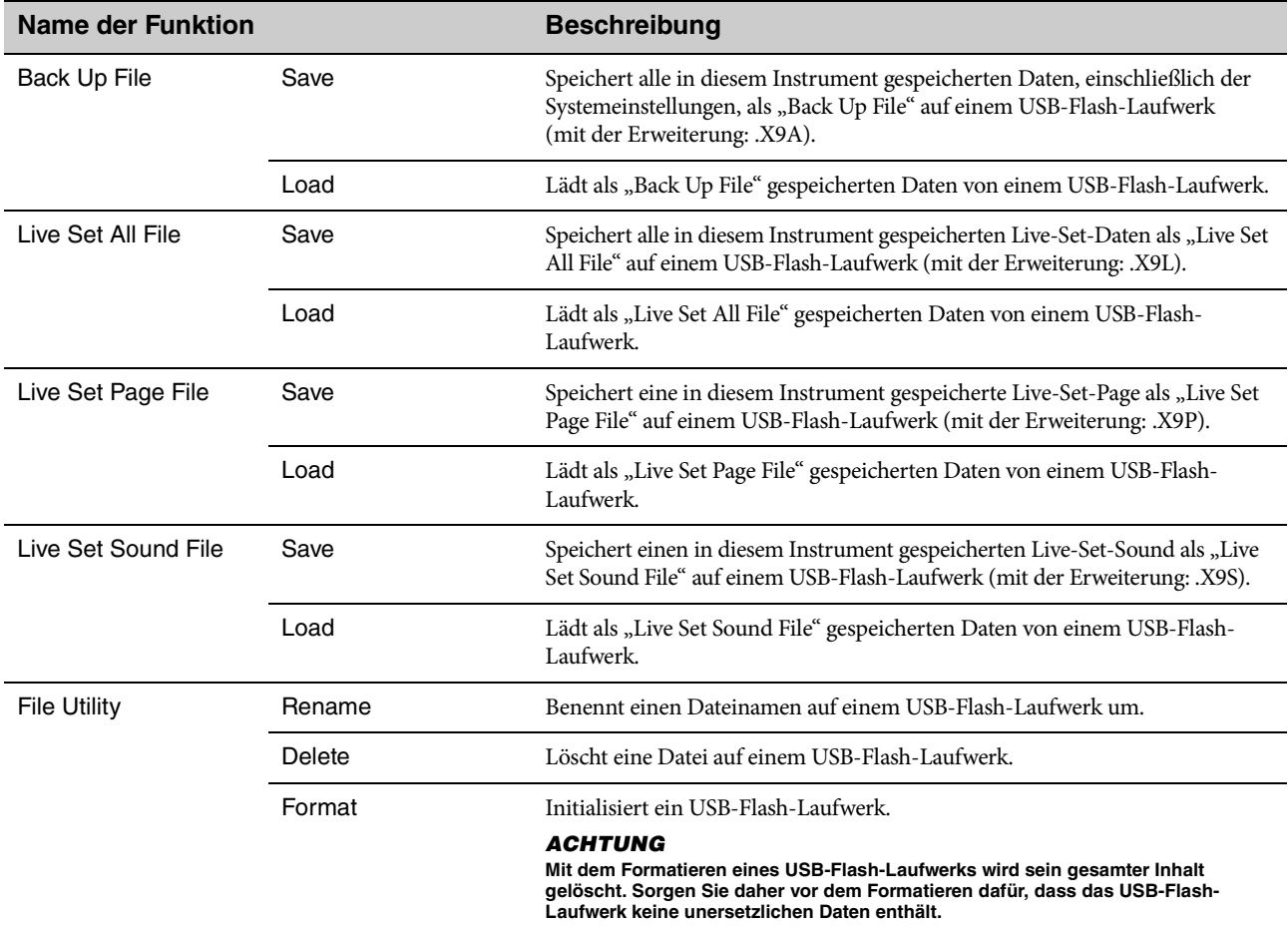

### **Version Info (Versionsinformationen)**

Zeigt die Version des Bootloaders und der Firmware dieses Instruments sowie den Inhaber des Urheberrechts für dieses Instrument an.

#### CP88/CP73 – Bedienungsanleitung **33**

**DEUTSCH**

**DEUTSCH** 

# <span id="page-32-3"></span><span id="page-32-0"></span>SETTINGS-LISTE

Von der [SETTINGS]-Taste aus können Sie die verschiedenen Einstellungen des aktuell ausgewählten Live-Set-Sounds konfigurieren und speichern. Die Einstellungen werden in diesem Instrument gespeichert.

## **Bedienung**

- **1. Drücken Sie die Taste [SETTINGS].**
- **2. Verwenden Sie das Encoder-Rad und die [ENTER]-Taste, um den zu bearbeitenden Eintrag aufzurufen.**
- **3. Verwenden Sie das Encoder-Rad, um den Wert oder die Einstellungen zu ändern.**
- **4. Drücken Sie die [ENTER]-Taste, um die Einstellungen anzuwenden. Die Anzeige kehrt zurück zum Hauptbildschirm.**

<span id="page-32-2"></span><span id="page-32-1"></span>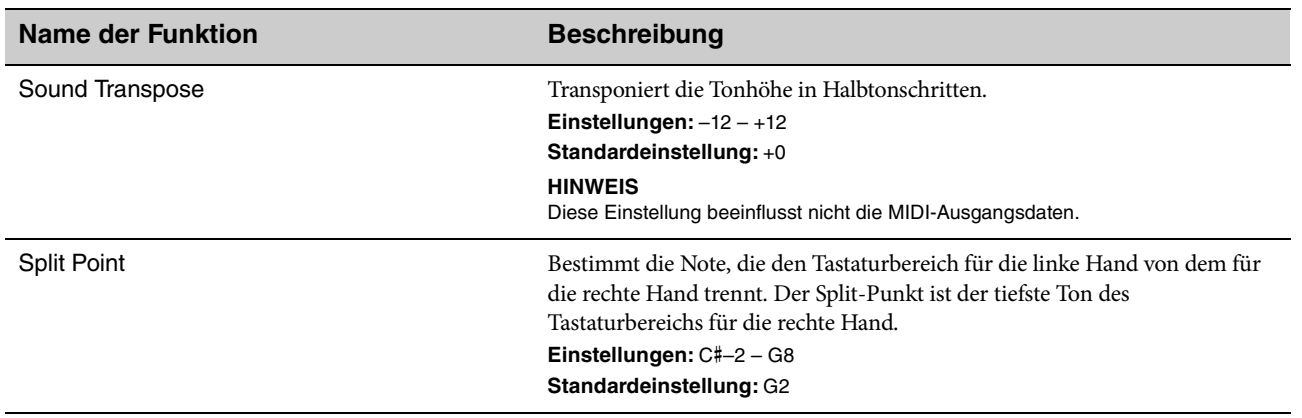

## **Function (Funktion)**

## **Master Keyboard**

Mit der Master-Keyboard-Funktion können Sie dieses Instrument zur Verwendung als Masterkeyboard konfigurieren und komplexe Situationen beim Live-Spiel meistern. Sie können die Tastatur in bis zu vier verschiedene Zonen unterteilen, von denen jede Sounds eines externen Klangerzeugers steuern kann. Sie können beispielsweise einen Live-Set-Sound erstellen, der eine Kombination aus Voices von diesem Instrument und von externen Klangerzeugern enthält, oder einen Sound, der sich nur aus Voices eines externen Klangerzeugers zusammensetzt.

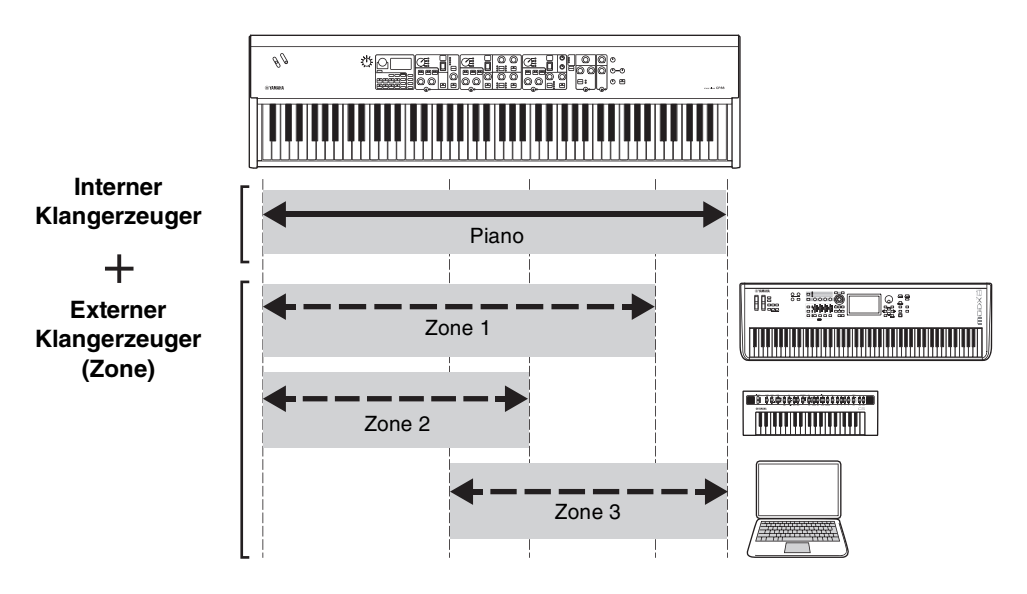

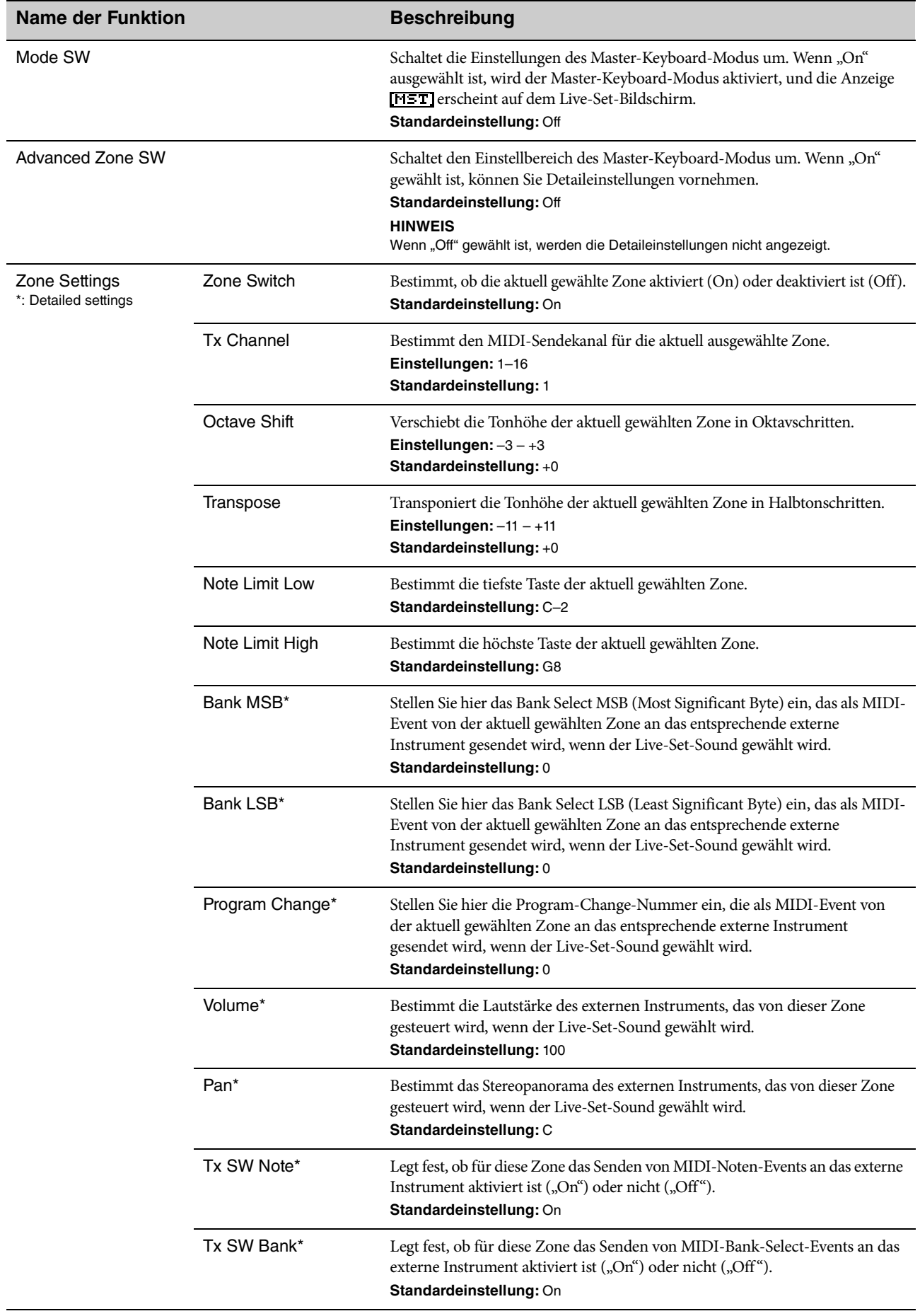

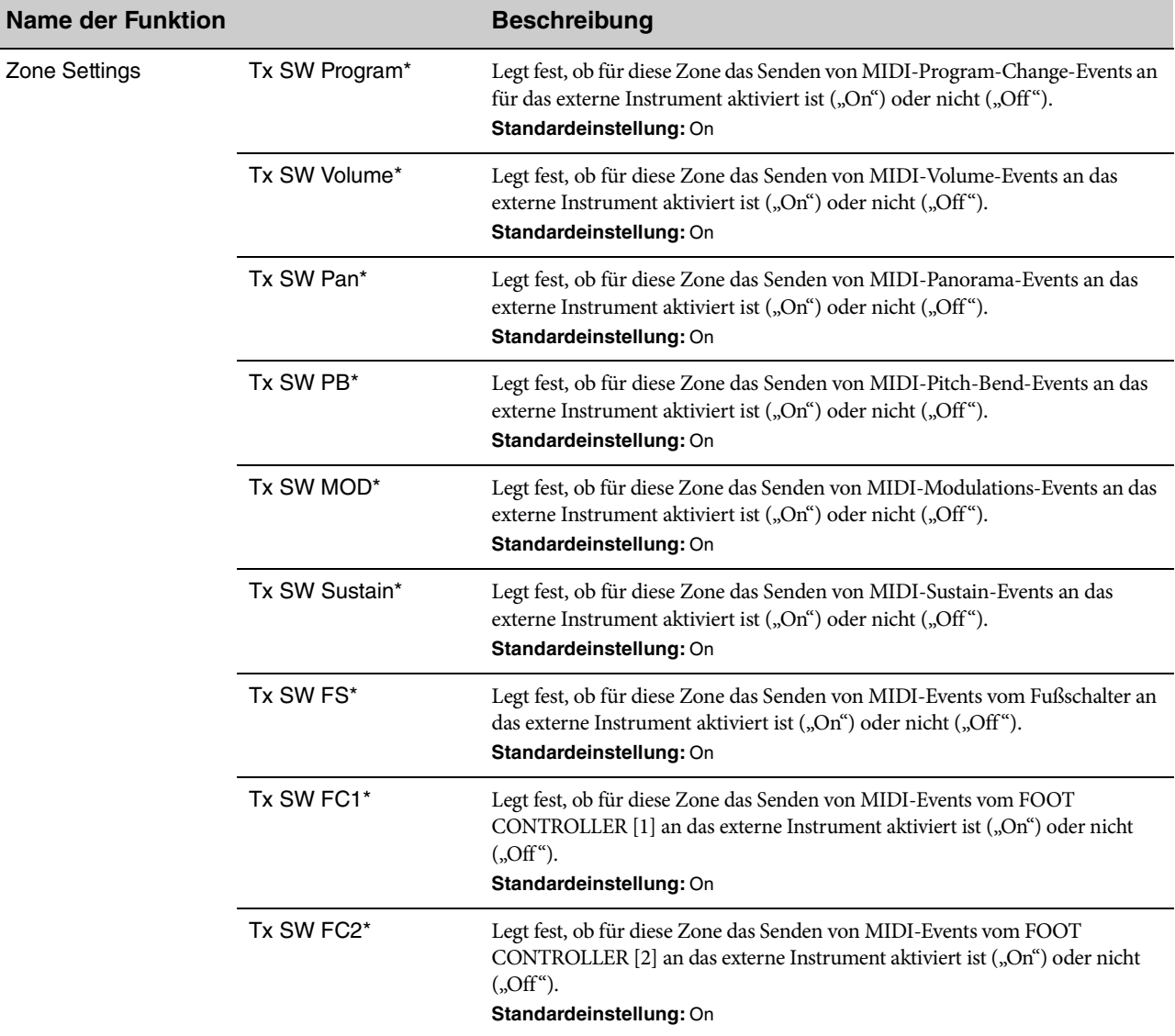

### **Advanced Mode (Advanced-Modus)**

Im Advanced-Modus können Sie den Schalter für die Voice-Auswahl verwenden, um beliebige Voices aus allen Bereichen auszuwählen, unabhängig von der Kategorie. Sie können zum Beispiel eine Voice aus dem Piano-Bereich und ein Wah (Insert-Effekt) aus dem E-Piano-Bereich auswählen, oder eine Voice als Layer hinzufügen.

<span id="page-34-0"></span>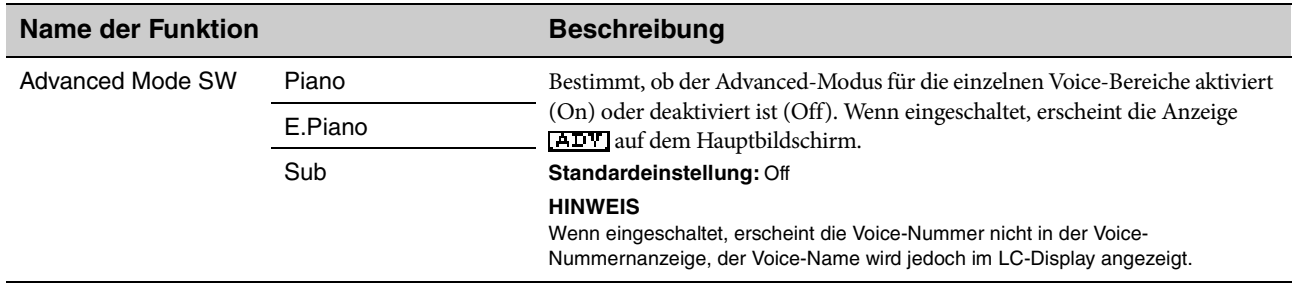

<span id="page-35-1"></span><span id="page-35-0"></span>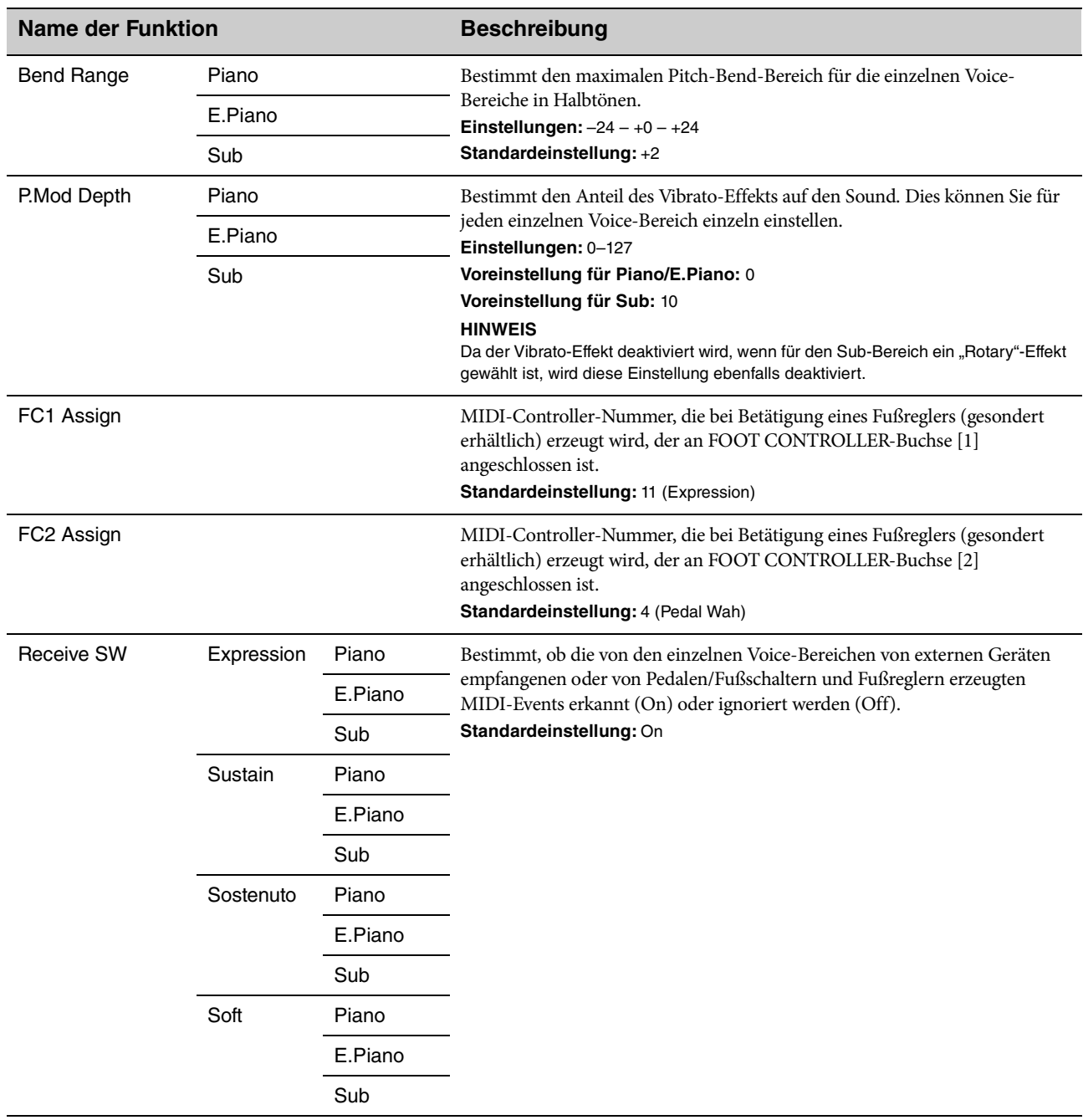

## **Controllers (Bedienelemente und Spielhilfen)**

### **Name**

Hier stellen Sie die Namen von Live-Set-Sounds ein. Genauere Anweisungen zur Bearbeitung finden Sie auf Seite "Bearbeiten von Dateinamen/Live-Set-Sound-Namen" (Seite 22).

#### **HINWEIS**

Um die bearbeiteten Namen zu speichern, müssen Sie den Store-Vorgang ([Seite 12](#page-11-2)) ausführen.

# <span id="page-36-1"></span><span id="page-36-0"></span>**Display-Meldungen**

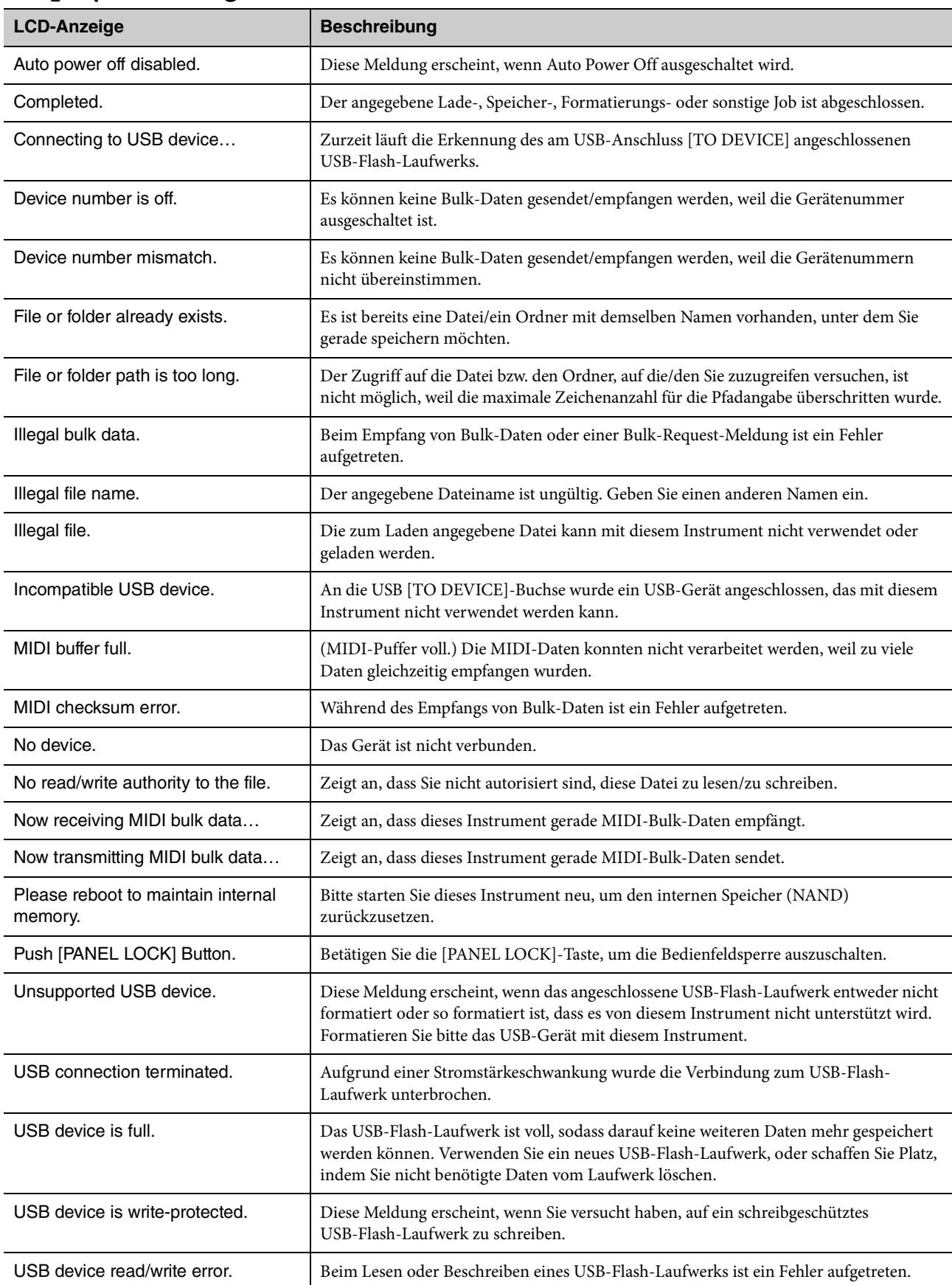

# <span id="page-37-0"></span>**Fehlerbehebung**

Kein Ton? Falscher Sound? Wenn Probleme wie diese auftreten, überprüfen Sie bitte erst die folgenden Punkte, bevor Sie annehmen, dass das Produkt fehlerhaft ist. Viele Probleme lassen sich beheben, indem Sie einen Factory Reset ausführen [\(Seite 21\)](#page-20-7). Sollte das Problem weiter bestehen, wenden Sie sich an Ihren Yamaha-Händler.

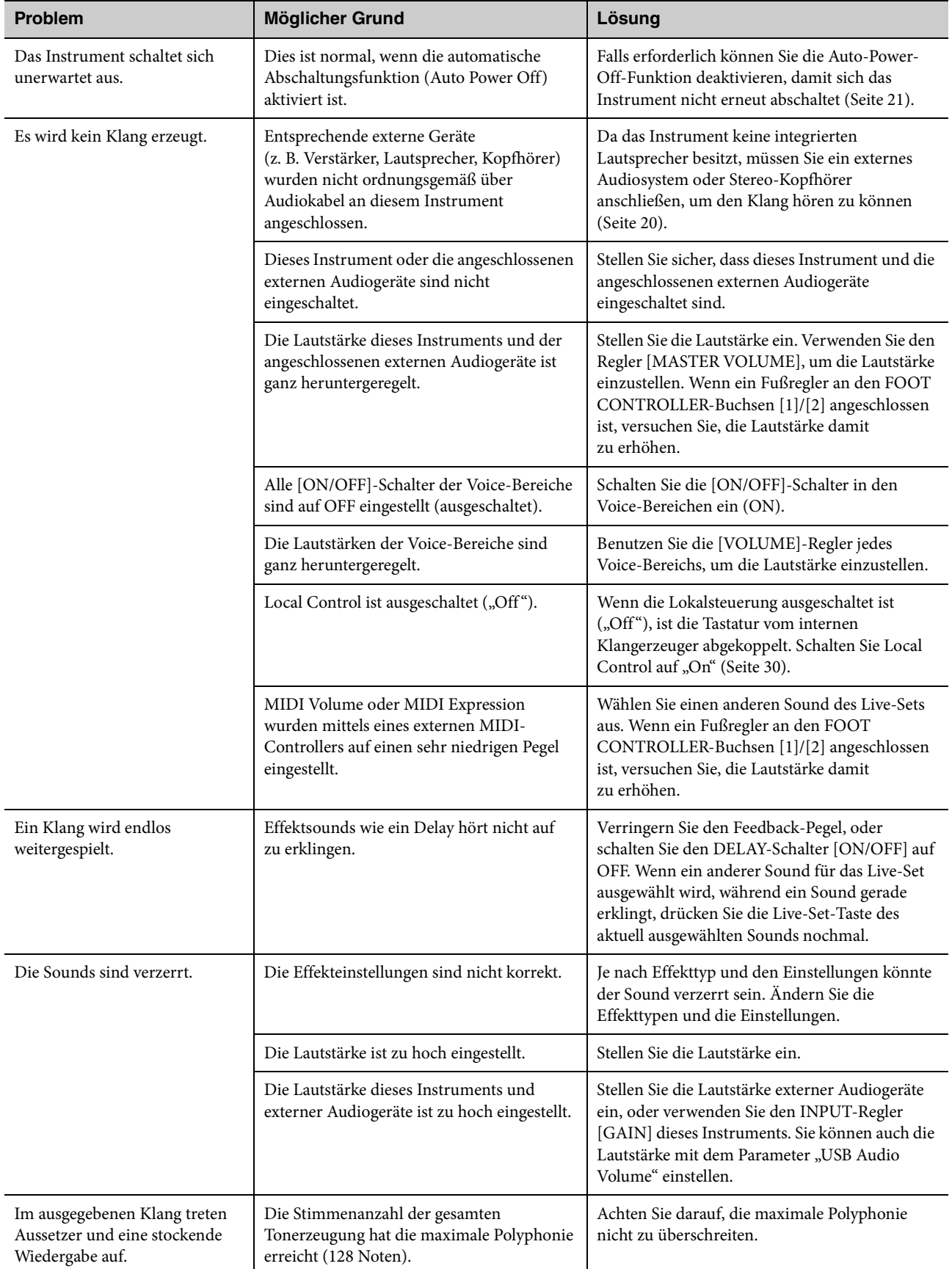

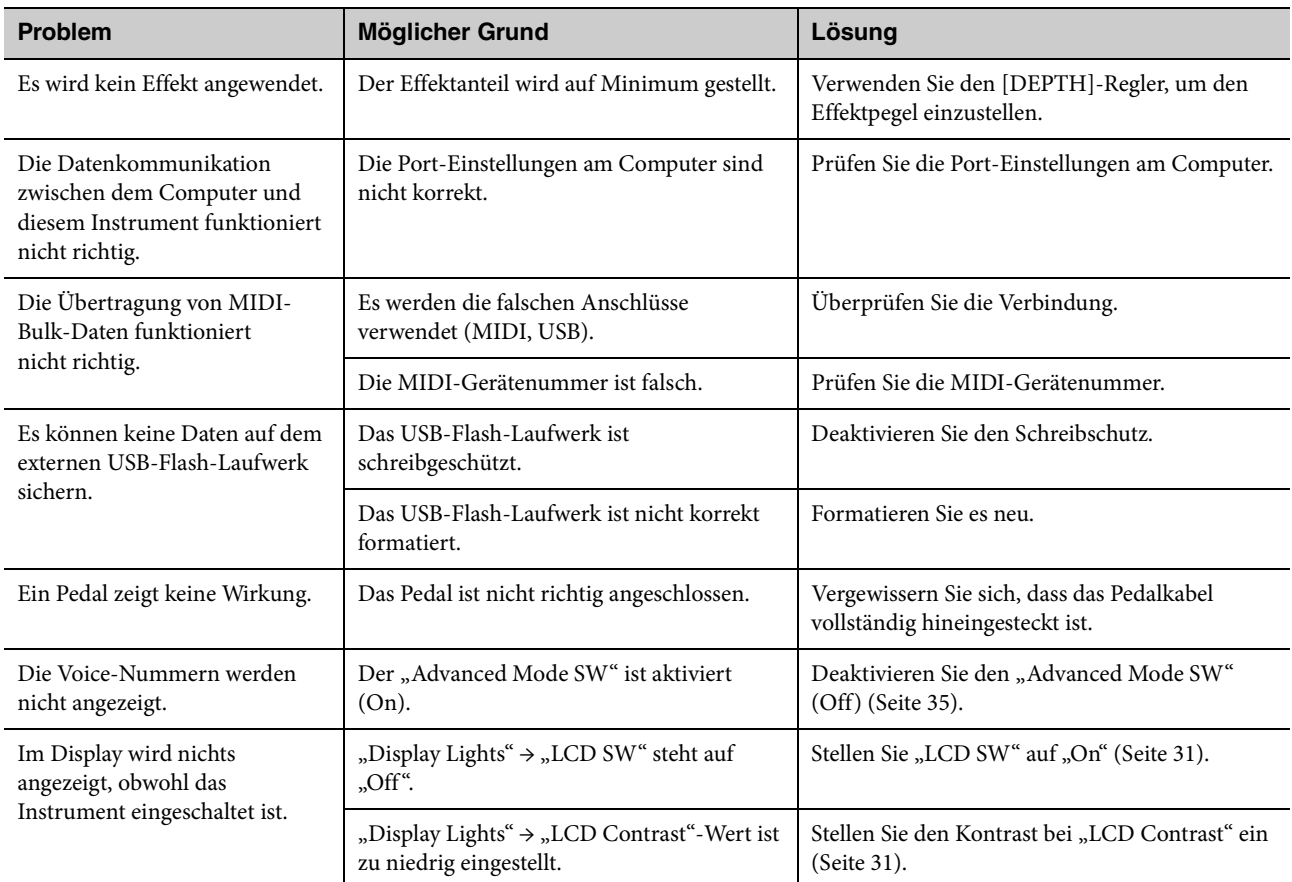

# <span id="page-39-0"></span>**MIDI**

"Musical Instrument Digital Interface" (MIDI) ist ein weltweit gültiger Standard zum Austausch von Performance-Daten, Voice-Daten und weiteren Datentypen zwischen Musikinstrumenten. Dadurch wird eine zuverlässige Datenübertragung auch zwischen Musikinstrumenten und Geräten unterschiedlicher Hersteller sichergestellt.

Abgesehen von den Daten, die durch Bespielen der Tastatur oder durch Auswählen eines Live-Set-Sounds erzeugt werden, können auch viele andere Datentypen – wie Tempo- und Instrumenten-Steuerbefehle – über MIDI ausgetauscht werden. Dank der leistungsstarken Funktionalität dieser Technologie können Sie auf der Tastatur und den entsprechenden Reglern Ihres Instruments nicht nur andere Instrumente spielen, sondern auch die Einstellungen für Lautstärke oder den Klang für jeden Bereich ändern und die Effekteinstellungen anpassen. Praktisch alle Parameter, die Sie über das Bedienfeld des Instruments einstellen können, lassen sich auch über ein anderes MIDI-Gerät fernsteuern.

### <span id="page-39-1"></span>**MIDI-Kanäle**

MIDI-Daten können auf einem von sechzehn MIDI-Kanälen gesendet und empfangen werden. Daher können Performance-Daten von bis zu sechzehn verschiedenen Instrumenten-Parts gleichzeitig über ein einziges MIDI-Kabel ausgetauscht werden. MIDI-Kanäle sind Fernsehkanälen ihrer Art nach insofern sehr ähnlich, als jeder Fernsehsender ihre Sendungen über einen speziellen Kanal überträgt. Ihr Fernsehgerät empfängt beispielsweise gleichzeitig viele verschiedene Programme verschiedener Sender, und Sie wählen über den entsprechenden Kanal aus, welches Programm Sie sehen möchten.

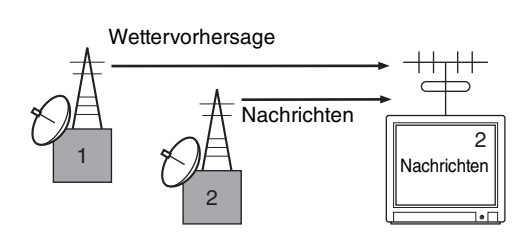

Auf ähnliche Weise können viele Sendegeräte in einem MIDI-System, die mit den Empfangsgeräten des Systems über MIDI-Kabel verbunden sind, jeweils so eingestellt werden, dass sie Daten auf einem separaten Kanal senden (d. h. einem MIDI-Sendekanal). Wenn der MIDI-Kanal eines Empfangsgeräts (d. h. ein MIDI-Empfangskanal) einem MIDI-Sendekanal entspricht, erzeugt das Empfangsgerät anhand der Daten, die vom jeweiligen Sendegerät gesendet wurden, einen Klang.

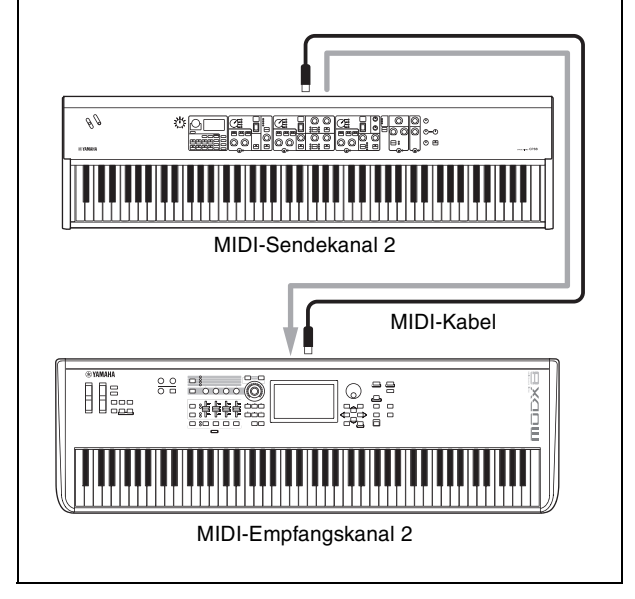

## <span id="page-40-0"></span>**Technische Daten**

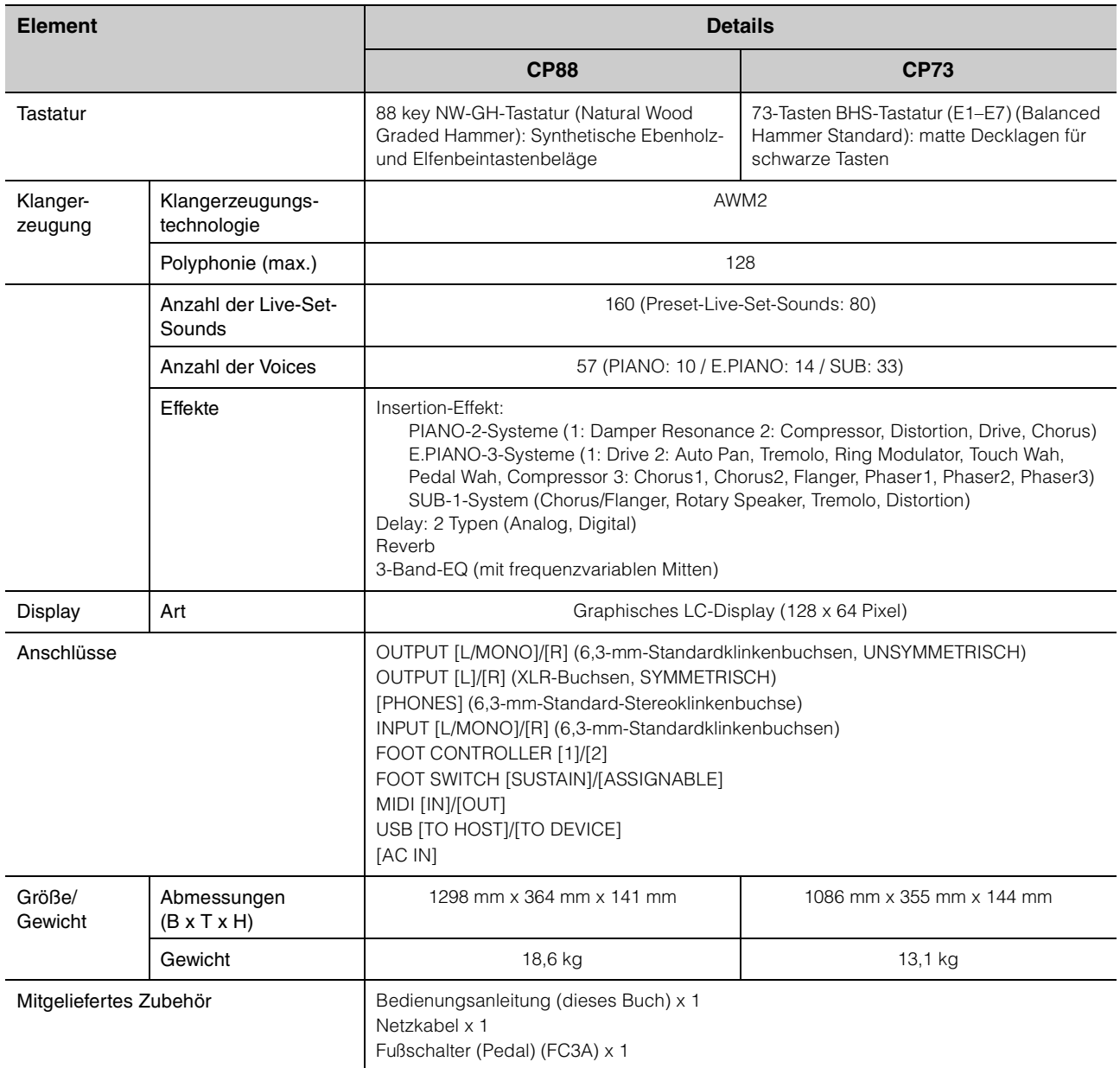

Der Inhalt dieses Benutzerhandbuchs gilt für die neuesten Technischen Daten zum Zeitpunkt der Drucklegung.

Da Yamaha fortwährend Produktverbesserungen vornimmt, gilt diese Anleitung unter Umständen nicht für Ihr spezifisches Produkt. Um die neueste Version der Anleitung zu erhalten, rufen Sie die Website von Yamaha auf und laden Sie dann die Datei mit der Bedienungsanleitung herunter.

**DEUTSCH**

**DEUTSCH** 

# <span id="page-41-0"></span>Index

## $\mathbf{A}$

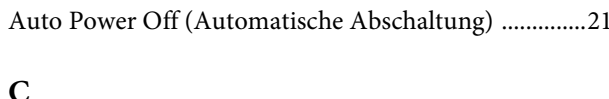

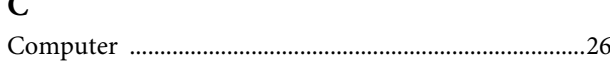

## $\overline{\mathbf{D}}$

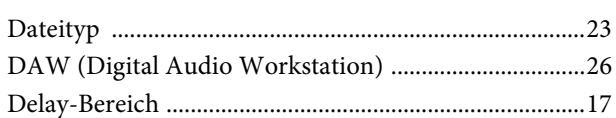

## $\mathbf{E}$

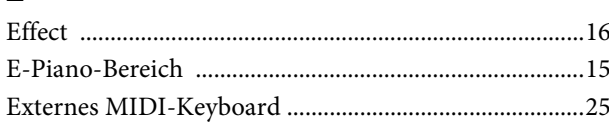

## $\mathbf{F}$

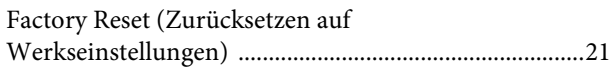

## $\mathbf{I}$

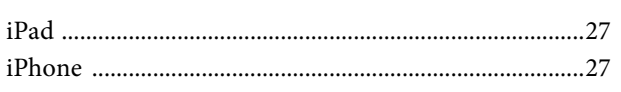

## $\mathbf K$

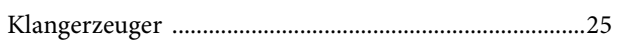

## $\mathbf{L}$

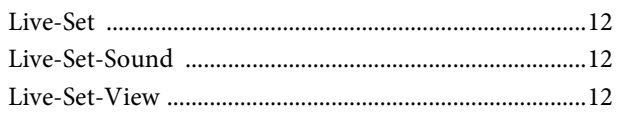

### $\mathbf{M}$

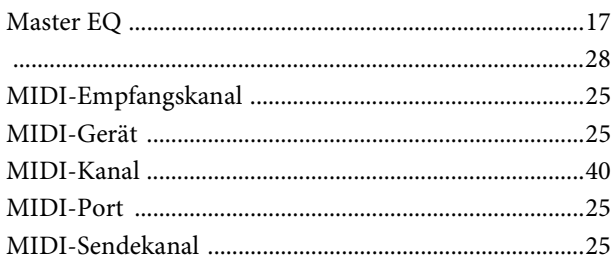

## $\mathbf{P}$

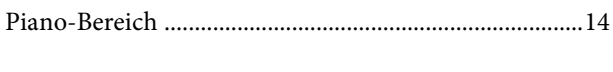

## $\overline{\mathbf{R}}$

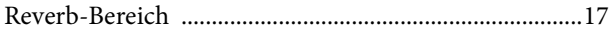

## $\mathbf{s}$

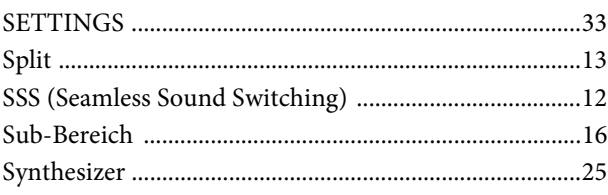

## $\mathbf U$

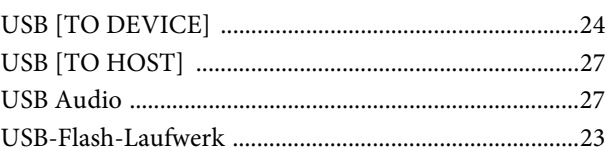

## $\mathbf Y$

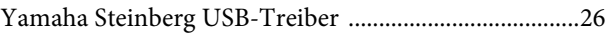

## **NOTIZEN**

# <span id="page-43-0"></span>DATA LIST

# <span id="page-43-2"></span><span id="page-43-1"></span>**Live Set Sound List**

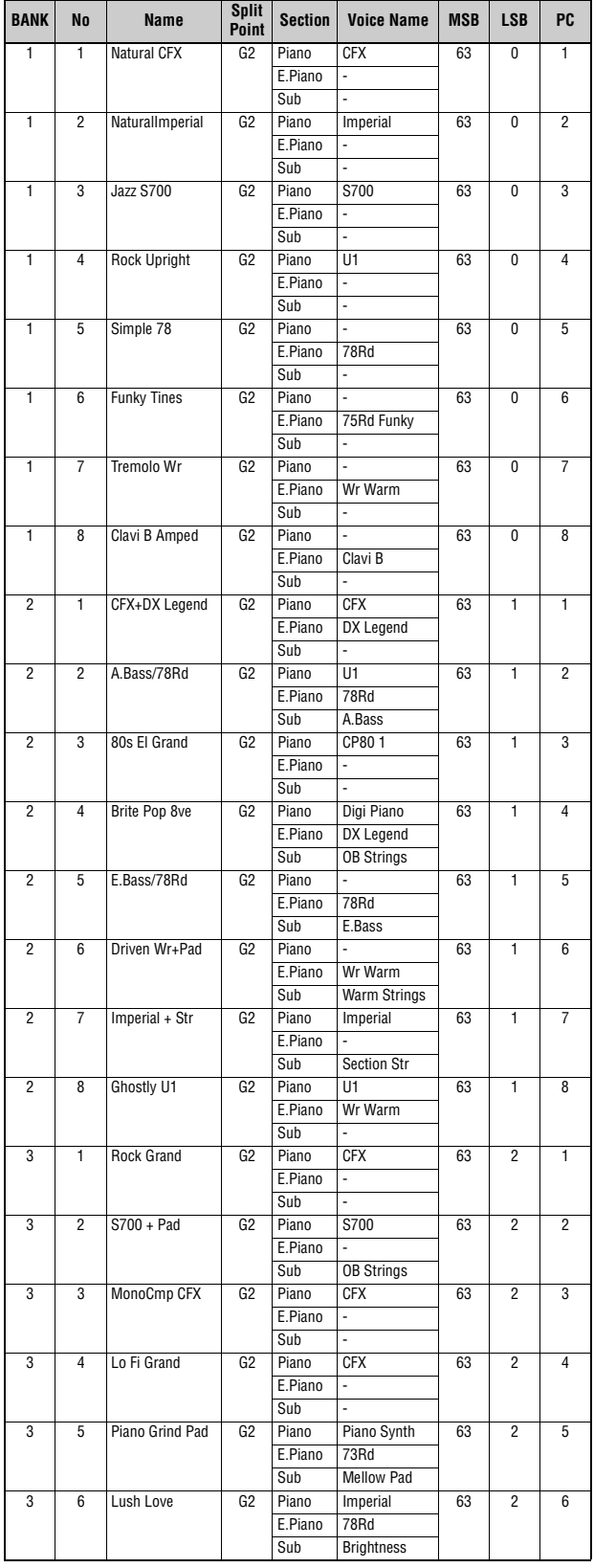

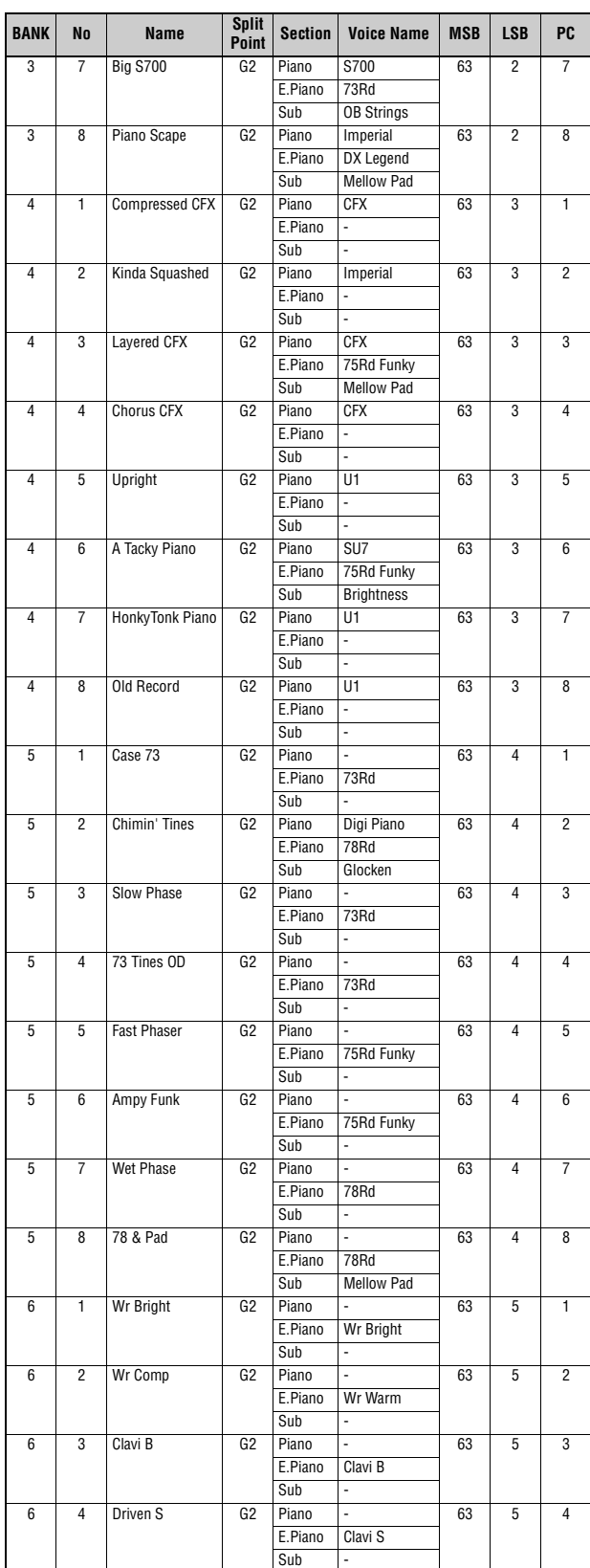

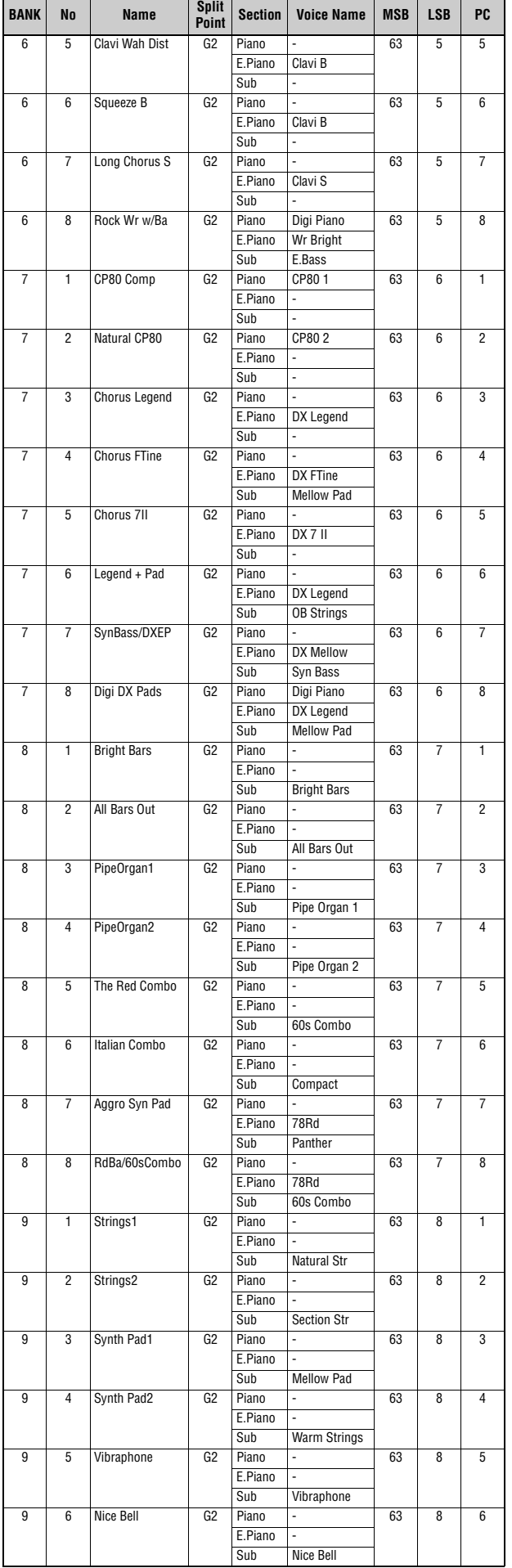

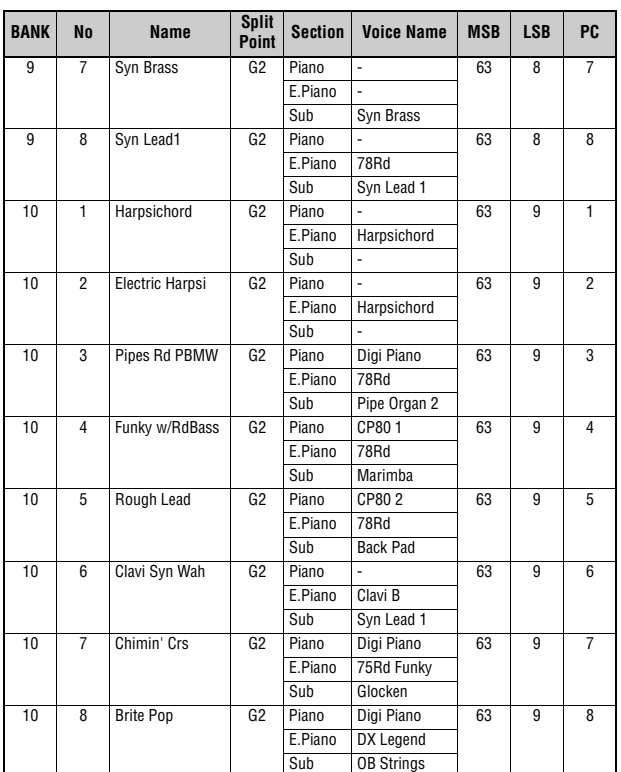

# <span id="page-45-1"></span><span id="page-45-0"></span>**Voice List**

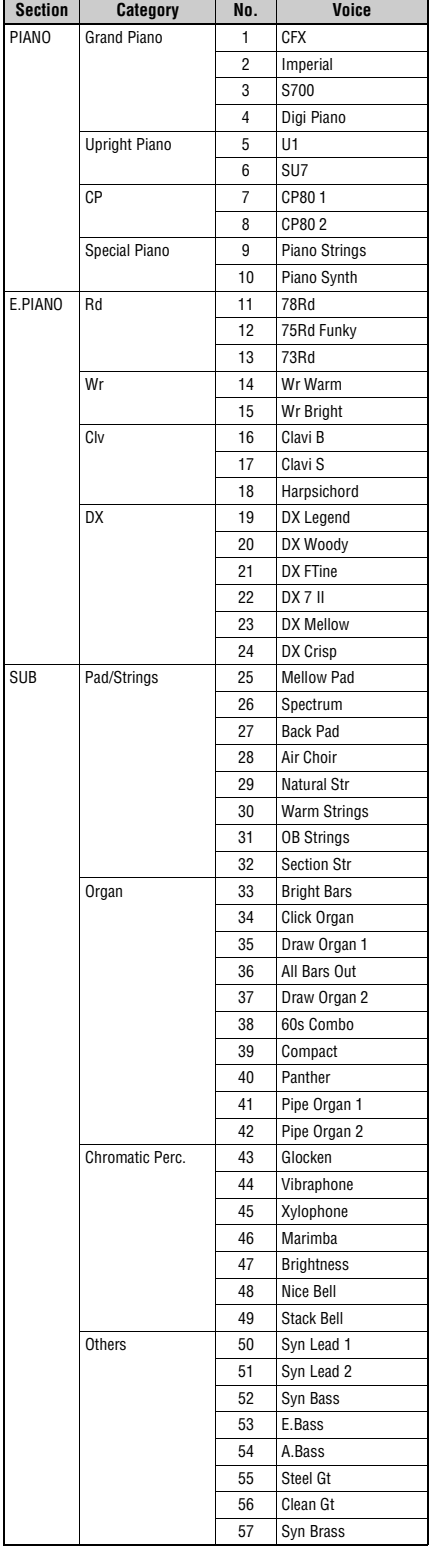

# <span id="page-46-1"></span><span id="page-46-0"></span>**Control Change Number List**

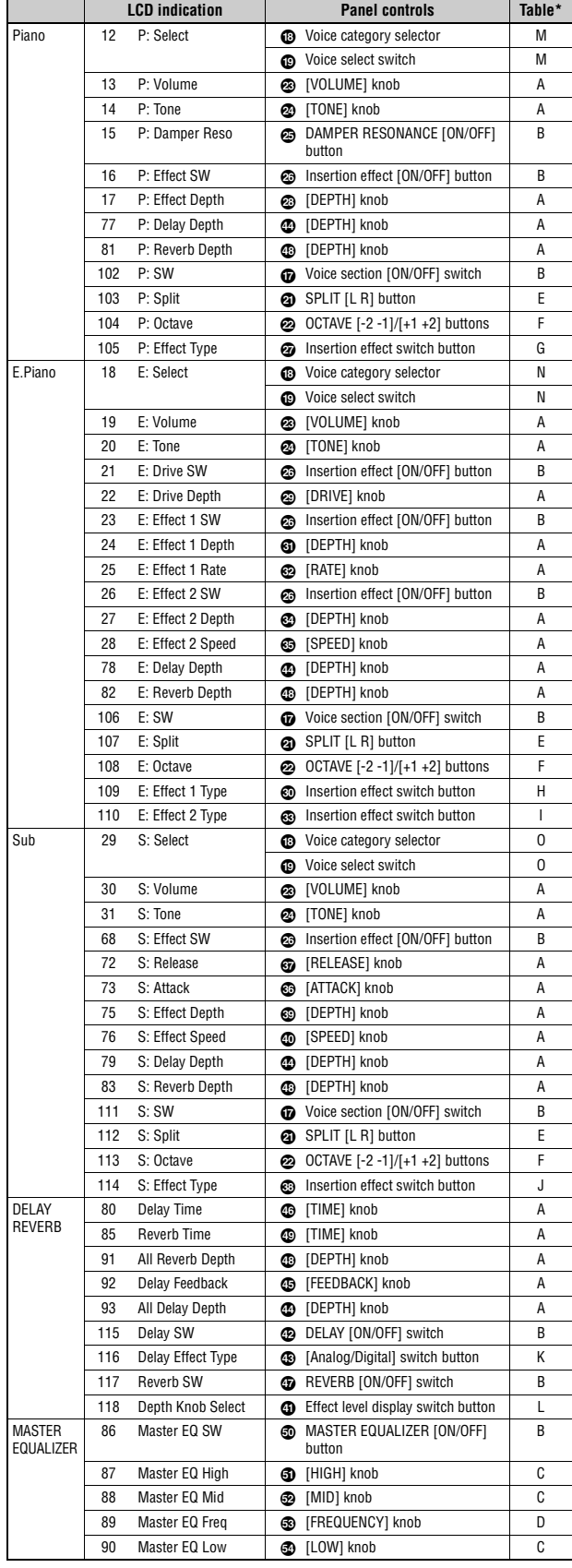

P:=Piano, E:=Electric Piano, S:=Sub<br>Parameters shown within parentheses do not affect the sound of this instrument.<br>☀ Only affected by foot switch, and not foot controller.<br>\*Parameter value/Controller value Correspondence

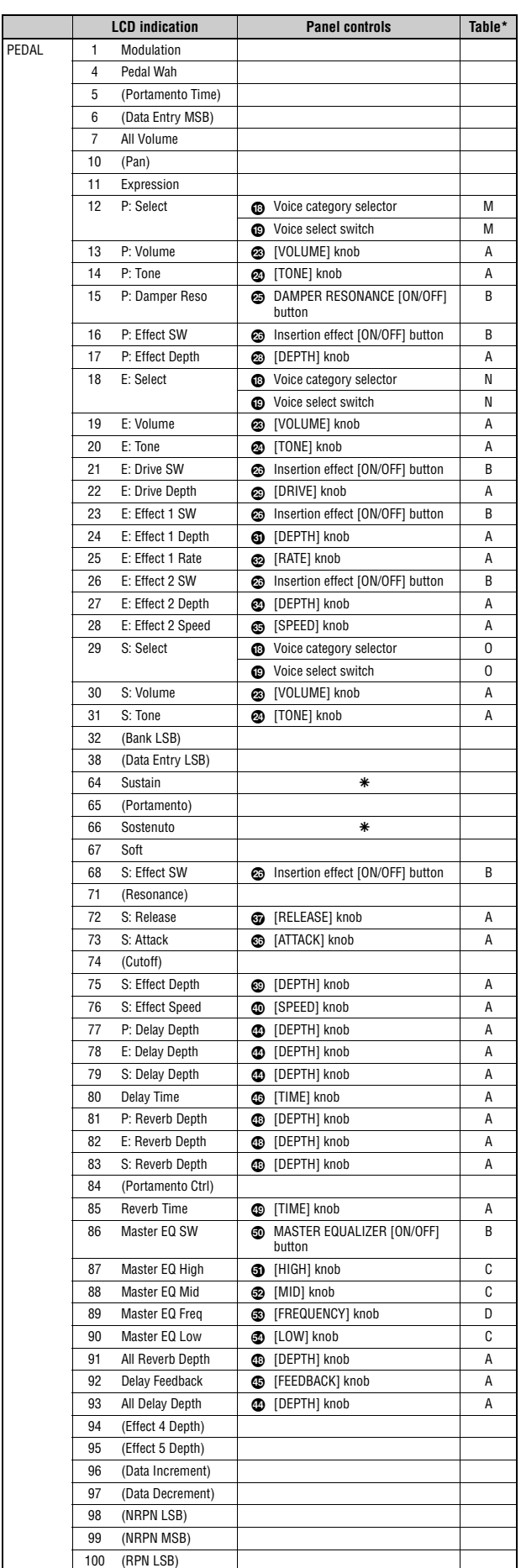

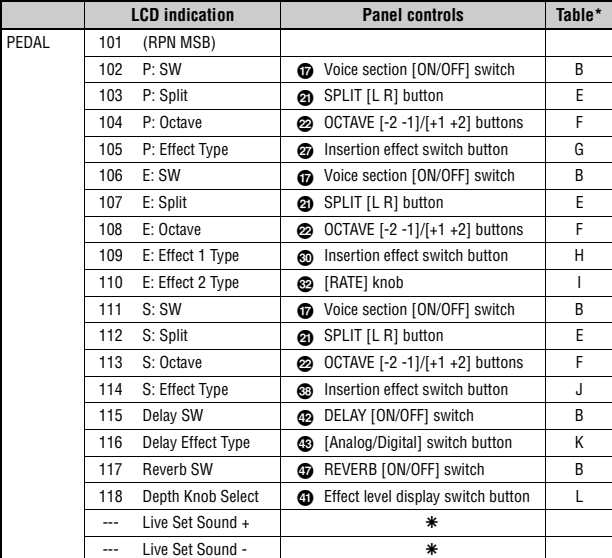

## <span id="page-47-0"></span>**Correspondence Table**

**A** 

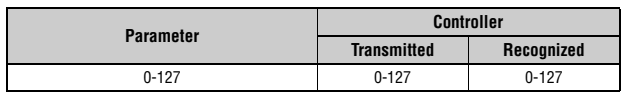

#### **B**

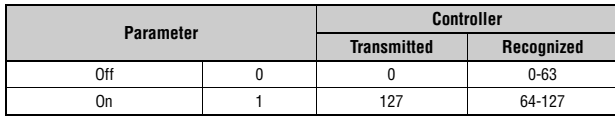

#### **C**

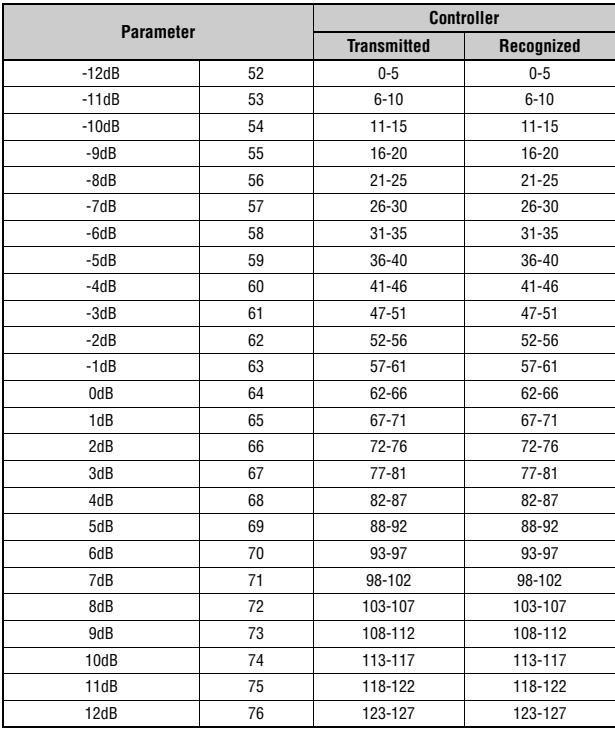

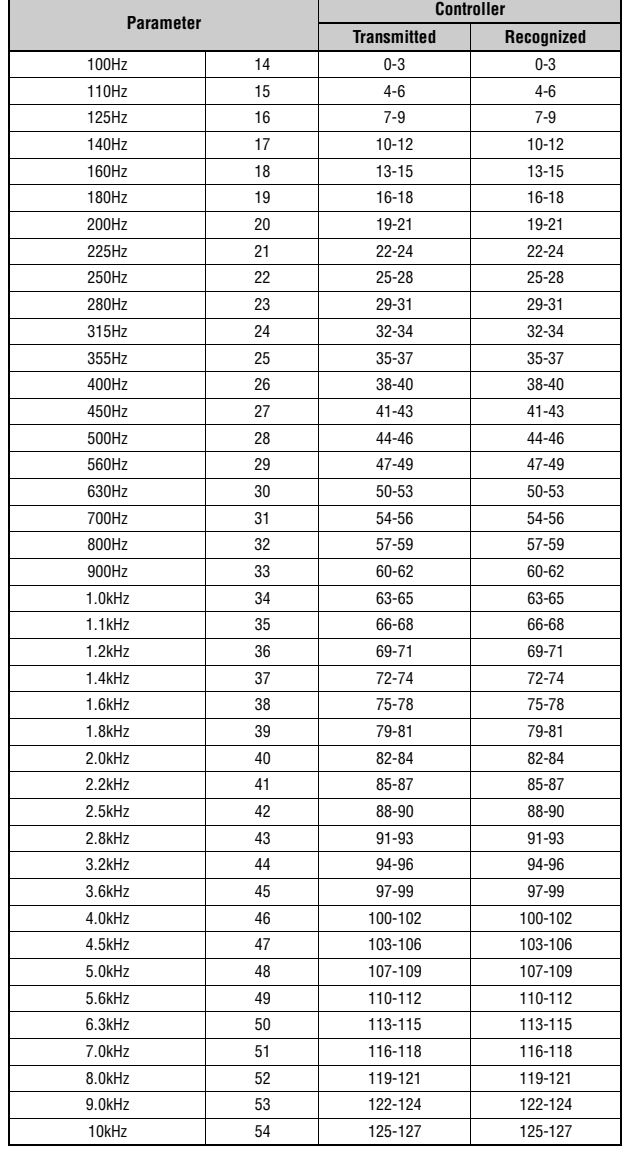

# **E**

**D** 

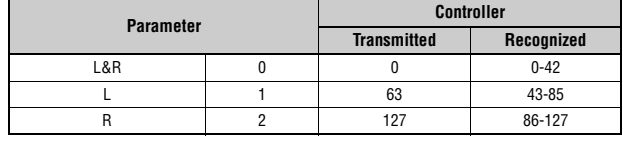

#### **F**

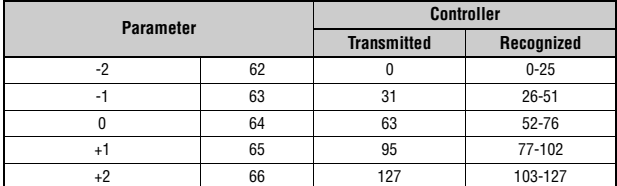

#### **G**

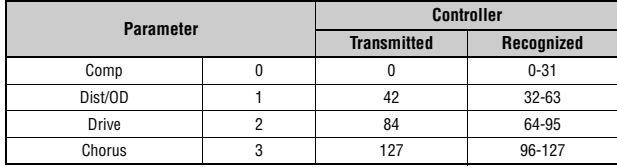

**H** 

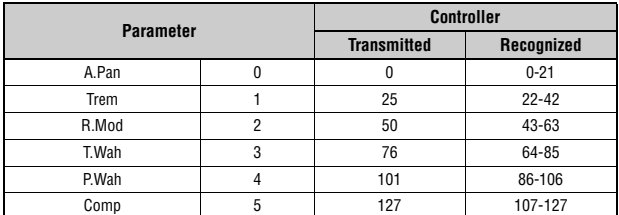

**I** 

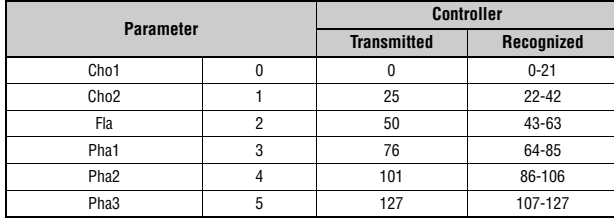

#### **J**

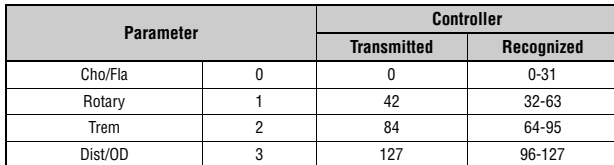

### **K**

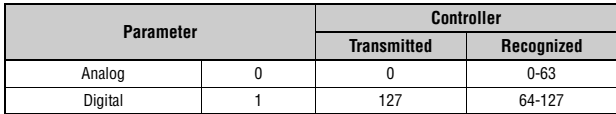

#### **L**

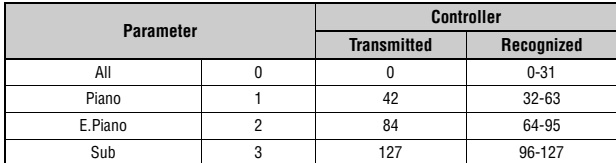

#### **M**

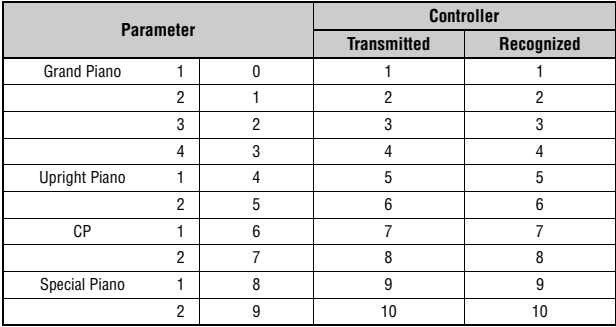

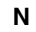

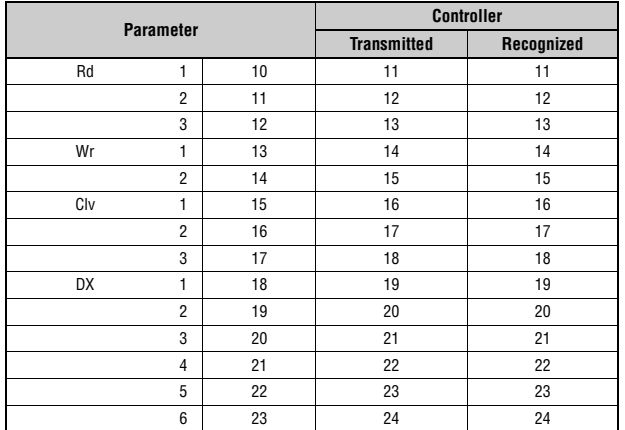

#### **O**

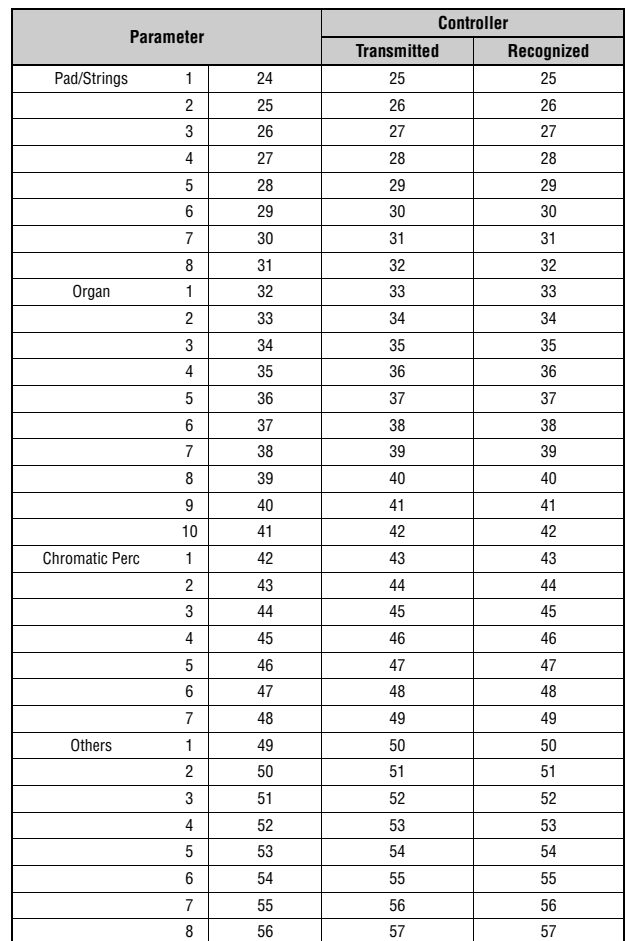

## <span id="page-49-0"></span>**MIDI Data Format**

#### **(1) TRANSMIT FLOW**

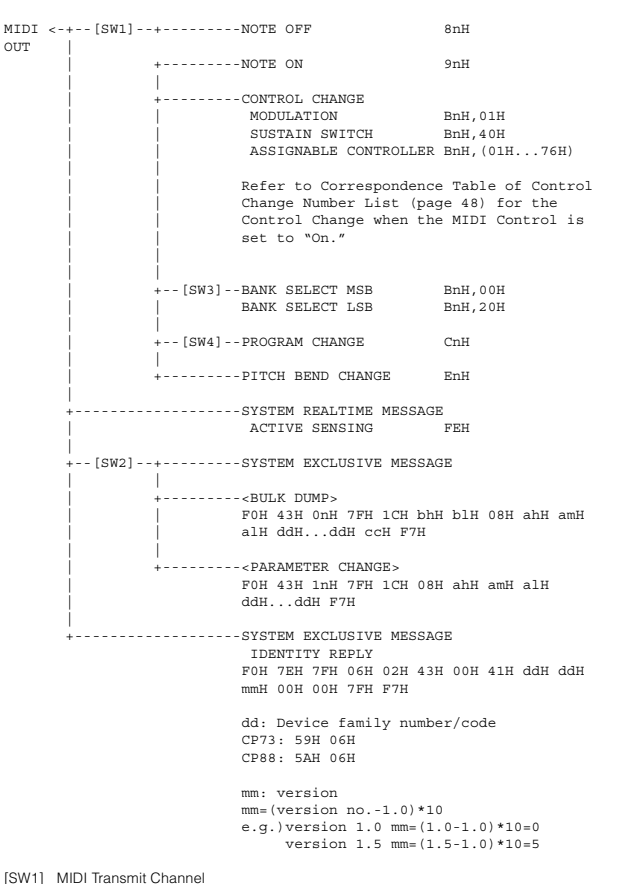

[SW1] MIDI Transmit Channel Complies with Zone Transmit Channel when the Part Zone Switch is set to on. Complies with Part number in any other case. [SW2] SYSTEM MIDI Device Number

- When set to all, transmitted via 1. [SW3] SYSTEM Bank Select Switch [SW4] SYSTEM Program Change Switch
- 

#### **(2) RECEIVE FLOW**

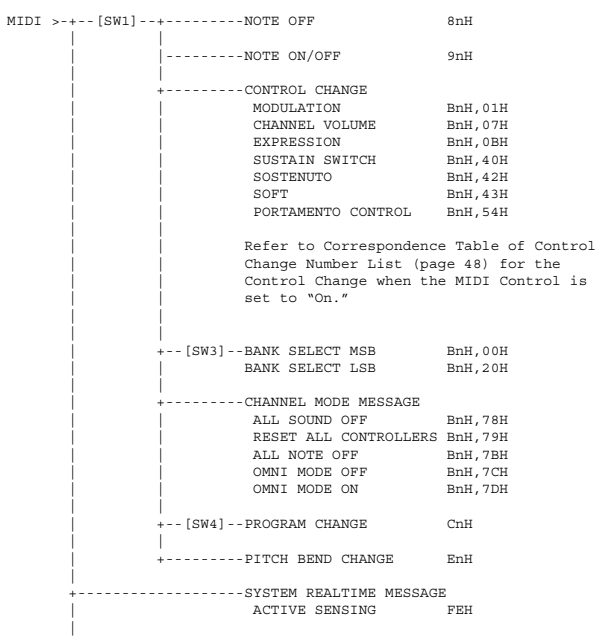

 +--[SW2]--+---------SYSTEM EXCLUSIVE MESSAGE | | |<br>+----------<BULK DUMP> | | F0H 43H 0nH 7FH 1CH bhH blH 08H ahH amH | | alH ddH...ddH ccH F7H | | | +---------<PARAMETER CHANGE><br>| | FOH 43H 1nH 7FH 1CH 08H ahH amH alH<br>| | ddH...ddH F7H | | | +---------<BULK DUMP REQUEST> | | F0H 43H 2nH 7FH 1CH 08H ahH amH alH  $d$ ddH... $d$ ddH F7H | | |<br>+---------<PARAMETER REQUEST> | F0H 43H 3nH 7FH 1CH 08H ahH amH alH F7H | +-------------------SYSTEM EXCLUSIVE MESSAGE IDENTITY REQUEST F0H 7EH 0nH 06H 01H F7H

[SW1] Complies with MIDI Receive Channel.

[SW2] SYSTEM MIDI Device Number [SW3] SYSTEM Bank Select Switch

[SW4] SYSTEM Program Change Switch

#### **(3) TRANSMIT/RECEIVE DATA**

#### **(3-1) CHANNEL VOICE MESSAGES**

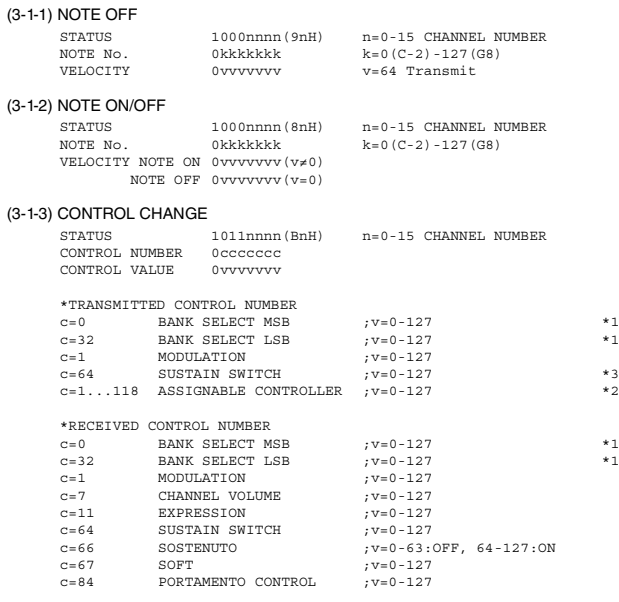

\*1 Relation between BANK SELECT and PROGRAM is as follows:

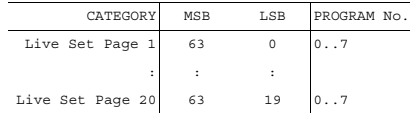

\*2 The default CONTROL NUMBERs of ASSIGNABLE CONTROLLER are as

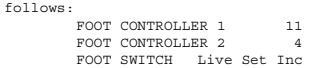

\*3 When Sustain is set to something other than "FC3A (HalfOn)," operating the foot switch transmits only values of 0 (off) or 127 (on).

Bank Select will be actually executed when a Program Change message is received. Bank Select and Program Change numbers that are not supported by Yamaha will be ignored.

#### (3-1-4) PROGRAM CHANGE

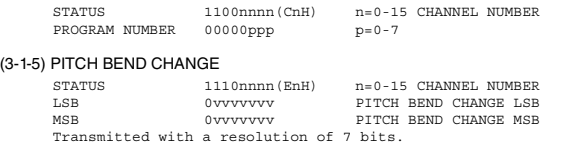

### **(3-2) CHANNEL MODE MESSAGES**

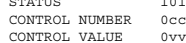

STATUS 10111 1120-11100 n=0-15 CHANNEL NUMBER<br>STATUS 10111000 1012<br>C=CONTROL NUMBER CONTROL NUMBER 0ccccccc c=CONTROL NUMBER v=DATA VALUE

#### (3-2-1) ALL SOUND OFF (CONTROL NUMBER = 78H, DATA VALUE = 0)

All the sounds currently being played, including channel messages such as note-on and hold-on of a certain channel, are muted this message is received.

#### (3-2-2) RESET ALL CONTROLLERS (CONTROL NUMBER = 79H, DATA VALUE = 0) .<br>wing controllers.

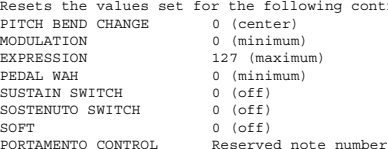

Doesn't reset the following data: PROGRAM CHANGE, BANK SELECT MSB/LSB, VOLUME

#### (3-2-3) ALL NOTE OFF (CONTROL NUMBER = 7BH, DATA VALUE = 0)

- All the notes currently set to on in certain channel(s) are muted when receiving this message. However, if Sustain or Sostenuto is on, notes will continue sounding until these are turned off.
- $(3-2-4)$  OMNI MODE OFF  $(CONTROL$  NUMBER = 7CH, DATA VALUE = 0) Performs the same function as when receiving ALL NOTES OFF.
- $(3-2-5)$  OMNI MODE ON  $(CONTROL$  NUMBER = 7DH, DATA VALUE = 0) Performs the same function as when receiving ALL NOTES OFF.

**(3-4) SYSTEM REAL TIME MESSAGES**

#### (3-4-1) ACTIVE SENSING

STATUS 11111110(FEH)

Transmitted every 200 mse

Once this code is received, the instrument starts sensing. When neither status messages nor data are received for more than approximately 350 ms, the MIDI receive buffer will be cleared, and the sounds currently being played are forcibly turned off.

#### **(3-5) SYSTEM EXCLUSIVE MESSAGE**

(3-5-1) UNIVERSAL NON REALTIME MESSAGE

#### (3-5-1-1) IDENTITY REQUEST (Receive only)

F0H 7EH 0nH 06H 01H F7H ("n" = Device No. However, this instrument receives under "omni.")

#### (3-5-1-2) IDENTITY REPLY (Transmit only)

F0H 7EH 7FH 06H 02H 43H 00H 41H ddH ddH mmH 00H 00H 7FH F7H

dd: Device family number/code CP73: 59H 06H CP88: 5AH 06H

mm: version mm=(version no.-1.0)\*10 e.g.) version 1.0 mm=(1.0-1.0)\*10=0 version 1.5 mm=(1.5-1.0)\*10=5

#### (3-5-2) UNIVERSAL REALTIME MESSAGE

#### (3-5-3)PARAMETER CHANGE

#### (3-5-3-1) NATIVE PARAMETER CHANGE, MODE CHANGE

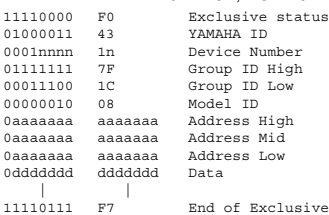

For parameters with data size of 2 or more, the appropriate number of data bytes will be transmitted.

See the following MIDI Data Table for Address.

#### (3-5-4) BULK DUMP

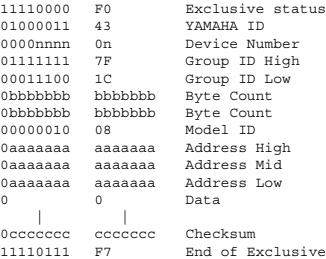

See the following MIDI Data Table for Address and Byte Count. Checksum is the value that results in a value of 0 for the lower 7 bits

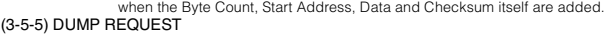

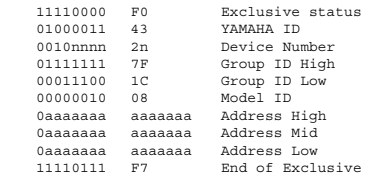

See the following DUMP REQUEST Table for Address.

#### (3-5-6) PARAMETER REQUEST

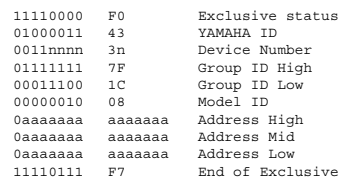

See the following MIDI Data Table for Address.

#### **(4) SYSTEM OVERVIEW (Keyboard and Tone Generator)**

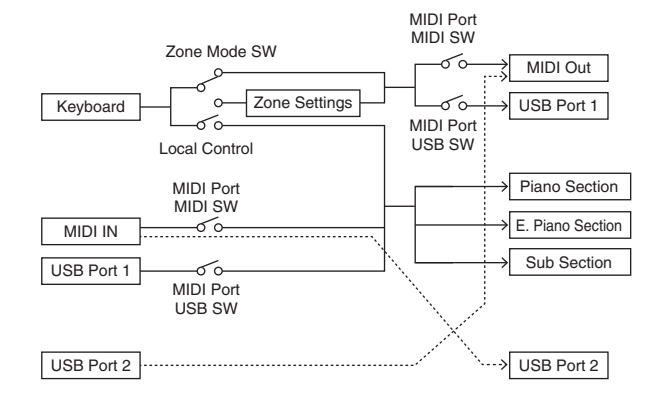

#### USB Port 2 is enabled when 'MIDI Port MIDI SW = OFF' and 'MIDI Port USB SW = ON'

ALL SOUND OFF clears all the sounds in the specific channel(s) played by both the keyboard<br>and the data via MIDI.<br>ALL NOTES OFF received via MIDI clears the sounds in the specific channel(s) played via MIDI.

# <span id="page-51-0"></span>**MIDI Data Table**

### **Bank Select**

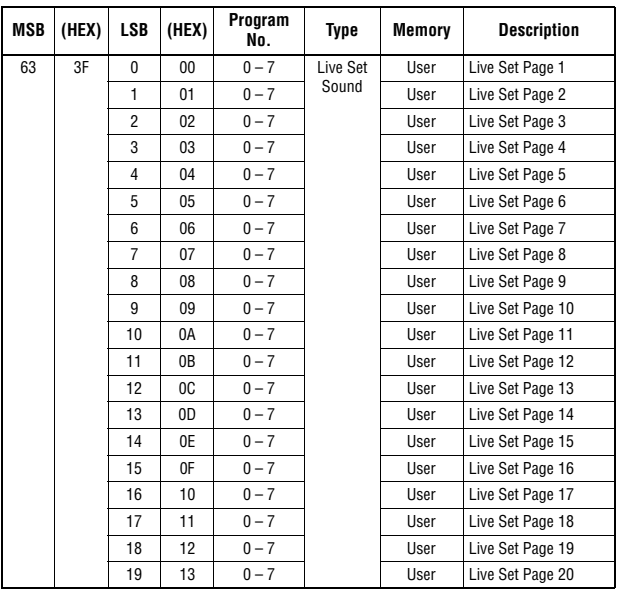

### **Parameter Base Address**

Group Number = 7F 1C, Model ID = 08

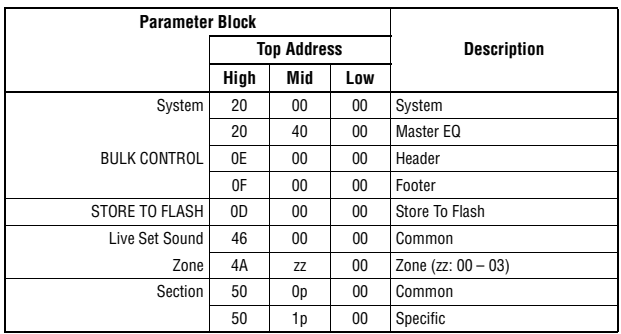

### **Bulk Dump Block**

"Top Address" indicates the top address of each block designated by the bulk dump operation.<br>"Byte Count" indicates the data size contained in each block designated by the bulk dump<br>operation.<br>The block from the Bulk Heade

of their order; however, they cannot be received if an irrelevant Block is included.<br>To execute 1 Multi/1 Voice bulk dump request, designate its corresponding Bulk Header address.<br>For information about "mm" and "nn" shown

Group Number = 7F 1C, Model ID = 08

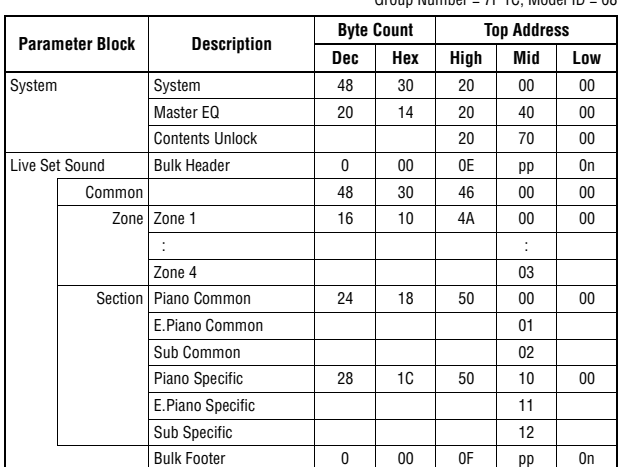

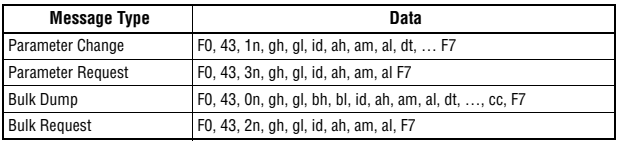

n: Device Number gh: Group Number High gl: Group Number Low bh: Byte Count High

bl: Byte Count Low id: Model ID ah: Parameter Address High am: Parameter Address Middle al: Parameter Address Low dt: Data

cc: Data Checksum

### **MIDI PARAMETER CHANGE TABLE (BULK CONTROL)**

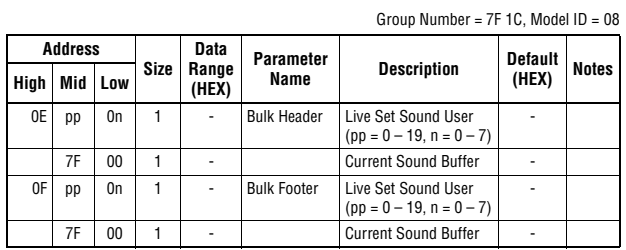

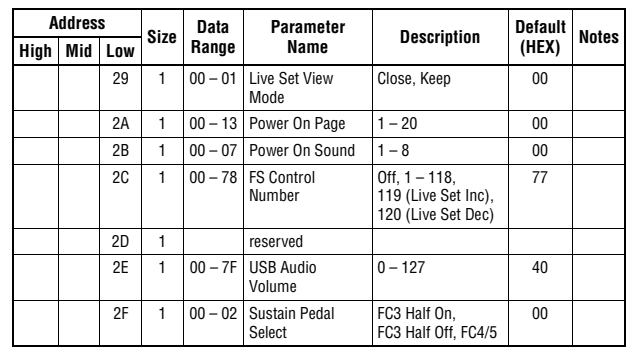

 $TOTAL SIZE = 48$  30 (HEX)

#### **System MEQ**

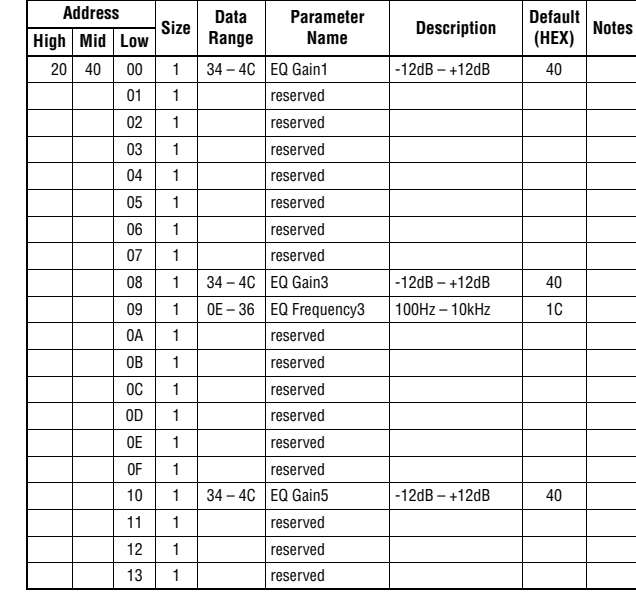

 $TOTAL SIZE = 20$  14 (HEX)

# **SYSTEM**

#### **System Common**

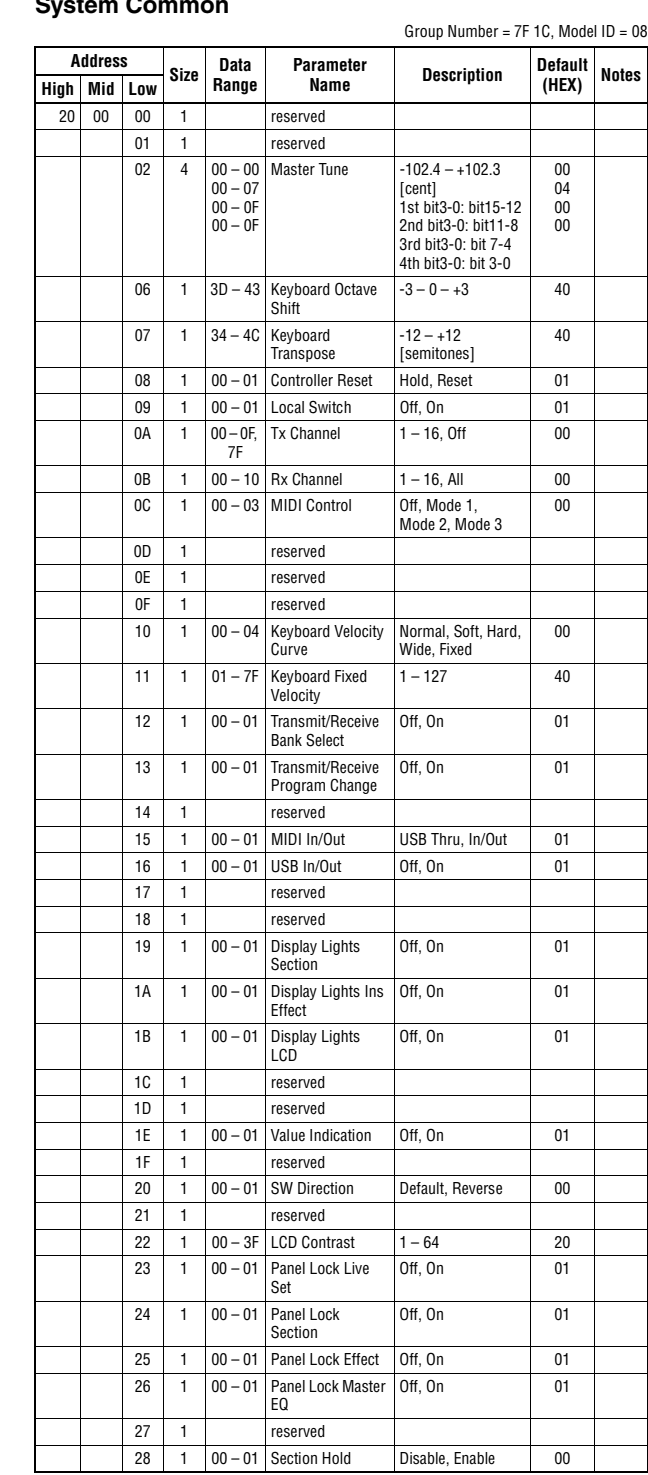

### **LIVE SET SOUND**

#### **Live Set Sound Common**

Group Number = 7F 1C, Model ID = 08

![](_page_53_Picture_669.jpeg)

### **ZONE**

Group Number =  $7F$  1C, Model ID = 08

![](_page_53_Picture_670.jpeg)

 $TOTAL SIZE = 16$  10 (HEX)

zz = Zone Number 00 – 03 (HEX)

#### **SECTION Section Common**

![](_page_54_Picture_601.jpeg)

#### TOTAL SIZE =  $24$  18 (HEX)

#### **Section Specific**

![](_page_54_Picture_602.jpeg)

TOTAL SIZE =  $28$  1C (HEX)

#### DATA LIST

<span id="page-55-0"></span>**MIDI Implementation Chart** YAMAHA [Stage Piano] Date :29-NOV-2017 Model CP88/CP73 MIDI Implementation Chart **Version : 1.0** 

![](_page_55_Picture_423.jpeg)

 $\overline{\phantom{a}}$ 

 $\overline{\phantom{a}}$ 

## **MEMO**

## **MEMO**

Die Einzelheiten zu Produkten sind bei Ihrer unten aufgeführten Niederlassung und bei Yamaha Vertragshändlern in den jeweiligen Bestimmungsländern erhältlich.

Подробные сведения об инструменте можно получить у местного представителя корпорации Yamaha или уполномоченного дистрибьютора, указанного в следующем списке.

#### **NORTH AMERICA**

#### **CANADA**

Yamaha Canada Music Ltd. 135 Milner Avenue, Toronto, Ontario M1S 3R1, Canada Tel:  $+1-416-298-1311$ U.S.A. Yamaha Corporation of America<br>6600 Orangethorpe Avenue, Buena Park, CA 90620,

U.S.A. U.S.A.<br>Tel: +1-714-522-9011

#### **CENTRAL & SOUTH AMERICA MEXICO**

**EXAMPLE DE MÉXICO, S.A. de C.V.**<br>Av. Insurgentes Sur 1647 Piso 9, Col. San José<br>Insurgentes, Delegación Benito Juárez, México, D.F., C.P. 03900, México<br>Tel: +52-55-5804-0600 **BRAZIL** Yamaha Musical do Brasil Ltda. Rua Fidêncio Ramos, 302 – Cj 52 e 54 – Torre B –<br>Vila Olímpia – CEP 04551-010 – São Paulo/SP, Brazil<br>Tel: +55-11-3704-1377 ARGENTINA<br>
Yamaha Music Latin America, S.A.,

Sucursal Argentina<br>Olga Cossettini 1553, Piso 4 Norte,<br>Madero Este-C1107CEK, Buenos Aires, Argentina<br>Tel: +54-11-4119-7000 PANAMA AND OTHER LATIN

**AMERICAN COUNTRIES** 

### **CARIBBEAN COUNTRIES**

ANDIDEAN COUNTRIES<br>
Yamaha Music Latin America, S.A.<br>
Edif. Torre Banco General, F7, Urb. Marbella,<br>
Calle 47 y Aquilino de la Guardia, Panama,<br>
P.O.Box 0823-05863, Panama, Rep.de Panama Tel: +507-269-5311

#### **EUROPE**

THE UNITED KINGDOM/IRELAND Yamaha Music Europe GmbH (UK)<br>Sherbourne Drive, Tilbrook, Milton Keynes, MK7 8BL, U.K.<br>Tel: +44-1908-366700 **GERMANY** Example Music Europe GmbH<br>Siemensstrasse 22-34, 25462 Rellingen, Germany<br>Tel: +49-4101-303-0 SWITZERLAND/LIECHTENSTEIN Yamaha Music Europe GmbH, Branch Failed in Thalwil<br>Sestrasse 18a, 8800 Thalwil, Switzerland<br>Tel: +41-44-3878080 **AUSTRIA/CROATIA/CZECH REPUBLIC/** HUNGARY/ROMANIA/SLOVAKIA/ **SLOVENIA**<br> **Yamaha Music Europe GmbH, Branch Austria**<br> **Schleiergasse 20, 1100 Wien, Austria**<br>
Tel: +43-1-60203900 **POLAND** Vamaha Music Europe GmbH<br>Sp.z o.o. Oddział w Polsce<br>ul. Wielicka 52, 02-657 Warszawa, Poland<br>Tel: +48-22-880-08-88 **BULGARIA** Dinacord Bulgaria LTD. Bul.Iskarsko Schose 7 Targowski Zentar Ewropa Bulliskarsko Schose<br>1528 Sofia, Bulgaria<br>Tel: +359-2-978-20-25 **MALTA Olimpus Music Ltd.** Valletta Road, Mosta MST9010, Malta<br>Tel: +356-2133-2093 NETHERLANDS/BELGIUM/<br>LUXEMBOURG Vamaha Music Europe, Branch Benelux<br>Clarissenhof 5b, 4133 AB Vianen, The Netherlands<br>Tel: +31-347-358040

**FRANCE Yamaha Music Europe**<br>7 rue Ambroise Croizat, Zone d'activités de Pariest, 77183 Croissy-Beaubourg, France<br>Tel: +33-1-6461-4000 **ITALY** Yamaha Music Europe GmbH, Branch Italy<br>Via Tinelli N.67/69 20855 Gerno di Lesmo (MB), Italy<br>Tel: +39-039-9065-1 **SPAIN/PORTUGAL** Yamaha Music Europe GmbH Ibérica, Sucursal en España en Espania<br>Ctra. de la Coruña km. 17,200, 28231<br>Las Rozas de Madrid, Spain<br>Tel: +34-91-639-88-88 **GREECE** Philippos Nakas S.A. The Music House<br>19th klm. Leof. Lavriou 190 02 Peania - Attiki, Greece<br>Tel: +30-210-6686260 **SWEDEN** Yamaha Music Europe GmbH Germany filial Scandinavia Scandinavia<br>JA Wettergrensgata 1, 400 43 Göteborg, Sweden<br>Tel: +46-31-89-34-00 **DENMARK** VENWARKK<br>
Yamaha Music Denmark,<br>
Fillial of Yamaha Music Europe GmbH, Tyskland<br>
Generatorvej 8C, ST. TH., 2860 Søborg, Denmark<br>
Tel: +45-44-92-49-00 **FINLAND** F-Musiikki Oy Antaksentie 4<br>FI-01510 Vantaa, Finland Tel:  $+358(0)96185111$ **NORWAY** Yamaha Music Europe GmbH Germany -<br>Norwegian Branch Grini Næringspark 1, 1332 Østerås, Norway<br>Tel: +47-6716-7800 **ICELAND Hljodfaerahusid Ehf. Hijournal Emitsup**<br>Sidumula 20<br>IS-108 Reykjavik, Iceland<br>Tel: +354-525-5050 **CYPRUS** Nakas Music Cyprus Ltd. Nikis Ave 2k 1086 Nicosia Tooo Tucosia<br>Tel: + 357-22-511080<br>Major Music Center 21 Ali Riza Ave. Ortakoy<br>P.O.Box 475 Lefkoşa, Cyprus<br>Tel: (392) 227 9213 **RUSSIA KUSSIA**<br>
Yamaha Music (Russia) LLC.<br>
Room 37, entrance 7, bld. 7, Kievskaya street,<br>
Moscow, 121059, Russia<br>
Tel: +7-495-626-5005<br> **OTHER EUROPEAN COUNTRIES** Yamaha Music Europe GmbH<br>Siemensstrasse 22-34, 25462 Rellingen, Germany<br>Tel: +49-4101-303-0 **AFRICA Yamaha Music Gulf FZE** JAFZA-16, Office 512, P.O.Box 17328,<br>Jebel Ali FZE, Dubai, UAE Tel: +971-4-801-1500 **MIDDLE EAST** 

**TURKEY Yamaha Music Europe GmbH** Merkezi Almanya Türkiye İstanbul Şubesi Maslak Meydan Sodak, Spring Giz Plaza Bagimsiz<br>Böl. No:3, Sariyer Istanbul, Turkey<br>Tel: +90-212-999-8010<br>Tel: +90-212-999-8010

#### **ISRAEL**

RBX International Co., Ltd. RBA International Co., Ltd.<br>P.O Box 10245, Petach-Tikva, 49002<br>Tel: (972) 3-925-6900

#### **OTHER COUNTRIES**

**Yamaha Music Gulf FZE**<br>JAFZA-16, Office 512, P.O.Box 17328, Jebel Ali FZE, Dubai, UAE<br>Tel: +971-4-801-1500

#### **ASIA**

THE PEOPLE'S REPUBLIC OF CHINA Yamaha Music & Electronics (China) Co., Ltd.<br>2F, Yunhedasha, 1818 Xinzha-lu, Jingan-qu, Shanghai, China<br>Tel: +86-400-051-7700 **HONG KONG** Tom Lee Music Co., Ltd.<br>11/F., Silvercord Tower 1, 30 Canton Road,<br>Tsimshatsui, Kowloon, Hong Kong Tel: +852-2737-7688 **INDIA** 

NDIA<br>Yamaha Music India Private Limited<br>P-401, JMD Megapolis, Sector-48, Sohna Road,<br>Gurgaon-122018, Haryana, India<br>Tel: +91-124-485-3300

#### **INDONESIA**

PT. Yamaha Musik Indonesia (Distributor) Famaha Music Center Bldg, Jalan Jend, Gatot<br>Subroto Kav. 4, Jakarta 12930, Indonesia<br>Tel: +62-21-520-2577

#### **KOREA**

NIMEA<br>
Yamaha Music Korea Ltd.<br>
11F, Prudential Tower, 298, Gangnam-daero,<br>
Gangnam-gu, Seoul, 06253, Korea<br>
Tel: +82-2-3467-3300

#### **MALAYSIA**

Yamaha Music (Malaysia) Sdn. Bhd. ramana isusus (wianaysia) Sunt. Bini.<br>No.8, Jalan Perbandaran, Kelana Jaya, 47301<br>Petaling Jaya, Selangor, Malaysia<br>Tel: +60-3-78030900

#### **SINGAPORE**

**Example Music (Asia) Private Limited**<br>Block 202 Hougang Street 21, #02-00,<br>Singapore 530202, Singapore<br>Tel: +65-6740-9200

#### **TAIWAN**

Yamaha Music & Electronics Taiwan Co., Ltd. Family No.1, Yuandong Rd., Banqiao Dist.,<br>
New Taipei City 22063, Taiwan (R.O.C.)<br>
Tel: +886-2-7741-8888

#### **THAILAND**

Siam Music Yamaha Co., Ltd.<br>3, 4, 15, 16th Fl., Siam Motors Building,

9, 4, 19, 10th T1, 5th and Motors Bunding<br>891/1 Rama 1 Road, Wangmai,<br>Pathumwan, Bangkok 10330, Thailand<br>Tel: +66-2215-2622

#### **VIETNAM**

Yamaha Music Vietnam Company Limited<br>15th Floor, Nam A Bank Tower, 201-203 Cach 15th Wood, Nam Y, Dank Tower, 2013<br>Mang Thang Tam St., Ward 4, Dist.3,<br>Ho Chi Minh City, Vietnam<br>Tel: +84-28-3818-1122

**OCEANIA** 

**OTHER ASIAN COUNTRIES** https://asia-latinamerica-mea.yamaha.com/<br>index.html

#### **AUSTRALIA**

**US I NALLIA<br>
Yamaha Music Australia Pty. Ltd.**<br>
Level 1, 80 Market Street, South Melbourne,<br>
VIC 3205 Australia<br>
Tel: +61-3-9693-5111 **NEW ZEALAND EW ZEALAND**<br>**Music Works LTD**<br>**P.O.BOX 6246 Wellesley, Auckland 4680,** P.O.BOX 6246 Welle<br>
New Zealand<br>
Tel: +64-9-634-0099 **COUNTRIES AND TRUST** 

#### **TERRITORIES IN PACIFIC OCEAN** https://asia-latinamerica-mea.yamaha.com/ index.html

**DMI24** 

Head Office/Manufacturer: Yamaha Corporation 10-1, Nakazawa-cho, Naka-ku, Hamamatsu, 430-8650, Japan (For European Countries) Importer: Yamaha Music Europe GmbH Siemensstrasse 22-34, 25462 Rellingen, Germany

Manual Development Group © 2018 Yamaha Corporation

Published 04/2018 LBMA\*.\*-\*\*B0

**® YAMAHA** 

ZY18950

![](_page_59_Picture_3.jpeg)